### Bruger manual

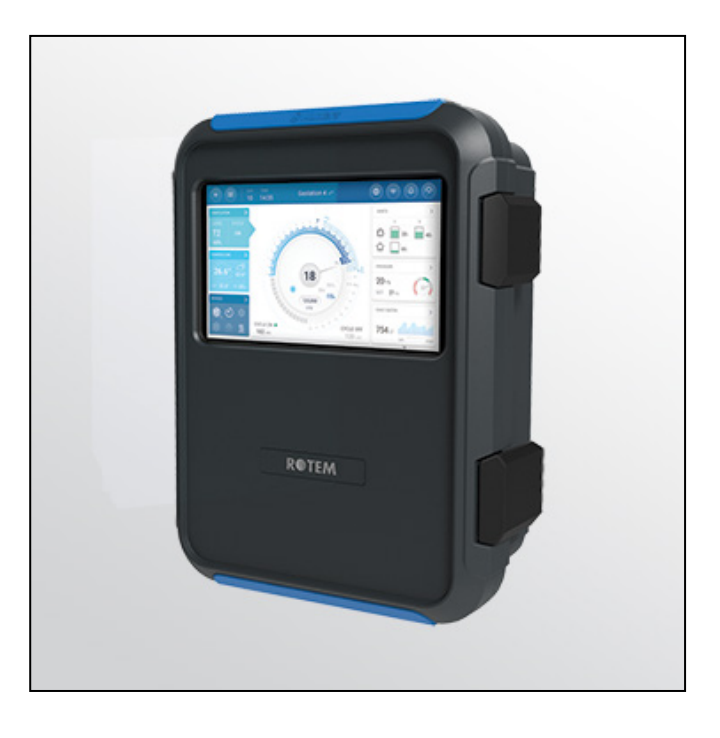

## Trio Swine Controller

Ag/MIS/Um/DK-2786-11/20 Rev 1.7 P/N: 116832 Danish

### Trio Swine **Controller**

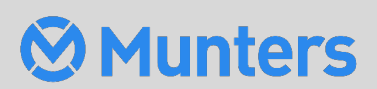

# Trio Controller

### Bruger manual

Produktsoftwareversion: 5.0.18

#### Rev 1.7, 04/2023

.

Denne manual for brug og vedligeholdelse er en væsentlig del af apparaturet sammen med den medfølgende tekniske dokumentation.

Dette dokument er tiltænkt apparaturets bruger: den må ikke helt eller delvist gengives, lagres på computerhukommelse som en fil eller leveres til tredjeparter uden forudgående tilladelse fra systemets montør.

Munters forbeholder sig retten til at lave ændringer til apparaturet i overensstemmelse med tekniske og lovgivningsmæssige udviklinger.

### Index

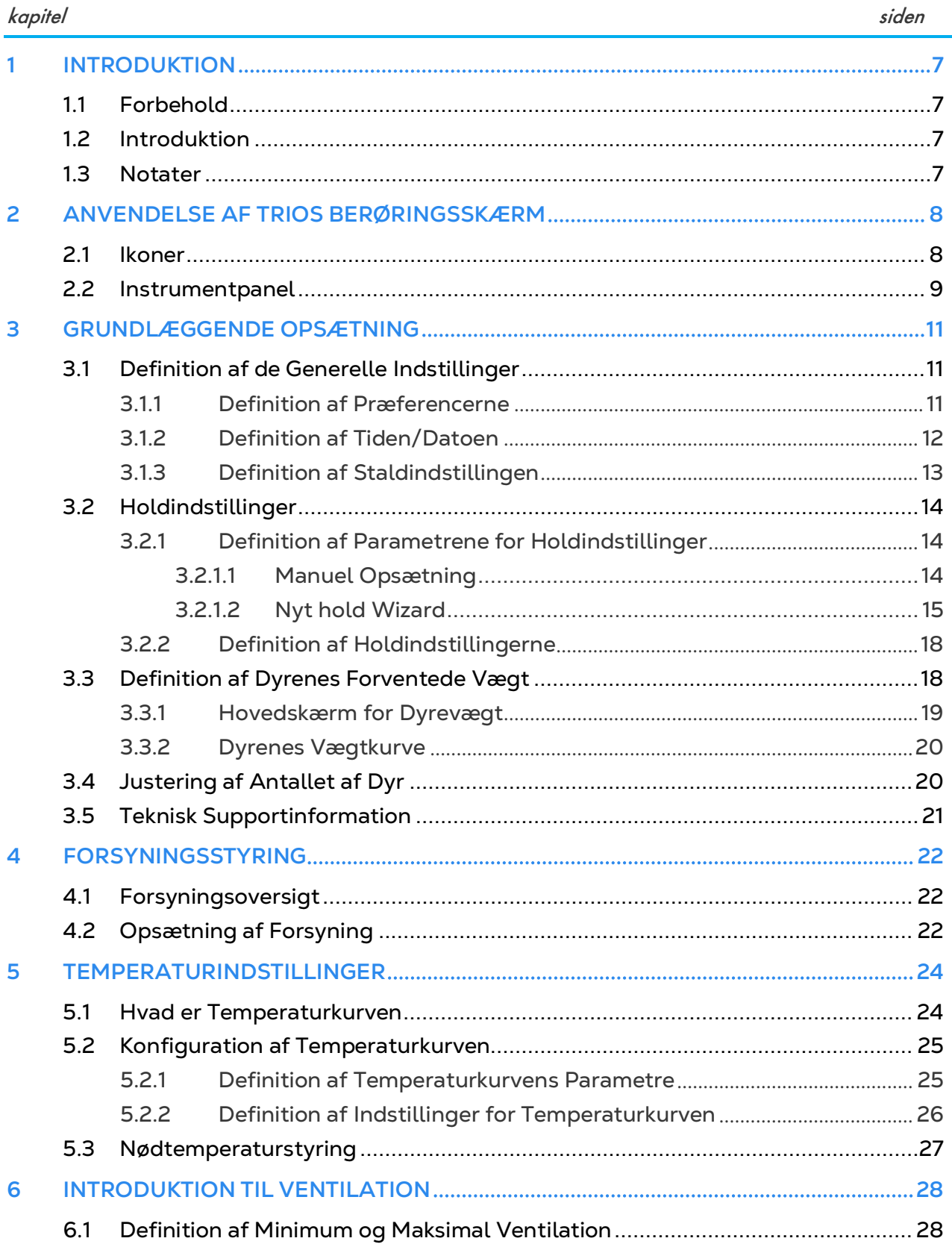

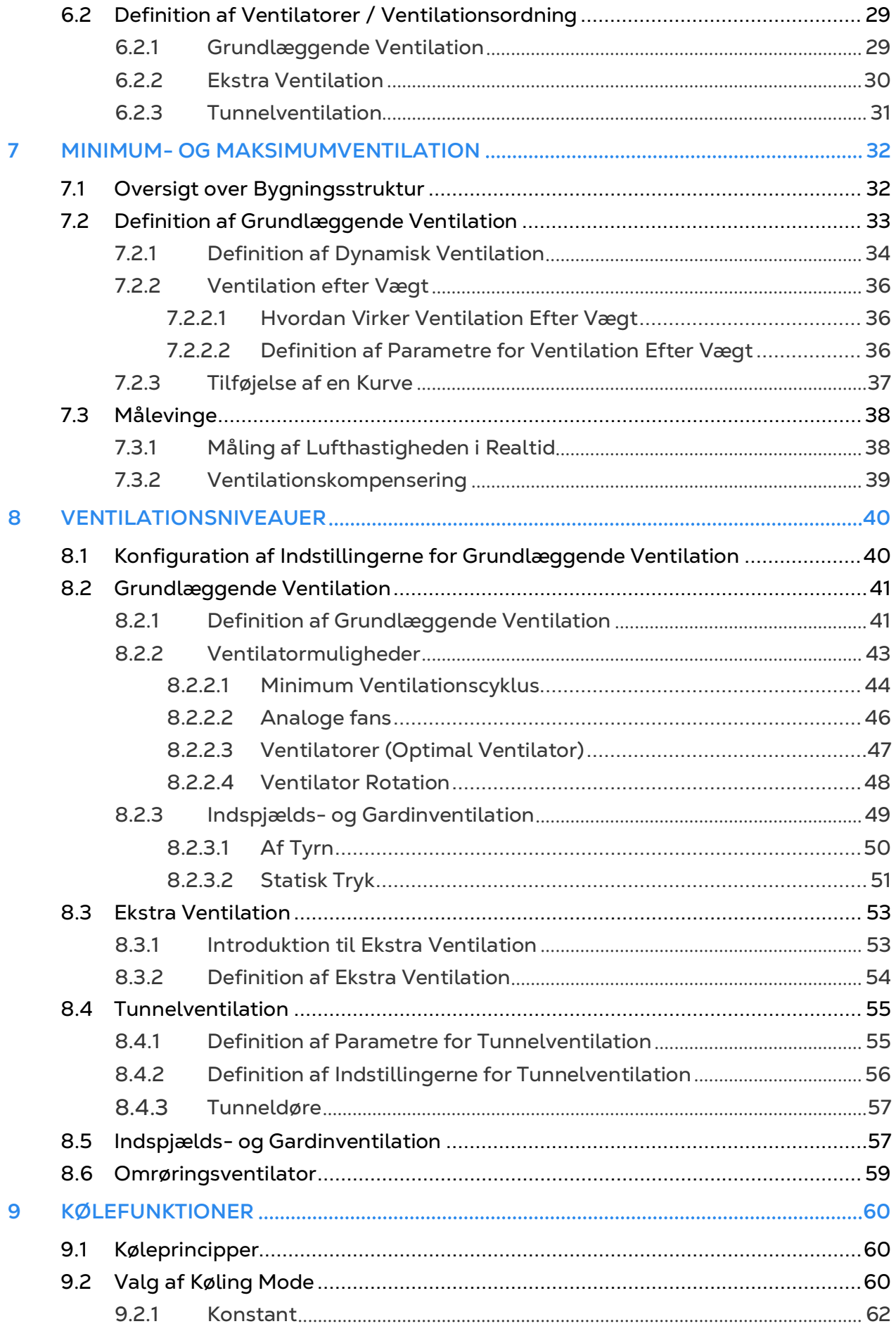

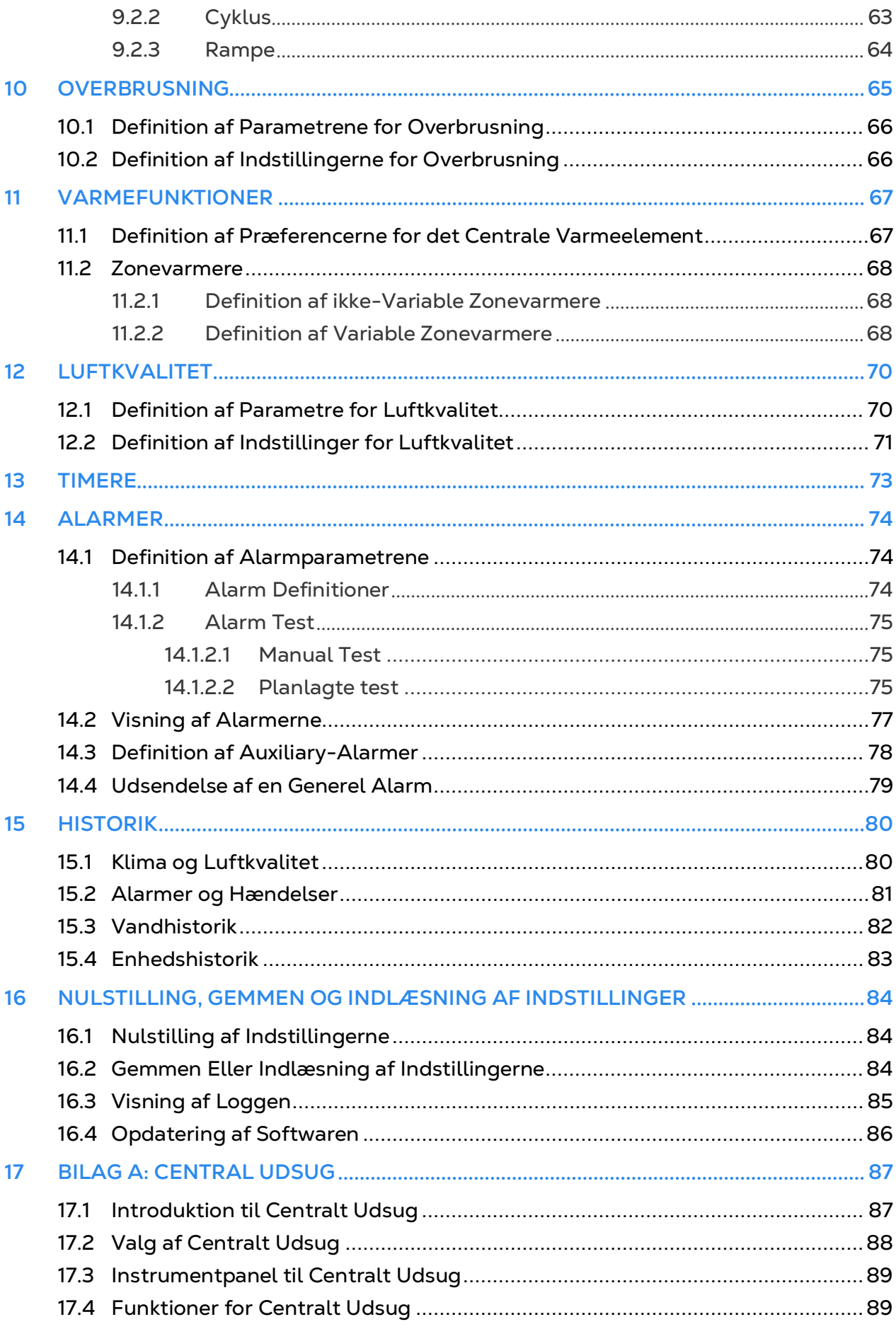

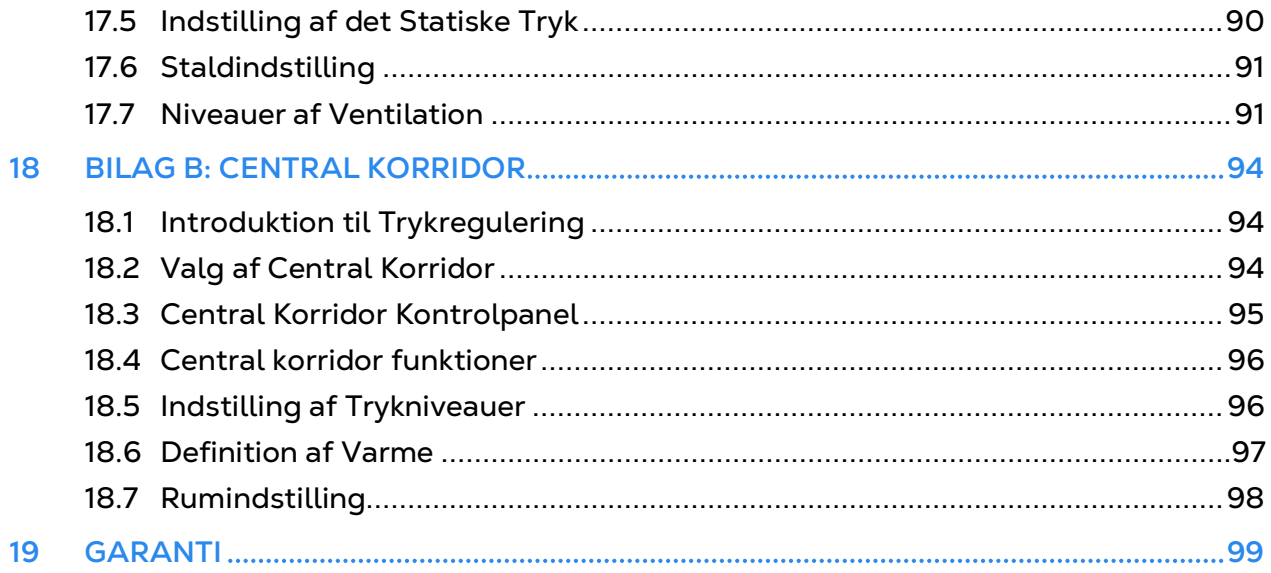

## <span id="page-6-0"></span>1 Introduktion

#### <span id="page-6-1"></span>1.1 Forbehold

Munters forbeholder sig retten til at ændre specifikationer, mængder, dimensioner osv. efter udgivelsen af produktionsmæssige og andre grunde. Oplysningerne heri er blevet udarbejdet af kvalificerede eksperter hos Munters. Mens det er vores overbevisning, at oplysningerne er nøjagtige og fuldstændige, giver vi ingen garanti eller erklæring til nogen som helst formål. Oplysningerne tilbydes i god tro og med den forståelse, at enhver brug af enhederne eller tilbehør der bryder med vejledningerne og advarslerne i dette dokument, alene er brugerens eget skøn og ansvar.

#### <span id="page-6-2"></span>1.2 Introduktion

Tillykke med din glimrende beslutning om at købe en Trio-styring!

For at få fuld udnyttelse af dette produkt er det vigtigt at den installeres, idriftsættes og opereres korrekt. Før ventilatoren installeres eller bruges, bør denne manual studeres nøje. Det anbefales også, at den opbevares sikkert til fremtidig brug. Manualen er tiltænkt som referencemateriale til installationen, idriftsættelsen og den daglige drift af Muntersstyringer.

#### <span id="page-6-3"></span>1.3 Notater

Udgivelsesdato: Januar 2020

Munters kan ikke garantere, at de vil underrette brugere om ændringer eller uddele nye manualer til dem.

Alle rettigheder forbeholdes. Ingen del af denne manual må gengives på nogen som helst måde uden udtrykkelig skriftlig tilladelse fra Munters. Indholdet af denne manual kan ændres uden forudgående meddelelse.

## <span id="page-7-0"></span>2 Anvendelse af Trios Berøringsskærm

- **[Ikoner](#page-7-1)**
- **[Instrumentpanel](#page-8-0)**

#### <span id="page-7-1"></span>2.1 Ikoner

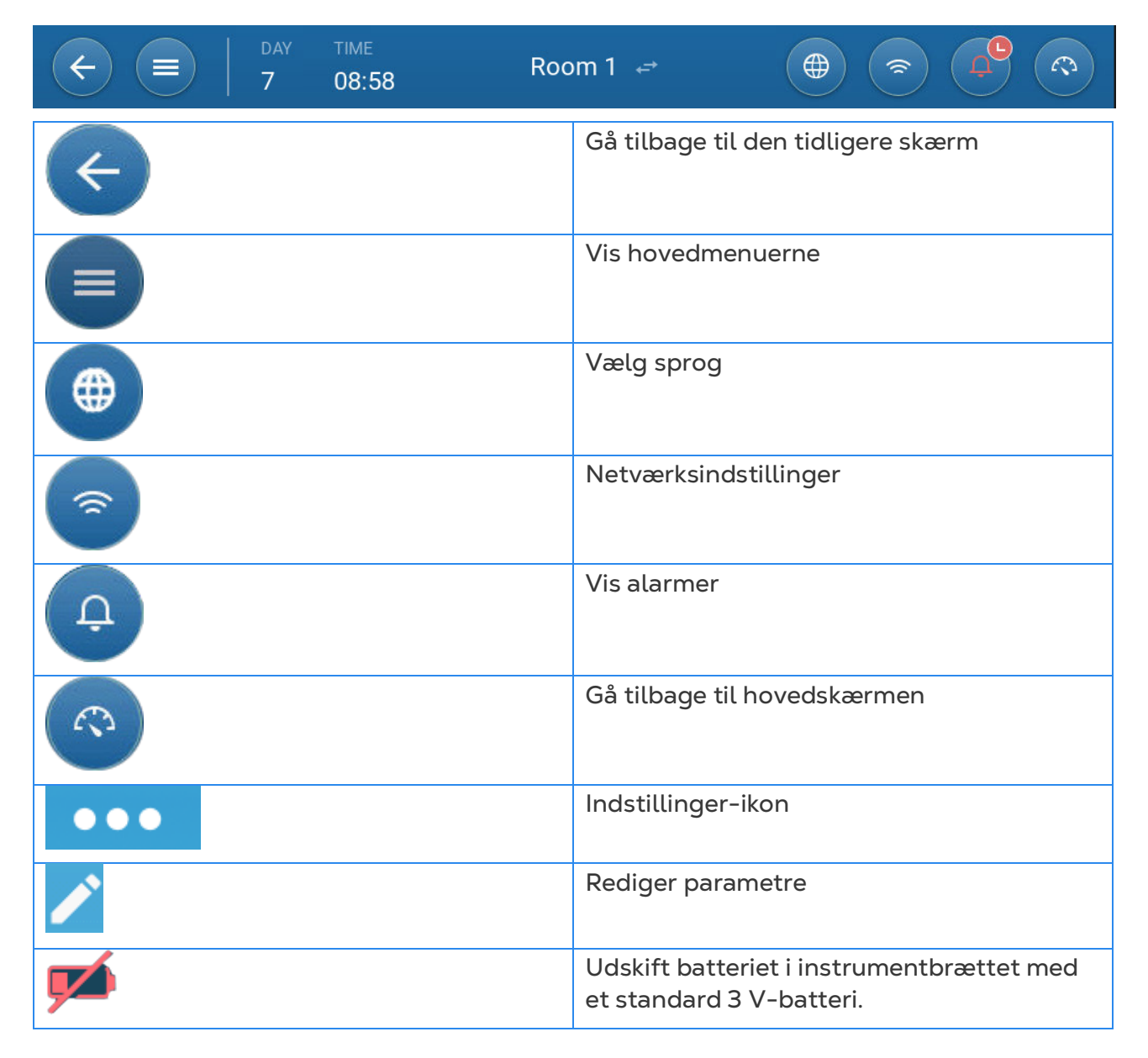

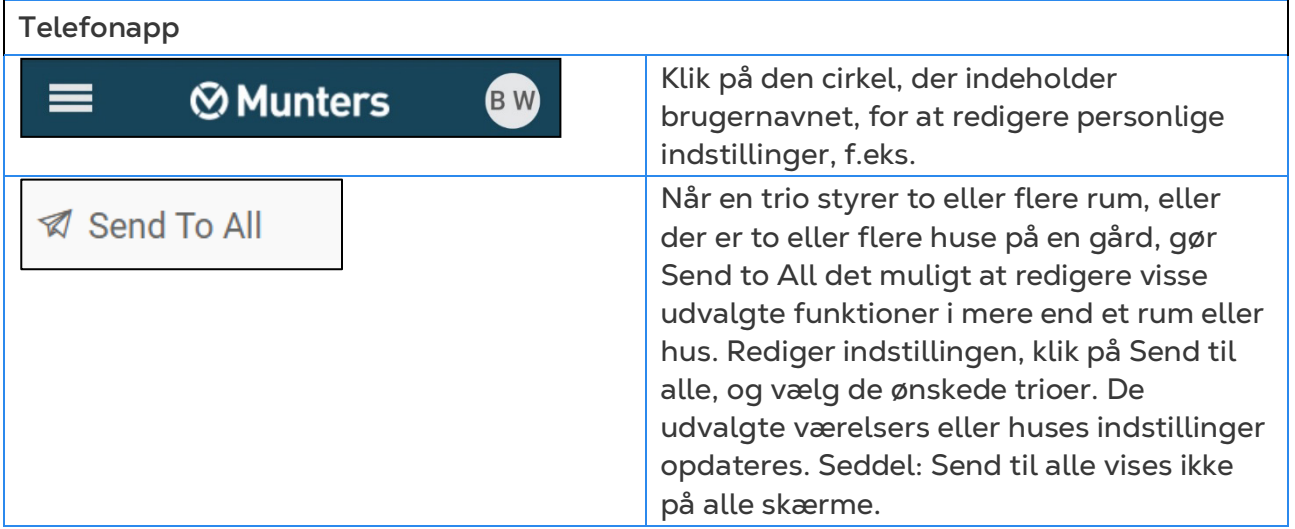

#### <span id="page-8-0"></span>2.2 Instrumentpanel

Instrumentpanelet giver en oversigt over alle Trio-funktioner.

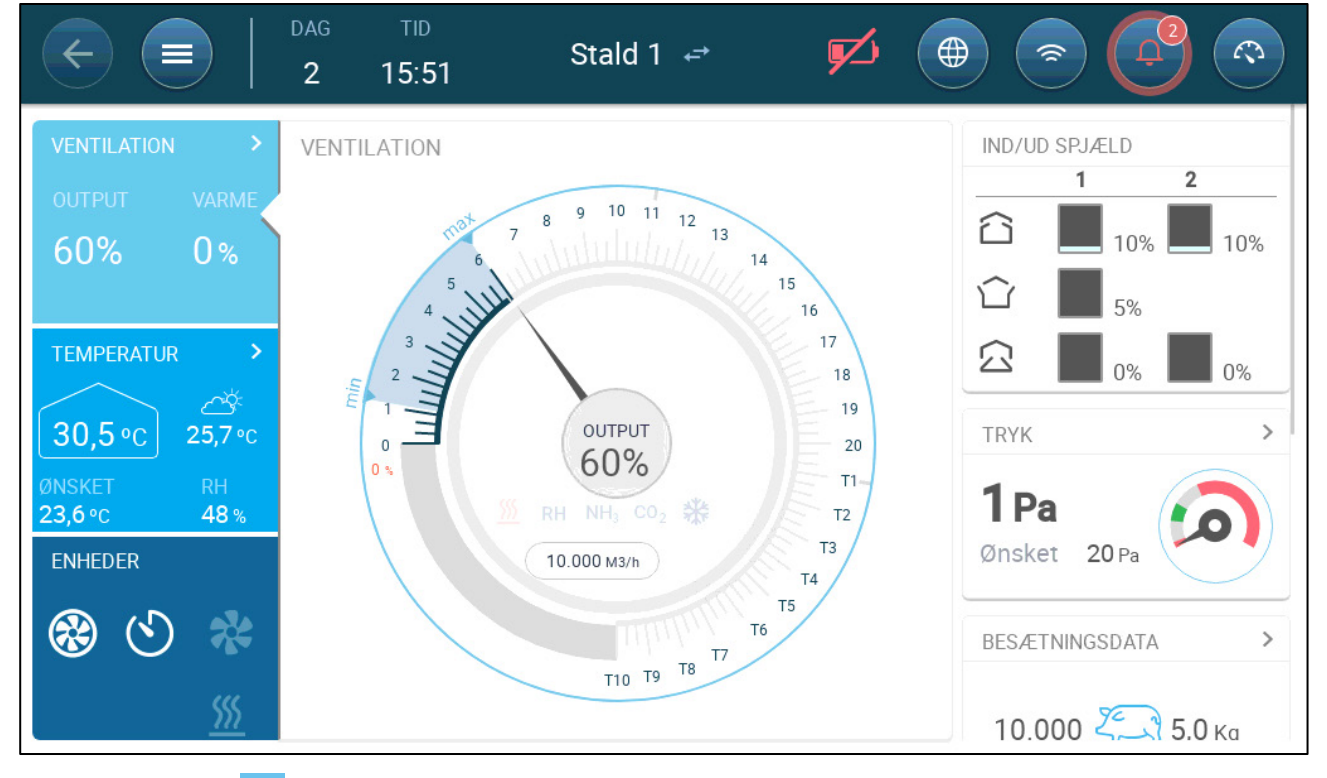

- Klik på > i hvert afsnit for at gå til den pågældende styringsside.
- Klik på firkanterne for Ventilation, Temperatur eller Enheder for at se oversigtsskærmen for disse funktioner.

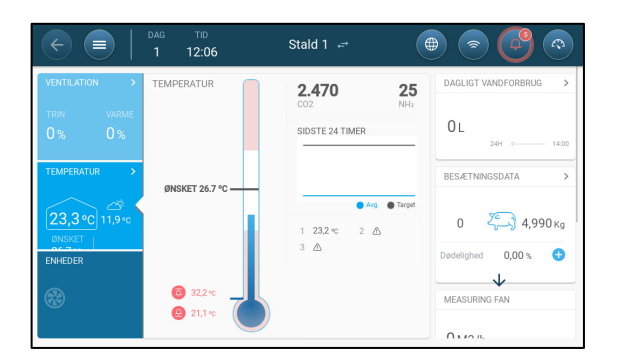

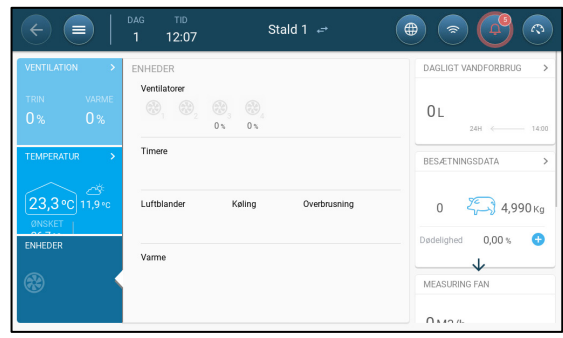

### <span id="page-10-0"></span>3 Grundlæggende Opsætning

Følgende afsnit beskriver de indledende trin, der skal udføres efter fuldførelse af den fysiske installation.

- [Definition af de Generelle Indstillinger](#page-10-1)
- [Holdindstillinger](#page-13-0)
- [Definition af Dyrenes Forventede Vægt](#page-17-1)
- [Justering af Antallet af Dyr](#page-19-1)
- [Teknisk Supportinformation](#page-20-0)

#### <span id="page-10-1"></span>3.1 Definition af de Generelle Indstillinger

- [Definition af Præferencerne](#page-10-2)
- [Definition af Tiden/Datoen](#page-11-0)
- [Definition af Staldindstillingen](#page-12-0)

#### <span id="page-10-2"></span>3.1.1 DEFINITION AF PRÆFERENCERNE

1. Gå til System > Generelle indstillinger > Bruger

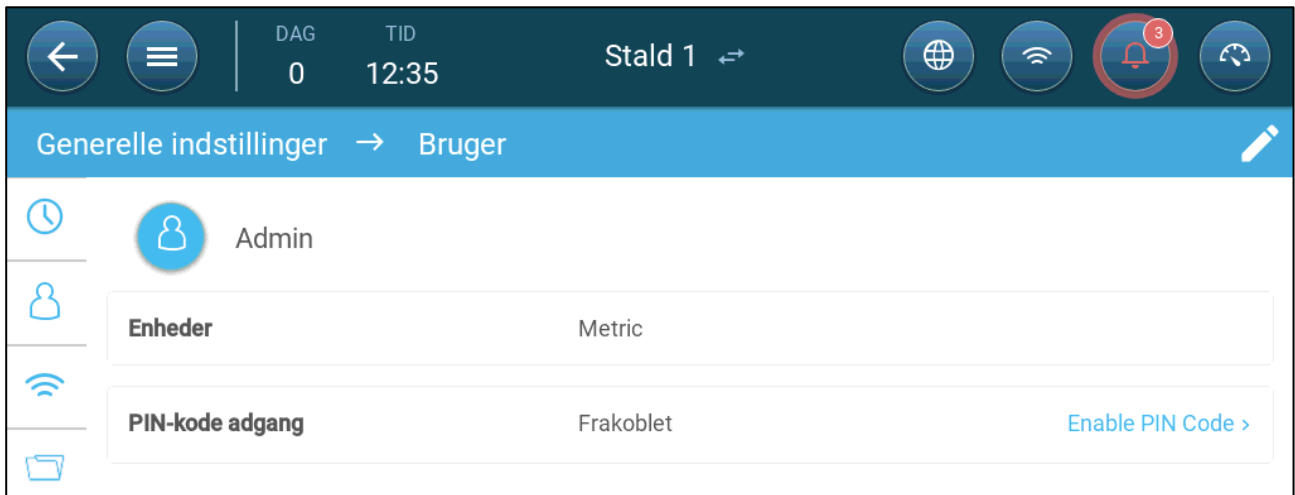

- 2. Definition af enhederne: Der to muligheder
- Definer alle enheder som metriske eller imperial/britiske.
- Definer hver enhed. Klik Rediger > Tilpas og definer:
	- o Temperatur (Celsius eller Fahrenheit)
	- o Tryk (Pascal/Tommer vand)
	- o Vægt (Kilogram/britiske pund)
	- o Luftflow: Kubikmeter/time eller kubikfod/minut

#### 3. Aktivér/Deaktiver PIN-kodeadgang: PIN-kodeadgang er en

sikkerhedsforanstaltning. Alle, der ønsker at redigere indstillingerne, skal have denne kode.

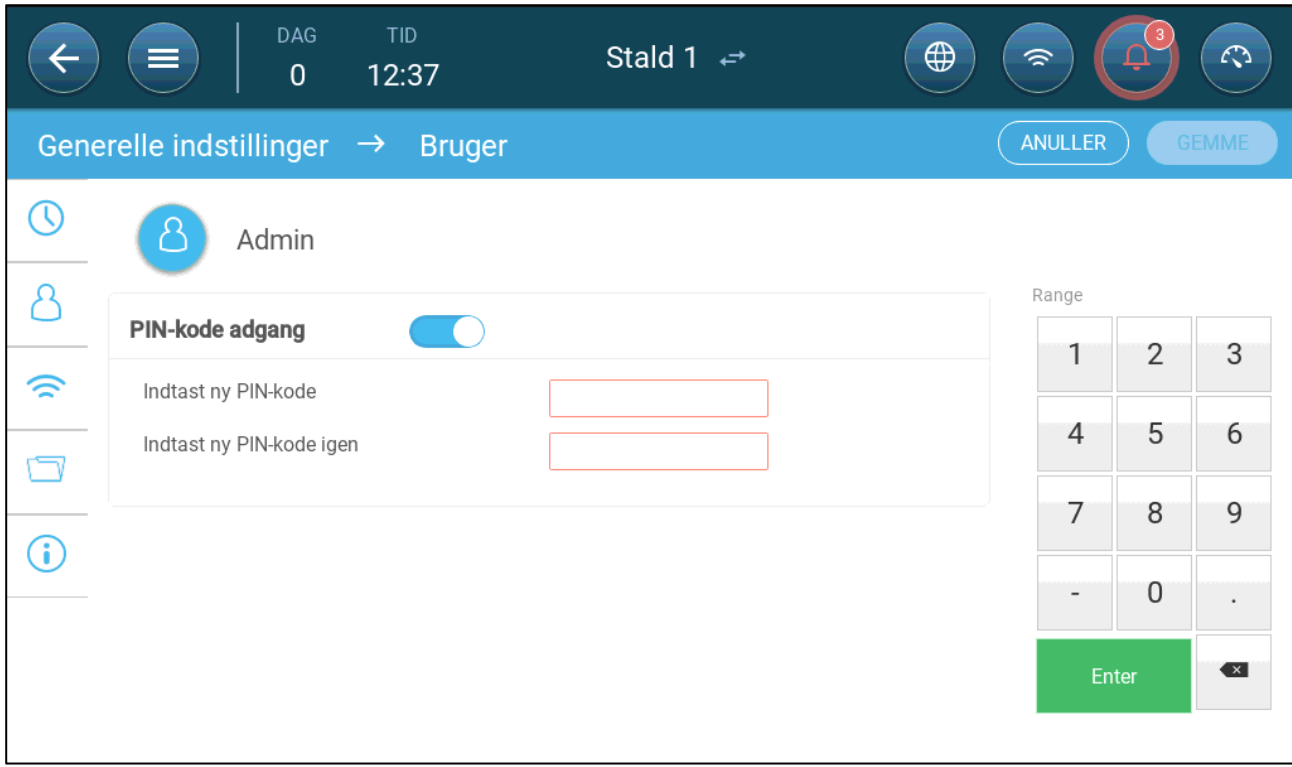

#### <span id="page-11-0"></span>3.1.2 DEFINITION AF TIDEN/DATOEN

## 1. Gå til System > Generelle indstillinger > Tid og dato

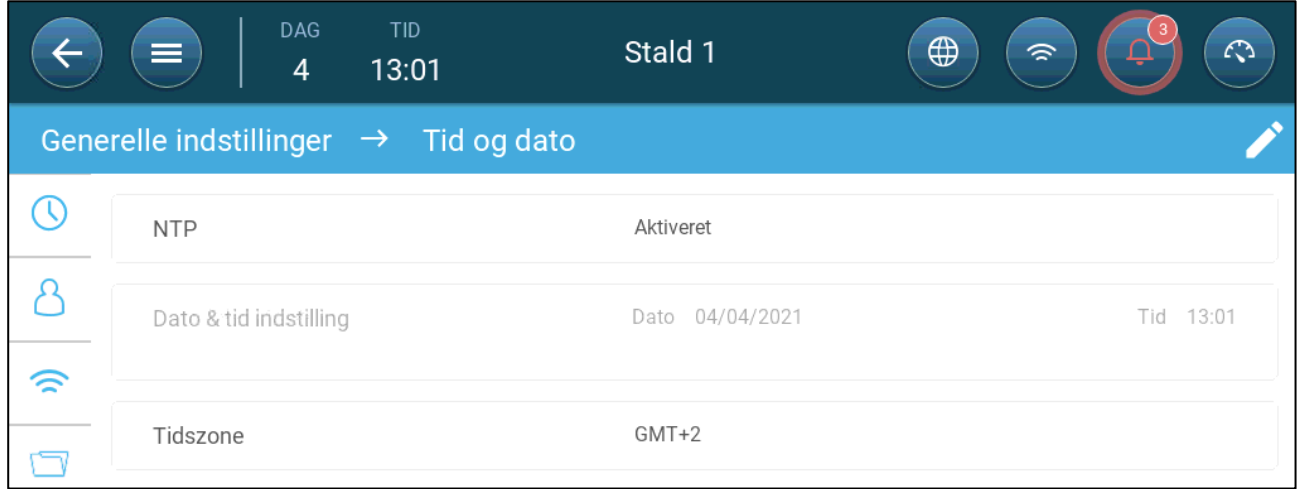

- 2. Definer:
	- o Tid
		- Automatisk dato- og tidsjustering: Aktiver denne indstilling for automatisk at opdatere dato og tid
		- Dato og klokkeslæt: Indtast dato og klokkeslæt manuelt.
	- o Tidszone: Vælg zonen på rullelisten.

#### *NOTE Indstil tidszonen, selvom du aktiverer automatisk dato- og tidsjustering*

#### <span id="page-12-0"></span>3.1.3 DEFINITION AF STALDINDSTILLINGEN

I System > Staldindstillinger, vælg staldtilstanden. Staldtilstand er baseret på dyrenes vækststadie. Du kan ændre stadiet gennem hele vækstcyklussen. Standard er stald.

*NOTE Staldindstillingen anvendes, når der sammenlignes data fra stalde; den ændrer ikke staldindstillinger.* 

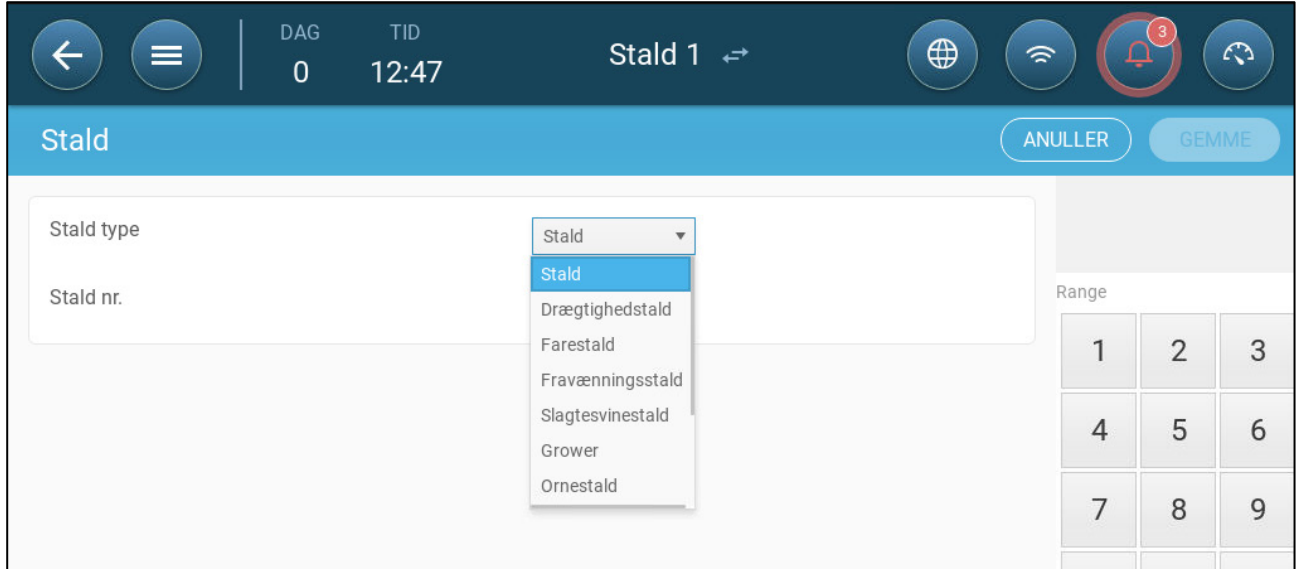

- Definer:
	- o Vækst stadie
		- Drægtighed: Graviditetsperiode (114 dage)
		- Faring: Fra smågrisene fødes til dag 21 (når de fravænnes).
		- Fravænning: Dette er den periode, hvori de adskilles fra deres mødre.
		- Slagtesvin: Grise flyttes fra fravænningsstalden til en slagtesvinestald i 115-120 dage.
		- **Slagtesvin: Samme som slagtesvin**
		- Orne: Hansvin, der opdrættes til avl.
		- Gylter: Hunsvin, der opdrættes til avl.
		- Smågrise: Samme som fravænning
		- Parring: Avl af gylte
		- **Inseminering**
		- Stimulation
		- Karantæne

Når du ændrer rumindstillingen fra Room til en hvilken som helst anden indstilling, vises den nye indstilling på menulinjen.

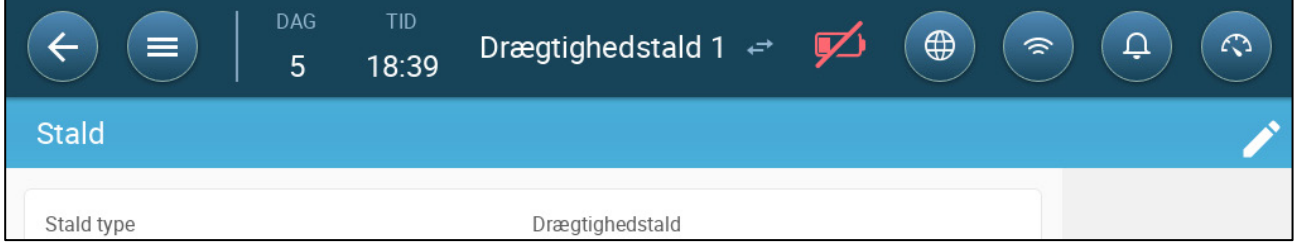

#### o Staldnummer

#### *NOTE Menulinjen til stald 1 er blå. Menulinjen til stald 2 er grøn. Klik på pilene for at skifte mellem stalde.*

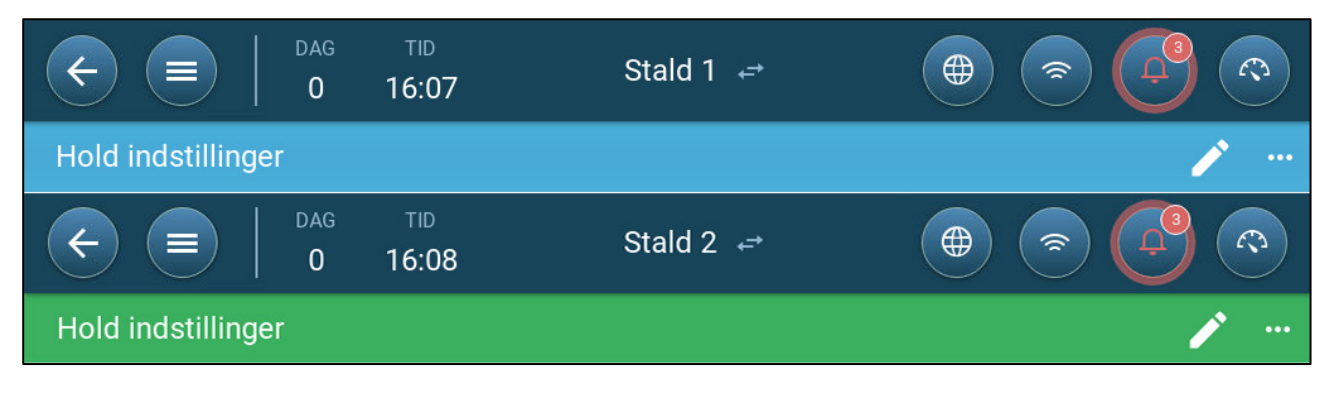

#### <span id="page-13-0"></span>3.2 Holdindstillinger

Holdindstillinger er datapunkter, der bruges til at definere hver flok. Definer disse indstillinger ved starten af en vækstcyklus. Holdindstillinger inkluderer:

- Vækstdag (bruges i forskellige systemalgoritmer)
- Holdnummer muliggør sporing af hver floks produktion
- [Definition af Parametrene for Holdindstillinger](#page-13-1)
- [Definition af Holdindstillingerne](#page-17-0)

#### <span id="page-13-1"></span>3.2.1 DEFINITION AF PARAMETRENE FOR HOLDINDSTILLINGER

- [Manuel Opsætning](#page-13-2)
- [Nyt hold Wizard](#page-14-0)

#### <span id="page-13-2"></span>3.2.1.1 Manuel Opsætning

1. Gå til Hold > Holdindstillinger

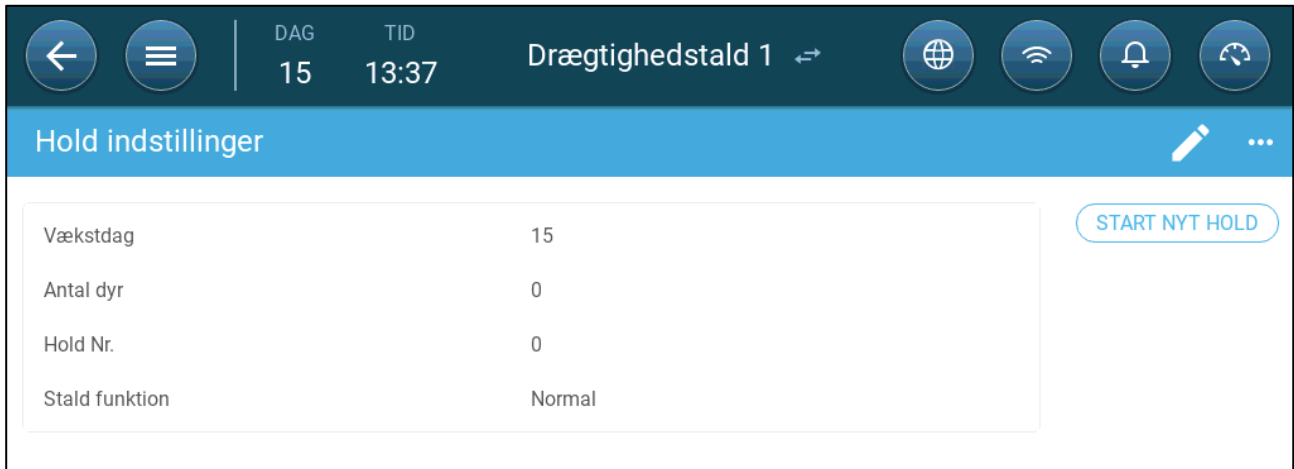

#### 2. Definer:

o Vækstdag: Denne parameter definerer dyrenes alder. Vækstdagen stiger automatisk med én (1) ved midnat. Når vækstdagen redigeres, kan du øge nummeret, men du kan ikke reducere det. Trio øger vækstdagen ved midnat. Område: 0-999

- Antal dyr: Indstil antallet af dyr, der er ved starten af et hold.
- *NOTE Du kan redigere antallet af dyr i tilfælde af, at dyr dør.* Gå til *[Justering af Antallet af](#page-19-1)  [Dyr,](#page-19-1) side [20.](#page-19-1)*
	- o Holdnr.: Giv hver flok et unikt nummer.
	- Staldtilstand: Staldtilstand aktiverer eller deaktiverer generelle funktioner. Når den defineres som Normal, kan alle funktioner aktiveres. Vækstdag administreres som ovenfor. Hvis du skifter stalden til en anden tilstand, vil vækstdagen holde op med at stige, og kun visse, specifikke funktioner vil være aktiverede.
		- o Normal
		- o Tom
			- Forsyn ventilation i overensstemmelse med den output, der indstilles af varme og ventilation.
			- **Stands vækstdagsfremgangen.**
			- Stands vandalarmen selv når alarmfunktionen er aktiveret
		- o Opvarmning: Opvarm anlægget, før dyrene flyttes ind til forvarmetemperatur-sætpunktet. Hvis du ønsker at bruge denne tilstand, vises guiden. Se næste afsnit.
		- o Præ-iblødsætning/Iblødsætning: Mellem hold rengøres anlægget via præiblødsætning og/eller iblødsætning.
			- Forsyn ventilation i overensstemmelse med den output, der indstilles af varme og ventilation.
			- **Stands vækstdagsfremgangen.**

#### <span id="page-14-0"></span>3.2.1.2 Nyt hold Wizard

Trio indeholder en brugervenlig guide til at indstille tilstandene for produktion eller opvarmning. Ved at bruge guiden kan man definere negative vækstdage. Dette sker når du starter et nyt hold Trio:

- o Historiske data slettes
- o Vækstdagen indstilles til nul
- o Batchnummeret øges med én
- o En "Ny Batch"-begivenhed registreres

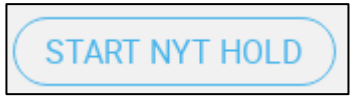

1. Klik på .

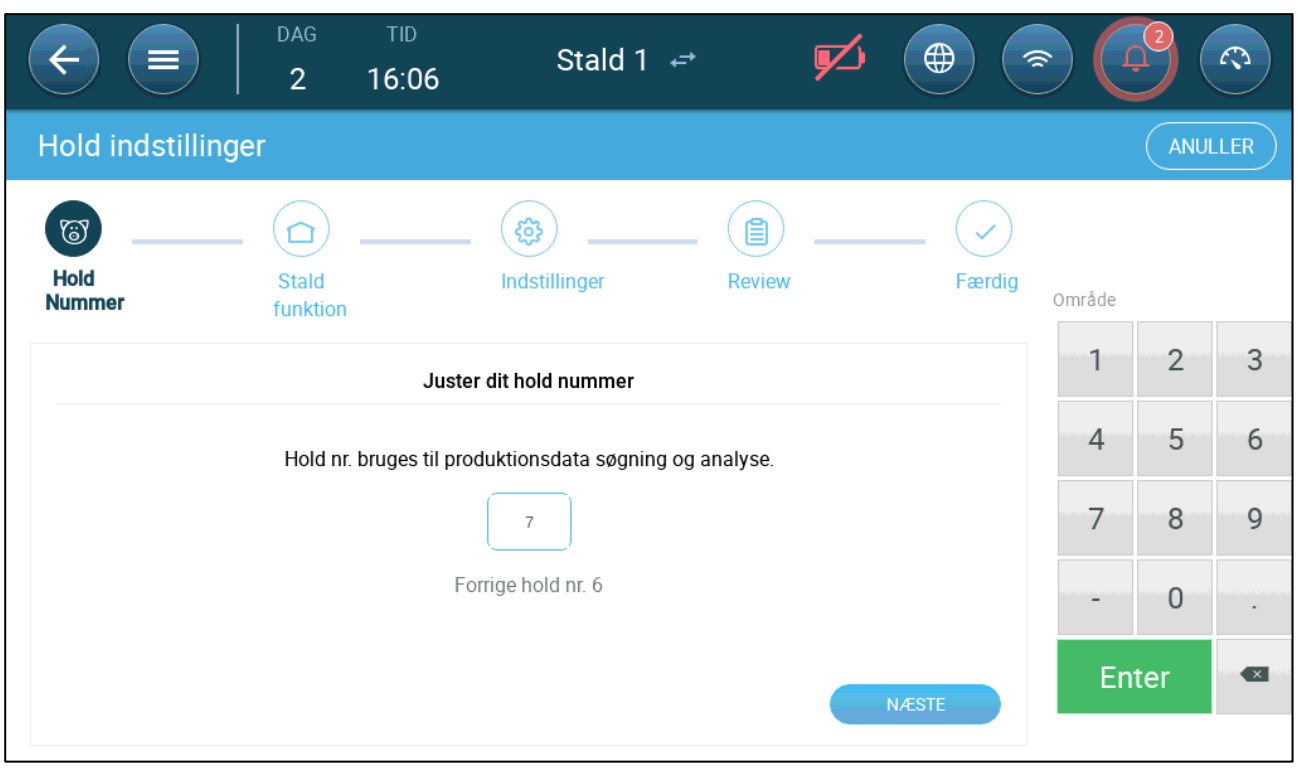

2. Definer hold nummeret, og klik på Næste.

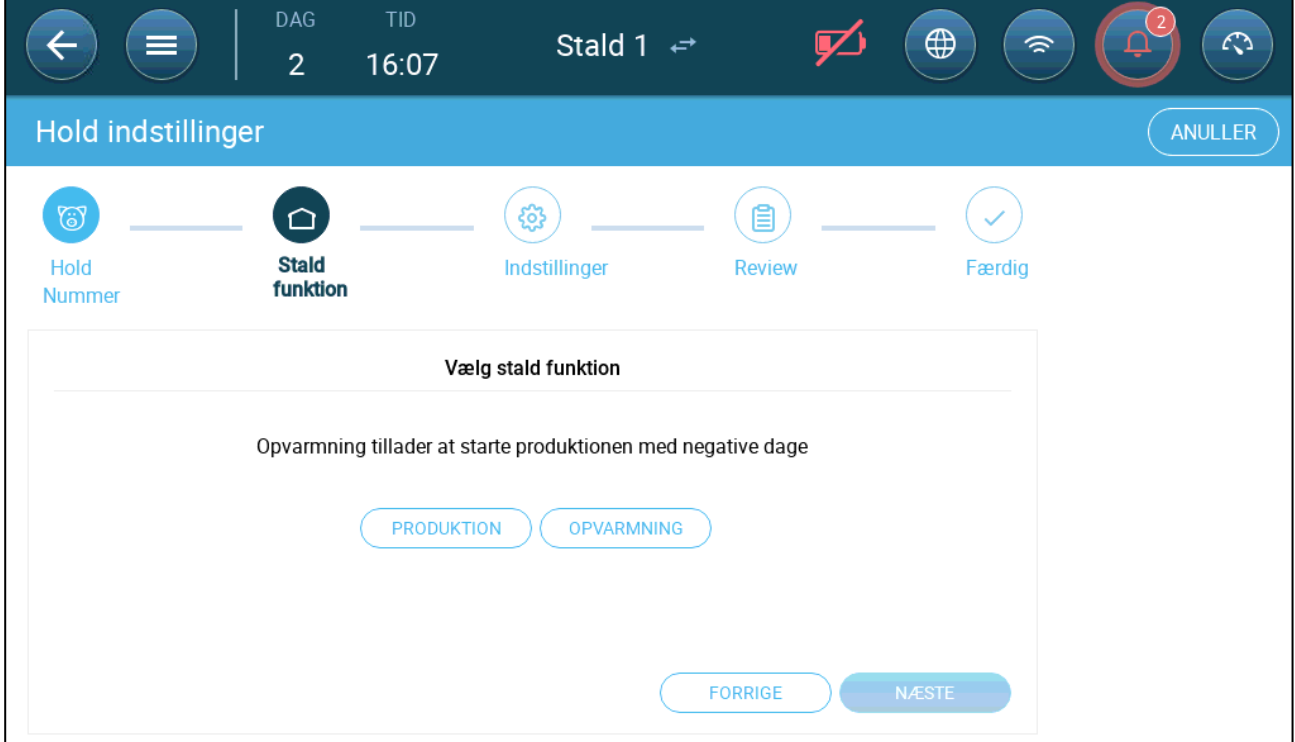

3. Vælg produktion eller opvarmning. Du skal vælge en indstilling for at fortsætte.

o Væksttilstand

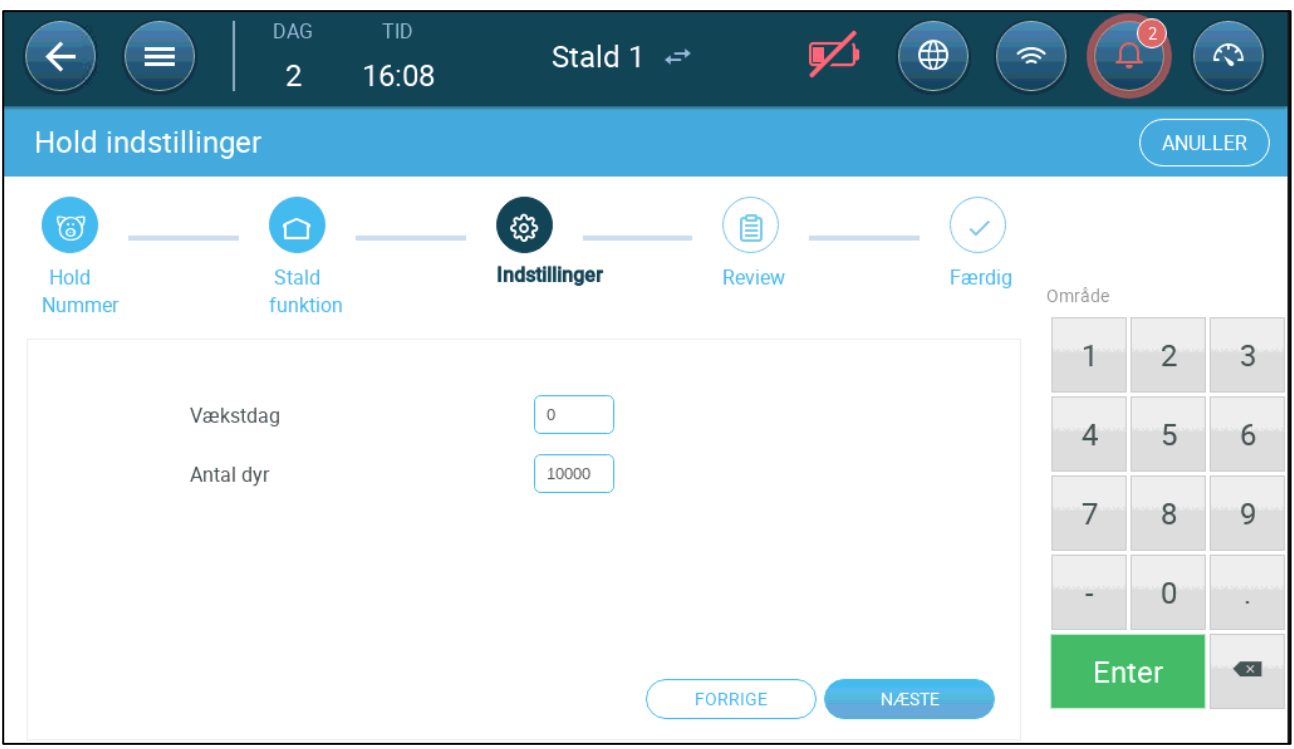

- Definer vækstdag (nul eller højere), oprindeligt antal fugle og oprindelig fuglevægt.
- o Opvarmningstilstand:

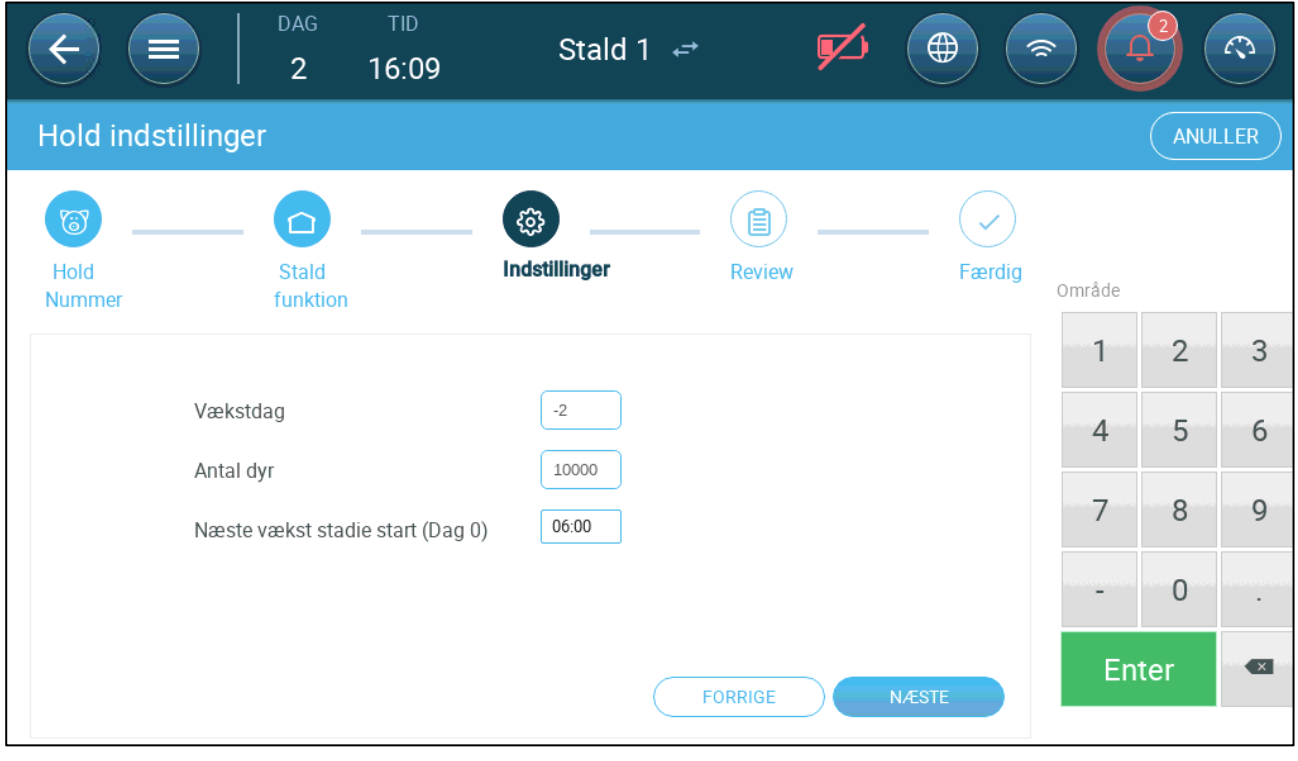

- **Definer:** 
	- o Vækstdag (-7 eller højere; standard er -2)
	- o Antal dyr fra start
	- o Næste vækst stadie
- 4. Klik på Næste, Gennemse og gem.

#### <span id="page-17-0"></span>3.2.2 DEFINITION AF Holdindstillingerne

"Holdindstillinger" Indstillingssiden definerer grundlæggende parametre til stalde, når disse stald IKKE er stillet i normal tilstand. Alle andre tilstande har samme parametre.

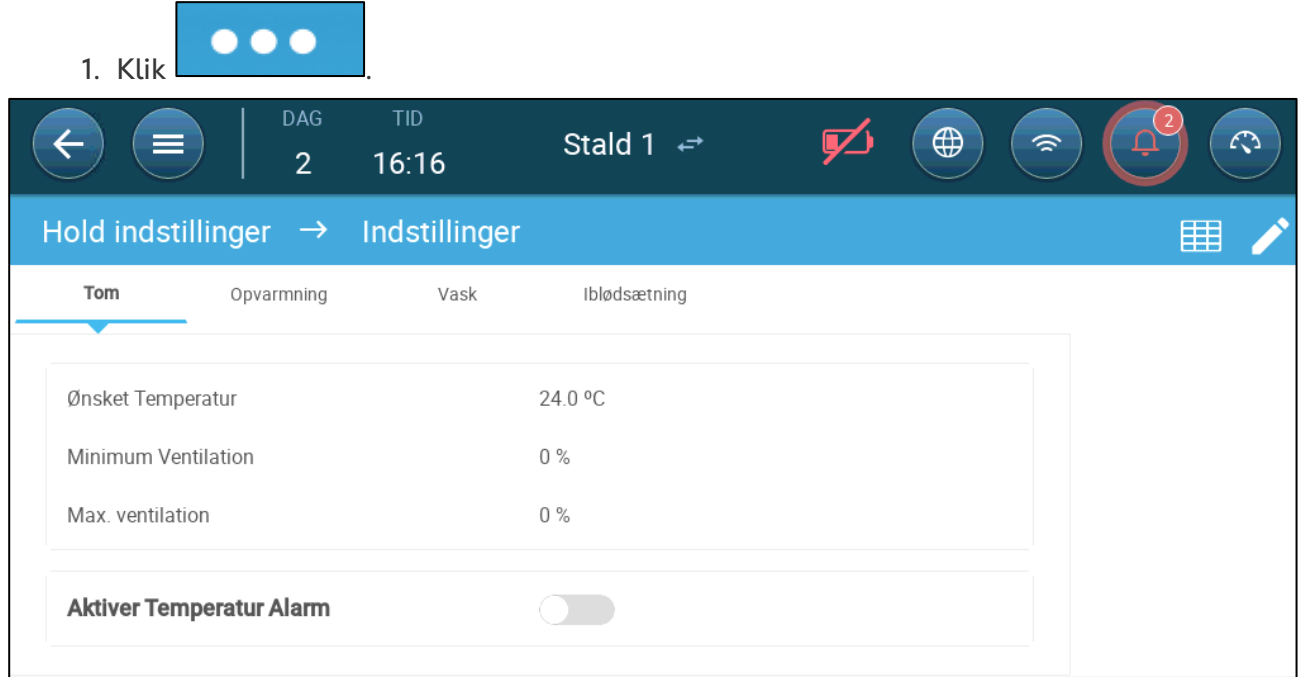

2. Klik på den påkrævede fane, og definer:

- o Indstil måltemperaturen, over hvilken ventilationseffekten stiger. Rækkevidde: -40 til +90° C; Standard: +24°
- o Minimum/maksimal ventilation: Indstil minimum og maksimum ventilation til luftudskiftning i henhold til dyrenes alder.
- o Slå temperaturalarmer til: Indstil temperaturen under/over hvilken Trio aktiverer alarm. Rækkevidde: -40 til +90° C; Standard: Lav alarm 0, Høj alarm  $+40^\circ$

#### <span id="page-17-1"></span>3.3 Definition af Dyrenes Forventede Vægt

Dyrenes vægt anvendes under beregningen af den krævede luftmængde, når Ventilation efter vægt bruges (side [36\)](#page-35-0). I denne skærm defineres de forventede vægte hen over vækstcyklussen. Trio forsyner et standarddiagram, der kan redigeres.

- Smågrise: 1,5 kg-2,0 kg
- Forbliver med mødrene i 21-42 dage (20 kg)
- Slagtesvinestald: op til 75-100 kg
- [Hovedskærm for Dyrevægt](#page-18-0)
- [Dyrenes Vægtkurve](#page-19-0)

#### <span id="page-18-0"></span>3.3.1 HOVEDSKÆRM FOR DYREVÆGT

#### 1. Gå til Hold > Dyrenes vægt.

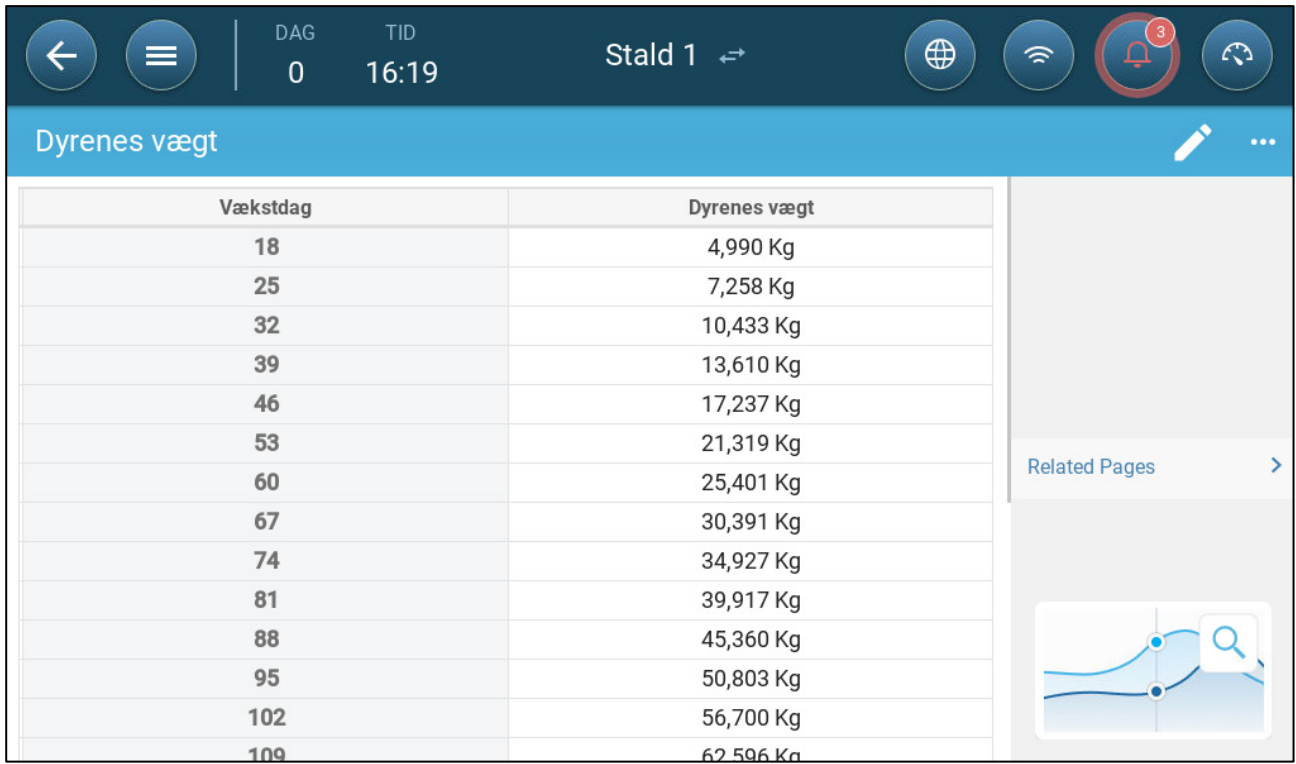

#### 2. Definer:

*NOTE Trio forsyner en standardvækstkurve. Hvis det er nødvendigt, kan du redigere vækstdagene og dyrevægtene.*

- o Dag: Definer vækstdagen for at fastlægge den ønskede vægt. Område: 0- 999
- o Dyrenes vægt: Indstil dyrenes forventede vægt. Område: 0-250,0

#### <span id="page-19-0"></span>3.3.2 DYRENES VÆGTKURVE

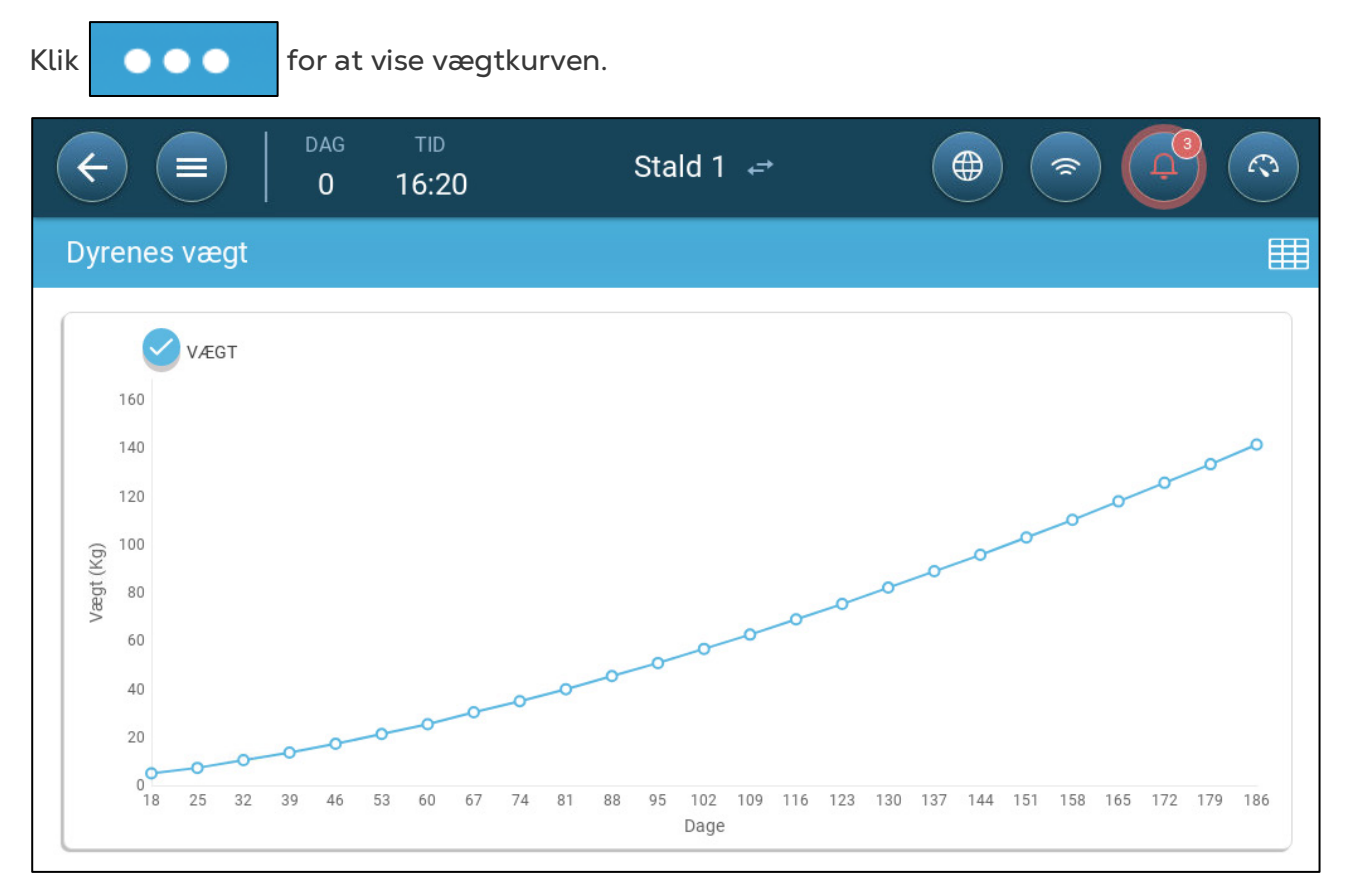

#### <span id="page-19-1"></span>3.4 Justering af Antallet af Dyr

Rediger antallet af dyr, når dyr fjernes fra eller føjes til flokken.

1. Gå til Hold > Besætningsdata. Denne skærm viser dyrenes dødelighedsdata.

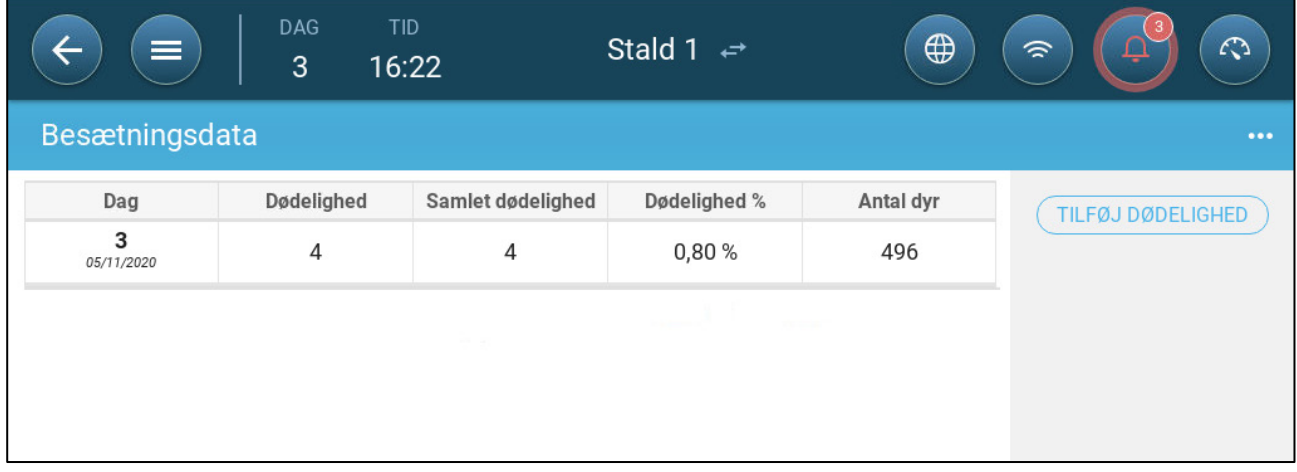

2. Klik Tilføj dødelighed og rediger (tilføj eller fratræk) antallet af dyr, der fjernes eller tilføjes.

#### <span id="page-20-0"></span>3.5 Teknisk Supportinformation

For at vise oplysninger om din enhed, gå til System > Generelle indstillinger > Netværk . Du vil få brug for disse oplysninger, når du taler med teknisk support.

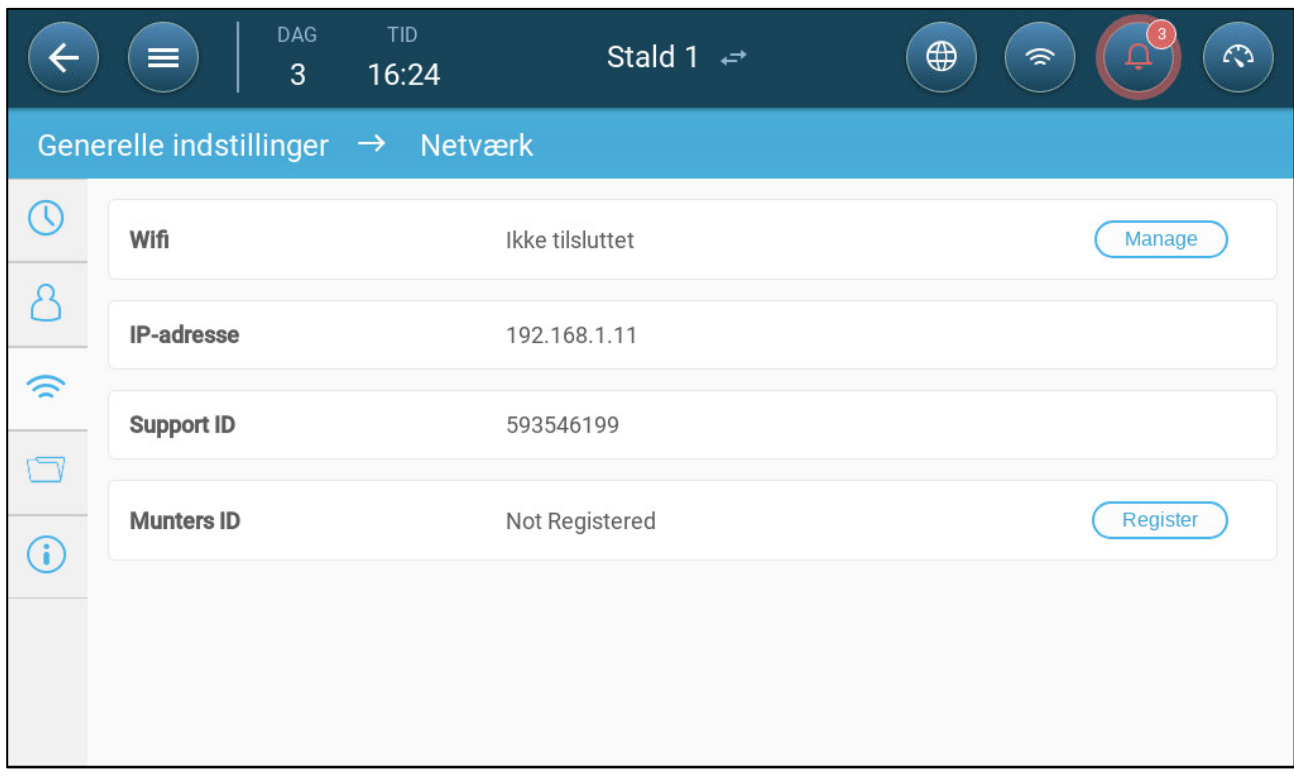

### <span id="page-21-0"></span>4 Forsyningsstyring

- [Forsyningsoversigt](#page-21-1)
- [Opsætning af Forsyning](#page-21-2)

#### <span id="page-21-1"></span>4.1 Forsyningsoversigt

Foder opbevares i siloer uden for dyrehuset. Snegle transporterer foderet til tragte. Der er installeret sensorer på snegle og tragt for at sikre, at den rette mængde foder transporteres. Foderledninger transporterer foderet fra tragte til skålene i henhold til signaler sendt fra tragtene. Trio modtager input fra snegle og tragt, der muliggør styring af fødefordelingen (start- og stopsignaler). Derudover aktiverer brugeren en alarm, hvis tiden overstiger de definerede parametre.

- **Et forsyningsrelæ skal forbindes, defineres og kortlægges.**
- **Forsyningslinje og forsyningsaktive digitale sensorer skal forbindes, defineres og kortlægges.**

#### <span id="page-21-2"></span>4.2 Opsætning af Forsyning

Brug foderskærmen til at tænde / slukke for snegle og forsyninger i henhold til den brugerdefinerede tidsplan. Alle snegle fungerer i henhold til sneglplanen, og alle forsyninger arbejder i henhold til forsyningsplanen.

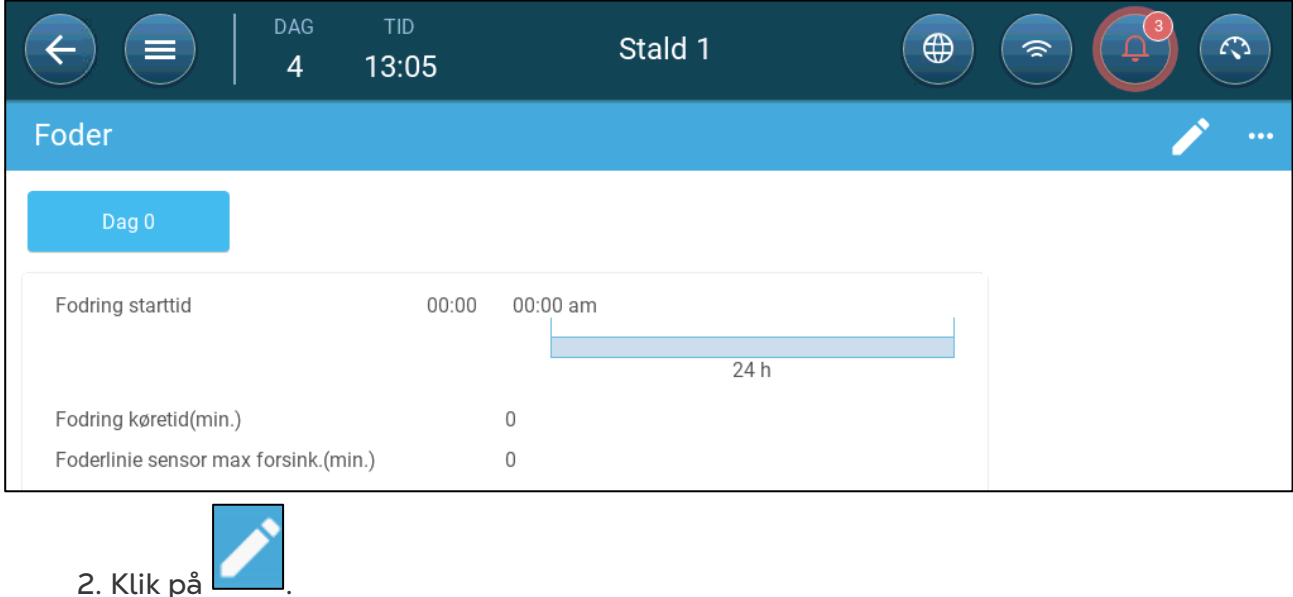

1. Gå til Kontrol > Forsyning.

- 3. Definer:
	- o Dagfane: Dette definerer den vækstdag, hvor programmet kører, indtil den næste definerede dag. Definer op til otte dage.
- o Fodring starttid: Definer det tidspunkt, hvor hver foderkørsel begynder. Tilføj flere starttider efter behov.
- o Fodringstid (min.): Definer, hvor længe fodret kører sidst.
- o Forsyningsledningssensor maks. Forsinkelse (min.): Definer den maksimale tid, der kan gå fra starttiden for fodring, før Trio genererer en alarm.

4. Gå om nødvendigt til Kontrol > Foder > Indstillinger for at indstille alarmerne. Aktiver alarmerne.

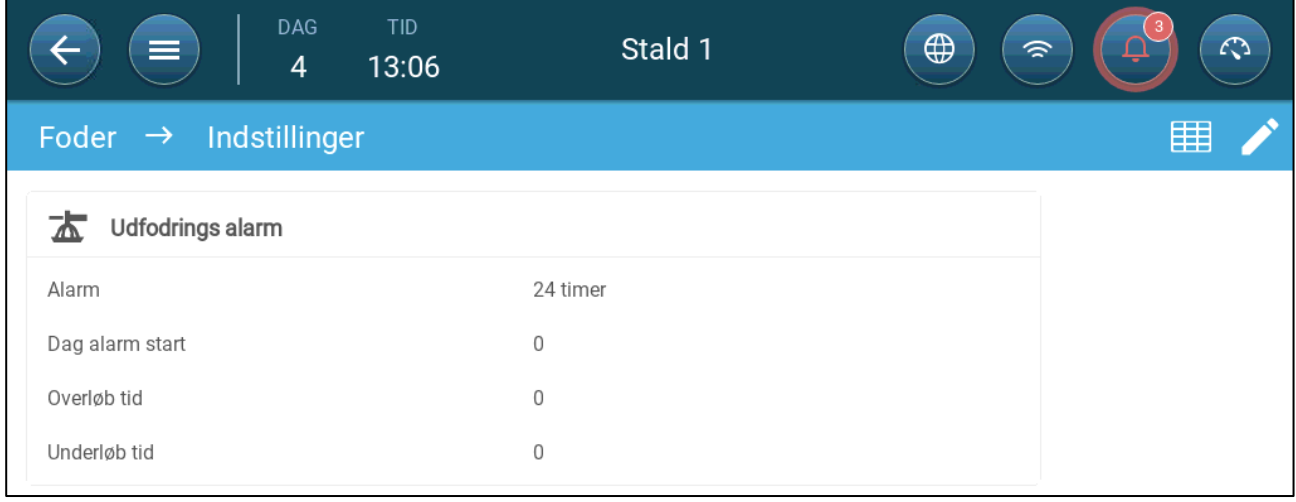

- 5. Klik på **19. juli 19.** og definer foder:
	- o Alarm tidsramme: Definer den periode, hvor forsyninger og snegle er aktive, 24 timer i døgnet eller specifikke tidsrammer.
	- o Startdag for alarm: Den vækstdag, hvor kontrollen begynder at sende alarmer.
	- o Over / Under tid: Hvis forsyninger og snegle kører mere eller mindre (henholdsvis) end den tid, sender kontrollen en alarm.
		- **Forsynings overtids alarm: Forsyningen begynder at modtage foderet,** når den sidste skål sender et signal. Foderfordelingen fortsætter, indtil skålene er fulde. Hvis foderfordelingen er længere end den brugerdefinerede tid, skal forsyningsens aktive sensor generere en alarm.
		- Forsyning under tid: Forsyning under tid definerer den tid, der kræves for at generere en alarm, når forsyningen ikke er aktiv

## <span id="page-23-0"></span>5 Temperaturindstillinger

- [Hvad er Temperaturkurven](#page-23-1)
- [Konfiguration af Temperaturkurven](#page-24-0)
- [Nødtemperaturstyring](#page-26-0)

#### <span id="page-23-1"></span>5.1 Hvad er Temperaturkurven

Den krævede lufttemperatur skifter, efter som dyrene vokser. Trio muliggør opsætning af et temperaturdiagram, hvori du kan indstille den ønskede temperatur i (op til) 10 dage i vækstcyklussen. **Ønsket temperatur** er den ideelle temperatur for grise på den vækstdag. Efter fastlæggelsen af de ønskede temperaturer og vækstdage, skaber Trio en kurve, hvori den ønskede temperatur gradvist justeres automatisk. Efter som vækstdagene øges, falder den ønskede temperatur gradvist til den næste indstilling.

Hvis den ønskede temperatur indstilles til 95 °F på dag 1, og er 86 °F på dag 5, vil Trio justere temperaturen på dag 2 til 4, så den nærmer sig indstillingen på dag 5.

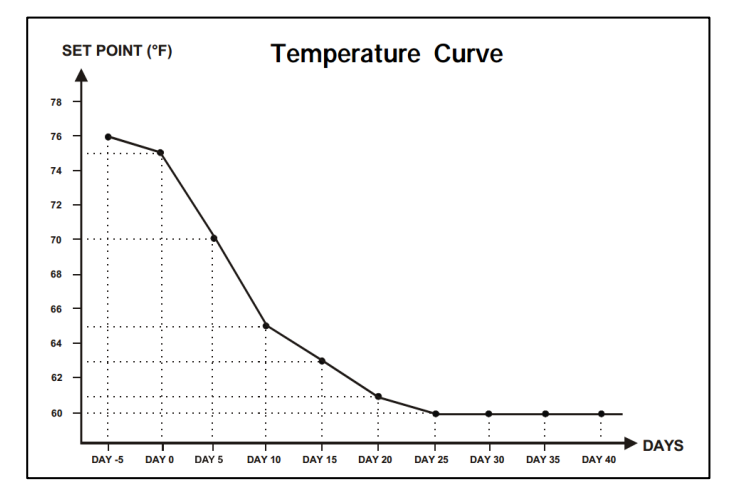

*Figur 1: Eksempel på temperaturkurve*

Derudover har temperaturkurven sekundærfunktioner:

- Definerer, hvornår varmen slås til, i tilfælde, hvor den faktiske temperatur falder under den ønskede temperatur (**Varme**).
- Definerer, hvornår varmen slås fra.
- Definerer, hvornår en alarm sendes, når temperaturen er for lav (**Lav alarm**)
- Definerer, hvornår en alarm sendes, når temperaturen er for høj (**Høj alarm**)

#### <span id="page-24-0"></span>5.2 Konfiguration af Temperaturkurven

- [Definition af Temperaturkurvens](#page-24-1)
- [Definition af Indstillinger for Temperaturkurven](#page-25-0)

#### <span id="page-24-1"></span>5.2.1 DEFINITION AF TEMPERATURKURVENS PARAMETRE

#### 1. Gå til Klima > Temperaturkurve.

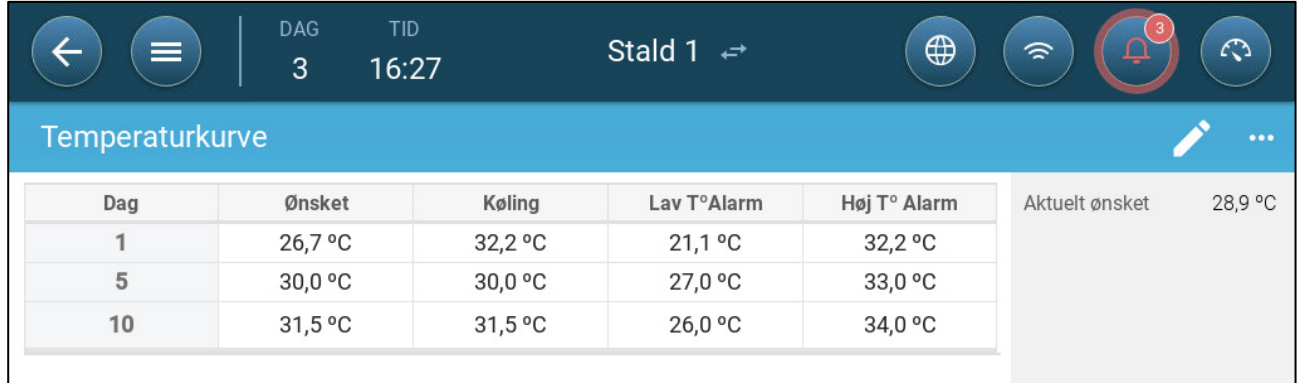

- 2. Konfigurer op til 10 punkter i kurven.
- 3. Definer:
	- o Dag: Definer vækstdagen, som hver temperaturspecifikation gælder for. Hver dag skal have et unikt nummer. Område: 0-999.
	- o Ønsket: Den ønskede temperatur er svinestaldens krævede temperatur. Alle ventilationsberegninger er baseret på denne specifikation. Område: -40 °C til  $+90 °C$ .
	- o Zonevarme: Denne parameter er referencepunktet, hvor zonevarmere aktiveres.
	- o Køling: Denne parameter er referencepunktet, hvor køleelementer aktiveres. Når den ønskede temperatur skifter, skifter dette nummer i overensstemmelse dermed. Område: Ønsket temperatur til +90 °C.
	- o Tunnel: Denne parameter er referencepunktet, hvor tunnelventilation begynder. Når den ønskede temperatur skifter, skifter dette nummer i overensstemmelse dermed. Område: Ønsket temperatur til +90 °C.

*NOTE Zonevarme og Køling vises kun, hvis relæer er definerede som zonevarmere eller kølere (se Installationsmanual). Tunnel vises, hvis Tunnelventilation er aktiveret i Ventilationsindstillinger (side [55\)](#page-54-0).*

- o Lav/Høj temperaturalarm: Disse parametre er **differentialer** fra den ønskede temperatur, ved hvilken Trio vil udsend en alarm. Område:
	- Lav temp. alarm: -40°- Ønsket
	- Høj temp. alarm: Ønsket 90°

#### <span id="page-25-0"></span>5.2.2 DEFINITION AF INDSTILLINGER FOR TEMPERATURKURVEN

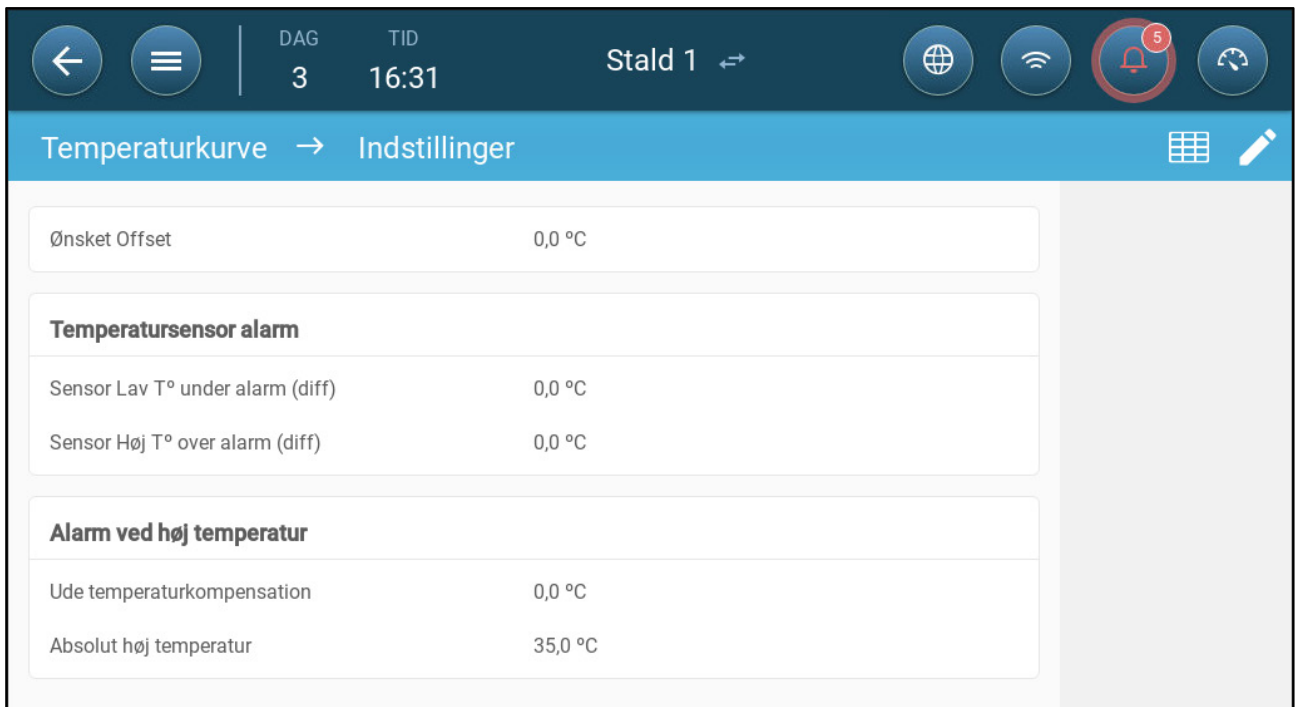

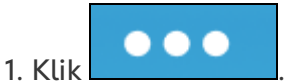

#### 2. Definer:

- o Ønsket Offset: Justerer alle temperaturkurver med denne mængde. Du kan bruge dette til midlertidigt at justere alle temperaturer op eller ned til særlige omstændigheder. Offsettet gælder for alle tabelparametre.
- o Sensor lav Tº under alarm: Indstil værdien, under hvilken "Lav temperatursensor"-alarmen aktiveres. Dette er et differentiale. Område: 0,0°-10,0°
- o Sensor høj Tº over alarm diff.: Indstil værdien, over hvilken "Høj temperatursensor"-alarmen aktiveres. Dette er et differentiale. Område: 0,0°-10,0°
- o Kompensation for udetemperatur: Referencepunkt for høj temperatur = målt udetemperatur + "kompensation for udetemperatur". Område: [0,0°-10,0°]
- o Absolut høj temperatur: Indstil den kritiske temperatur (maksimalt tilladte).

#### <span id="page-26-0"></span>5.3 Nødtemperaturstyring

I tilfælde af, at Trio ikke modtager et signal fra temperatursensoren i en længere tidsperiode, udløses der en alarm. Mellem tiden, hvor Trio holder op med at modtage et signal, og når alarmen udløses, forbliver ventilationen ved det aktuelle niveau. Når en alarm udløses:

- Hvis der er en udetemperatursensor,
	- o justeres ventilationen.
	- o Ventilationsniveauerne vil ikke falde lavere end Minimumventilationen
- Hvis der ikke er en udetemperatursensor
	- o bevares den sidst kendte positive output (før fejlen)
	- o sluk negative output
	- o Køling og luftkvalitetsbehandling standser

## <span id="page-27-0"></span>6 Introduktion til Ventilation

Munters Trio-ventilation består af tre elementer:

- [Definition af minimum og maksimal ventilation:](#page-27-1) Definition af minimum og maksimal ventilation definerer, hvor meget luft der kræves for en given vækstdag. Baseret på disse krav bestemmer Trio, hvilke ventilatorer der kører.
- [Definition af ventilatorer / ventilationsordning:](#page-28-0) Definition af ventilatorer / ventilation bestemmer, hvor meget luft ventilatorerne leverer, og hvilke ventilatorer der leverer luften.
- Derudover styrer Trio indløbene og tunneldørene. Der er to måder at styre indløbene og tunneldørene på:
	- o Statisk tryk: Baseret på forskellen i det indvendige og udvendige lufttryk, beregner Trio løbende indløbets / dørens åbningspositioner. Når indløb / døre skifter til et andet niveau, gør de det, før ventilatorerne stiger / falder til det niveau. Bemærk, at Trio bruger de positioner, der er tildelt indløb / tunneldøre-niveauerne som minimumsposition.
	- o Positionskontrol: Brugeren kan definere åbningerne til indløb, udløb og tunneldøre efter niveau. Når indløb / døre skifter til et andet niveau, gør de det, før ventilatorerne stiger / falder til det niveau.
	- o Indgangskontrol forklares fuldt ud [I Indspjælds- og Gardinventilation,](#page-48-0) side [49.](#page-48-0)

#### <span id="page-27-1"></span>6.1 Definition af Minimum og Maksimal Ventilation

Ved opsætning af skærmbilledet Klima> Min / Maks ventilation, definerer brugeren de nedre og øvre ventilationsgrænser under vækstcyklussen: den mindste og maksimale mængde luftudskiftning, der er tilladt for hver vækstdag.

- Når minimumsventilationen er i drift, fungerer ventilationen for at sikre, at der er tilstrækkelig ren luft, samtidig med at lufttemperaturen holdes tæt på den ønskede temperatur.
- Den maksimale grænse sikrer, at fuglene / dyrene ikke får for meget luft i et bestemt vækststadium.
- Hvis temperaturen i tilstrækkelig grad er over måltemperaturen, øges ventilationsniveauet. Hvis stigningen i ventilation ikke reducerer temperaturen, øges ventilationen, indtil den når den maksimale mængde, der er defineret for den pågældende vækstdag.
- Hvis temperaturen falder til et brugerdefineret punkt, kan varmeapparater tænde. Ved denne temperatur vil ventilationen være på det mindste niveau.

Muligheder:

• Kun dagskurve.

- Dynamisk ventilation: Denne mulighed muliggør forøgelse eller formindskelse af minimum / maksimal ventilation baseret på udetemperaturen.
	- Dynamisk minimum: Styringen justerer minimum mellem de kolde og varme indstillingspunkter i henhold til de indstillede varme- og kolde udetemperaturindstillinger.
	- o Dynamisk maksimum: Regulatoren justerer maksimum mellem de maksimale kolde og maksimale varme indstillingspunkter i henhold til de indstillede varme- og kolde udetemperaturindstillinger.

For yderligere oplysninger henvises til [Definition af Dynamisk Ventilation,](#page-33-0) side [34.](#page-33-0)

- Ventilation efter vægt: Brugeren definerer mængden af luft, der skal tilføres fuglene, baseret på deres kumulative vægt. For yderligere information henvises til [Ventilation efter Vægt,](#page-35-0) side [36](#page-35-0)
- Kurve: Trio beregner en kurve mellem vækstdage; stigningen mellem dage er stabil. Hvis en kurve ikke er aktiveret, øges ventilationen på den næste definerede vækstdag. For yderligere oplysninger henvises til [Tilføjelse af en Kurve,](#page-36-0) side [37.](#page-36-0)

#### <span id="page-28-0"></span>6.2 Definition af Ventilatorer / Ventilationsordning

Trio gør det muligt at definere den tilførte luftmængde ved hjælp af tre forskellige metoder:

- Grundlæggende (påkrævet)
- Ekstra (mulighed)
- Tunnel (mulighed)

#### <span id="page-28-1"></span>6.2.1 GRUNDLÆGGENDE VENTILATION

Grundlæggende ventilation giver ekstremt præcise niveauer af ventilation. Der er op til 10 ventilationsniveauer (brugeren kan definere mindre end 10, hvis det ønskes). Hvert niveau repræsenterer en 10% stigning i ventilation, idet Trio justerer ventilationshastighederne og kombinationerne nøjagtigt for at sikre, at der tilvejebringes nøjagtigt den rette mængde luft. På hvert niveau definerer brugeren, hvilken kombination af ventilatorer, der giver det nødvendige ventilationsniveau. Inden vi går til det næste niveau, vil ventilatorer give den maksimale mængde luft, der er mulig på det niveau.

- Afhængigt af typen af installerede ventilatorer understøtter den Grundlæggende ventilation tænd/sluk ventilatorer, variable ventilatorer og effektivitetsvetilatorer. Derudover kan ventilatorer køre i en cyklus (mulighed).
- Hvis den Grundlæggende ventilation kører ved 100% (den højeste definerede luftmængde), og temperaturen fortsætter med at stige, skifter Trio til Ekstra eller Tunnelventilation (hvis aktiveret).

I nedenstående illustration kører Grundlæggende ventilation med 30% (det definerede minimum). Maksimal ventilation er indstillet til 95%. Derudover kører ventilationen på et minimum, og temperaturen er lav, opvarmningen kører på 10%.

o Se [Grundlæggende Ventilation,](#page-40-0) side [40](#page-39-2) for flere detaljer.

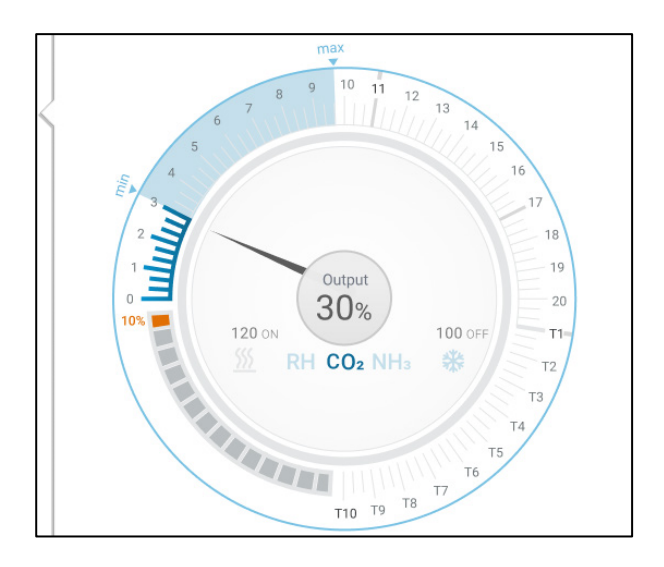

#### <span id="page-29-0"></span>6.2.2 EKSTRA VENTILATION

Hvis den er aktiveret, fungerer Ekstra ventilation som en overgangsfase. Ekstra ventilation fungerer i situationer, hvor:

- Grundlæggende ventilation giver ikke nok luft til at sænke temperaturen til måltemperaturen
- Temperaturen er stadig under tunnelens indstillingspunkt.
- Trio går kun ind i Ekstra ventilation, hvis temperaturen er 0,5 ° over måltemperaturen (dette er minimum; du kan indstille forskellen til at være højere).
- Du kan indstille en differens for hvert niveau for at sikre, at ventilationen kun øges, når det er nødvendigt.
- Ekstra ventilation understøtter op til 10 niveauer. Som i Grundlæggende ventilation definerer du de ventilatorer, der skal bruges i hvert niveau. Der er dog ingen kurve mellem niveauerne.

I eksemplet nedenfor kører Ekstra ventilation på niveau 15. Minimum for denne vækstdag er niveau 3 (30%) og maksimum er niveau T1 (første tunnelniveau).

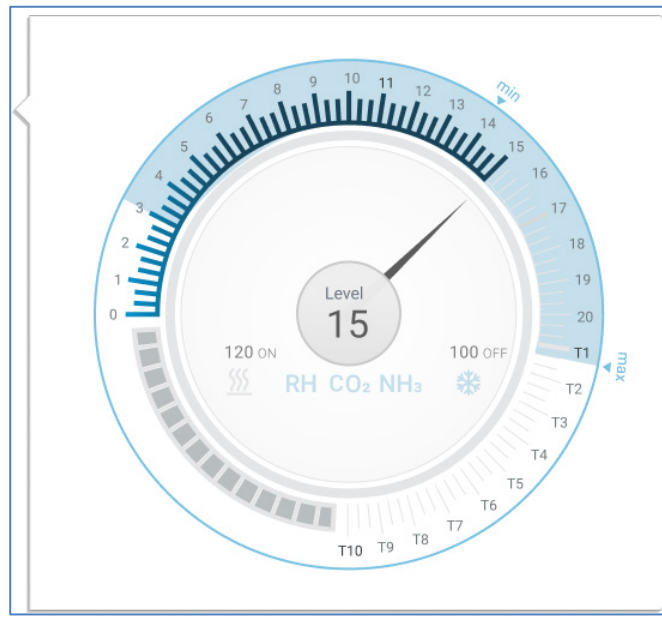

Se [Ekstra Ventilation,](#page-52-0) side [53](#page-52-0) for flere detaljer.

#### <span id="page-30-0"></span>6.2.3 TUNNELVENTILATION

Hvis aktiveret, når temperaturen når tunnellens indstillingspunkt, Trio tænder for tunnelventilatorerne og åbner tunneldørene. Som i Grundlæggende ventilation definerer du de ventilatorer, der skal bruges i hvert niveau. Der er dog ingen kurve mellem niveauerne.

- Selv om Ekstra ventilation er aktiveret, går Trio direkte til tunneltilstand, hvis temperaturen er over tunnelens indstillingspunkt (springer ekstra ventilation over).
- Du kan indstille en differens for hvert niveau for at sikre, at ventilationen kun øges, når det er nødvendigt.

**Summinimining of the Summining of the Summinister** Level Τ6 120 ON 100 OFF 業 RH CO<sub>2</sub> UTITI I **T8** T<sub>10</sub> T<sub>9</sub>  $max$ 

I dette eksempel er tunnelventilatorer på niveau T6.

Se [Tunnelventilation,](#page-54-0) side [55](#page-54-0) for flere detaljer.

### <span id="page-31-0"></span>7 Minimum- og Maksimumventilation

Følgende afsnit specificerer, hvordan minimum- og maksimumventilationen konfigureres i henhold til vækstdagen. Efter som temperaturen stiger over den ønskede temperatur, vil Trio gradvist øge ventilationsniveauet ved hjælp at en kombination af øgede ventilatorhastigheder, cyklustider, åbning af indspjæld og mere.

- [Oversigt over Bygningsstruktur](#page-31-1)
- [Definition af Grundlæggende Ventilation](#page-32-0)
- [Målevinge](#page-37-0)

#### <span id="page-31-1"></span>7.1 Oversigt over Bygningsstruktur

I en typisk opsætning huses flokke i en bygning, hvori alle stalde er forbundet til ét centralt ventilationssystem. Hver stald har et indspjæld, der styrer den mængde luft, der kommer ind. Centraliserede ventilatorer skubber luft ind via indspjældet.

Udeluft skubbes ind i loftrummet, og styringen opretholder det krævede tryk i luftkanalen. Ved at justere indspjældet, kan hver stald uafhængigt styre den luftmængde, der kommer ind. Efter som temperaturen stiger, åbnes indspjældene mere.

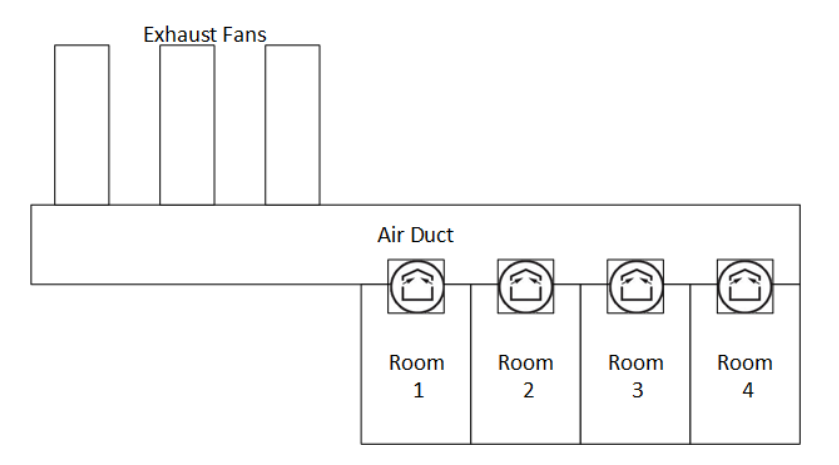

#### <span id="page-32-0"></span>7.2 Definition af Grundlæggende Ventilation

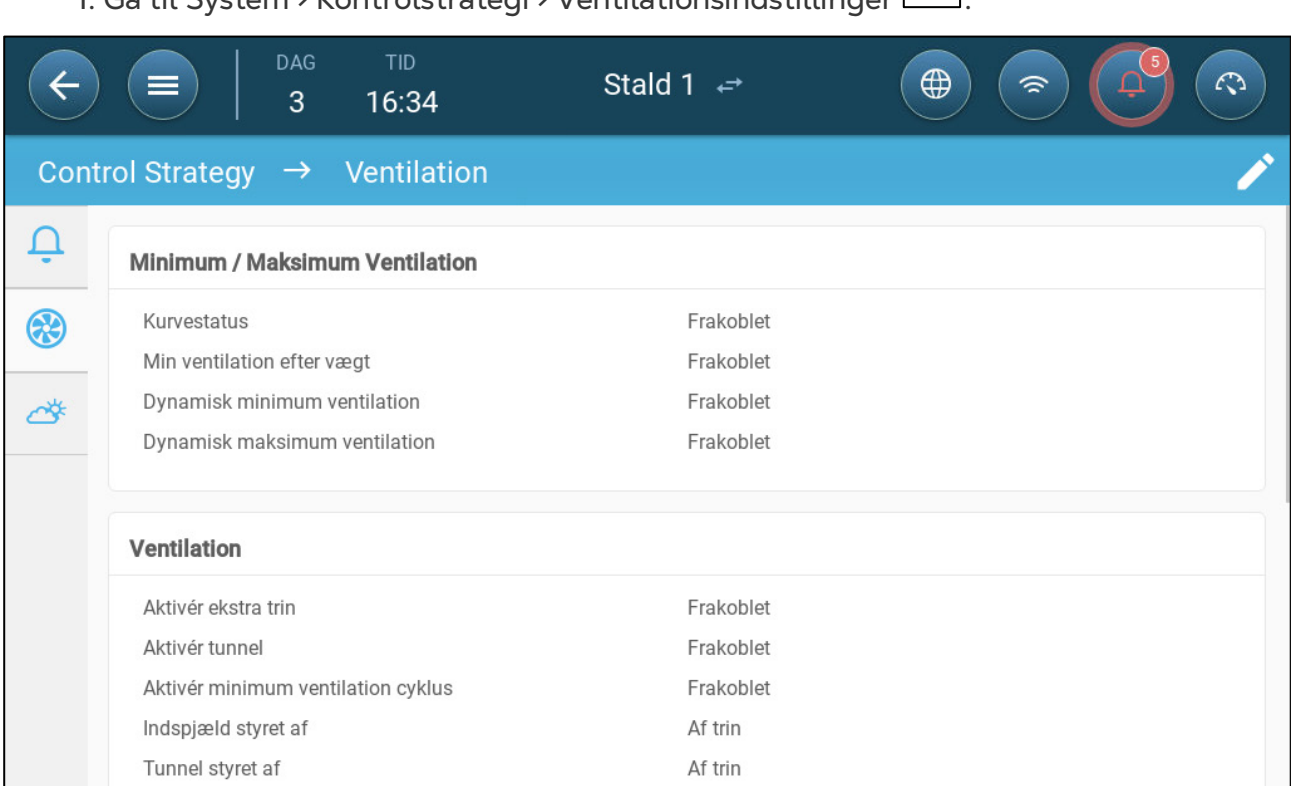

R) 1. Gå til System > Kontrolstrategi > Ventilationsindstilling

2. Bekræft at Dynamisk minimum/maksimum og Min. ventilation er deaktiverede.

3. Gå til Klima > Min./Maks. ventilation.

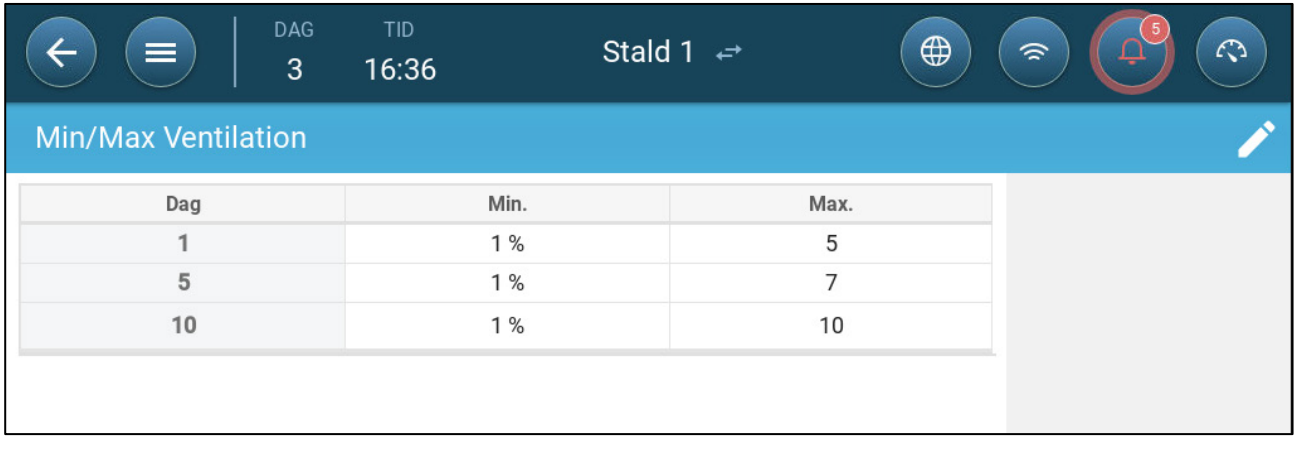

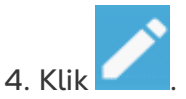

5. Definer:

- o Dag: Indstil vækstdagen for de krævede min./maks. referencepunkter. Hver dag skal have et unikt nummer. Tilføj op til ti linjer.
- o Min./Maks.: Indstil de minimale og maksimale luftudvekslingsniveauer.

**Ekstra / tunnel minimum ventilation**: Som ekstraudstyr, når der kræves yderligere minimum ventilation i varme klimaer, kan ekstra- og tunnelventilation give minimal ventilation.

6. I System > Kontrolstrategi > Ventilation , aktivere ekstra ventilation og / eller tunnel (se [Definition af Ekstra Ventilation,](#page-53-0) side [54\)](#page-53-0).

7. I Klima > Min. Maks. Ventilation, klik på .

8.Placer markøren på Min eller Maks niveau. Ikonerne Grundlæggende / Ekstra / Tunnel vises.

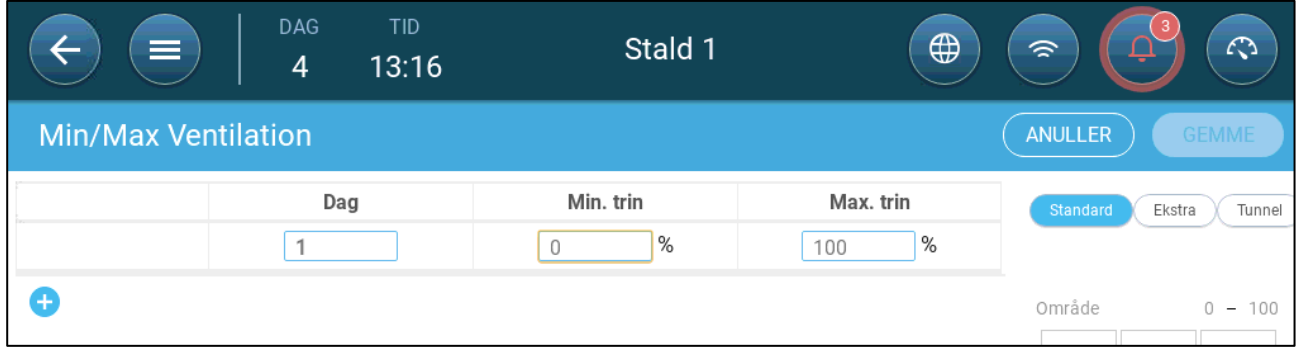

9. Klik på det ønskede ventilationsikon.

10. Definer ventilationen efter behov.

#### <span id="page-33-0"></span>7.2.1 DEFINITION AF DYNAMISK VENTILATION

Dynamisk ventilation betyder at ventilationen kan øges eller reduceres ved ekstreme temperaturer (som brugeren definerer).

1. Gå til System > Kontrolstrategi > Ventilation.

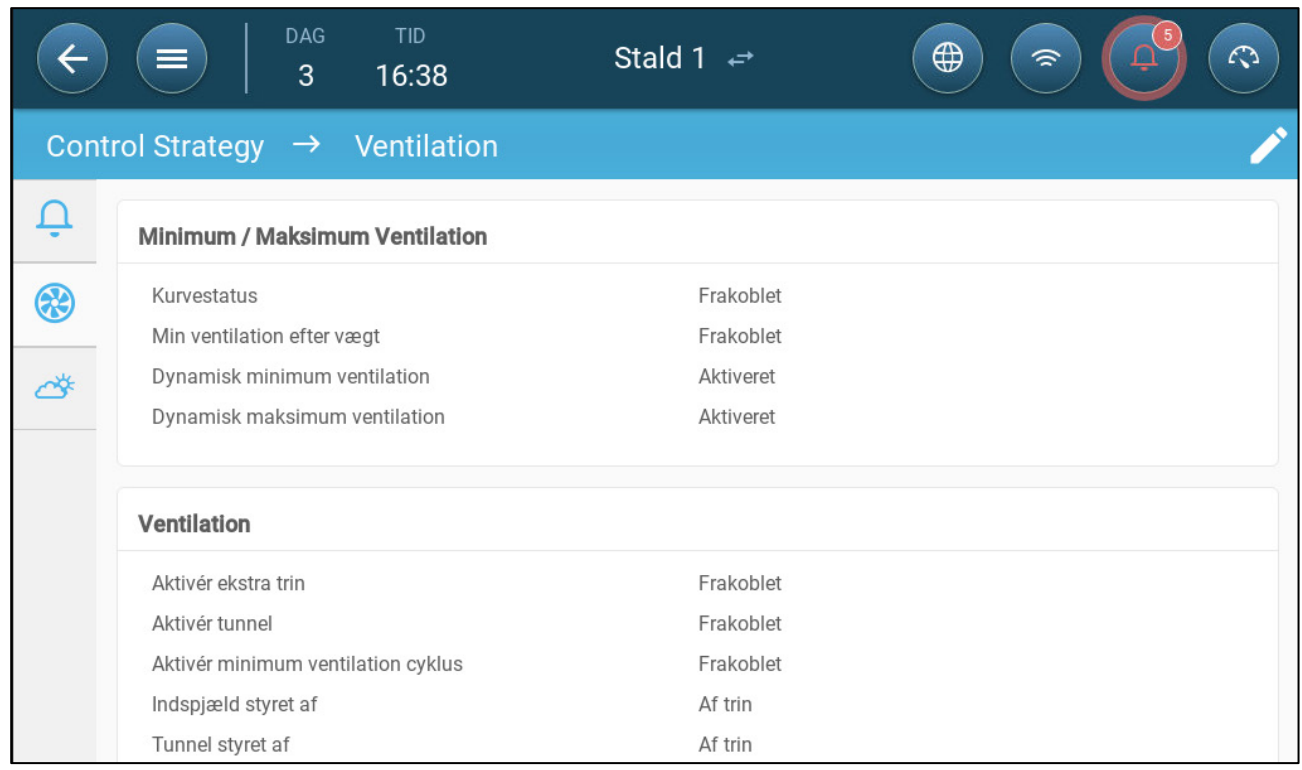

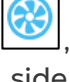

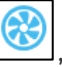

#### 2. Under Minimum-/Maksimumventilation, aktiver

- o Dynamisk minimumventilation eller
- o Dynamisk maksimumventilation eller
- o Begge. I dette eksempel er begge aktiverede.
- 3. Gå til Klima > Min./Maks. Ventilation. > Indstillinger

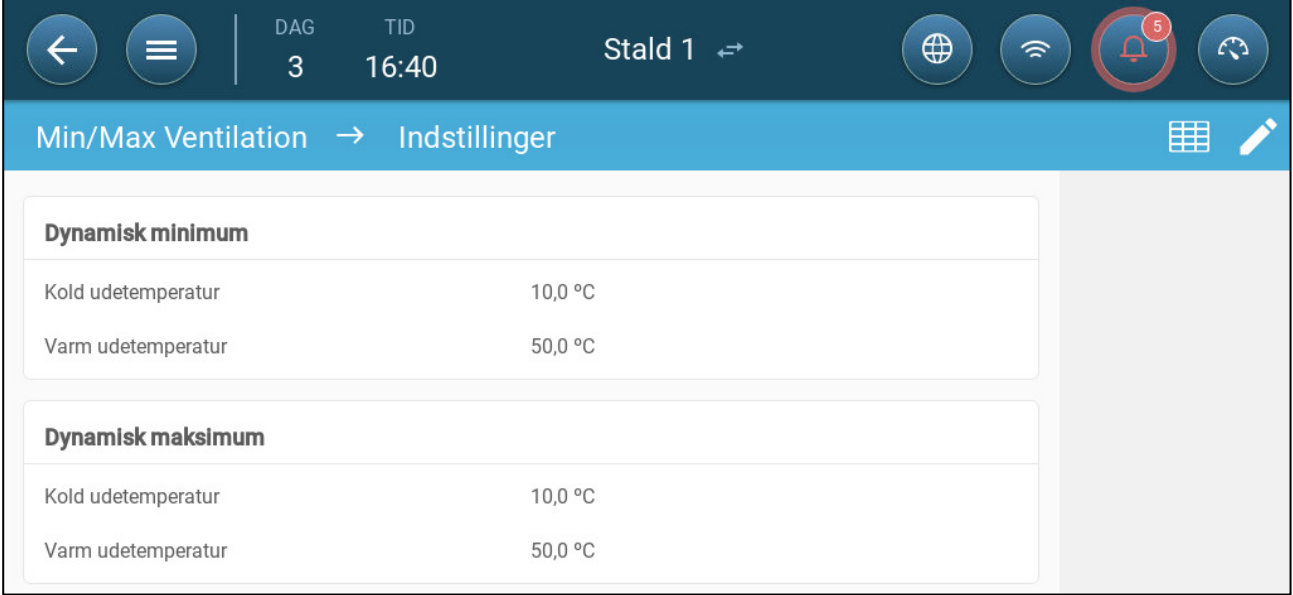

#### 4. Definer:

- o Dynamisk minimum kold/varm udetemperatur: Definer den kolde temperatur, ved hvilken den dynamiske ventilation vil begynde at køre.
- o Dynamisk maksimum kold/varm udetemperatur: Definer den varme temperatur, ved hvilken den dynamiske ventilation vil begynde at køre.
- 5. Gå til Klima > Min./Maks. ventilation.

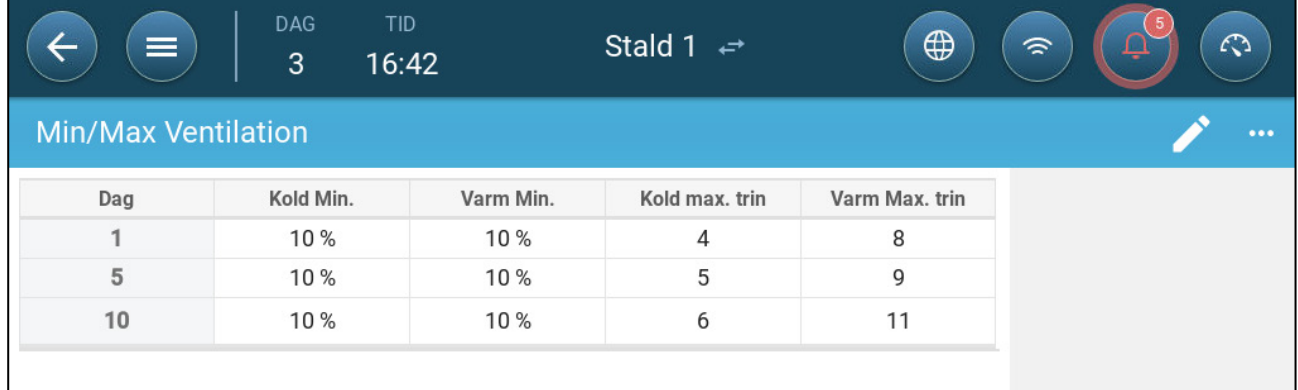

#### 6. Definer:

- o Kold min.: Når udetemperaturen når **Dynamisk minimum kold udetemperatur**, **reduceres** minimumventilationen med denne mængde.
- o Varm min.: Når udetemperaturen når **Dynamisk minimum varm udetemperatur**, **øges** minimumventilationen med denne mængde.
- o Kold maks. niveau: Når udetemperaturen når **Dynamisk maksimum kold udetemperatur**, vil minimumventilationen ikke stige over dette niveau.

o Varm maks. niveau: Når udetemperaturen når **Dynamisk maksimum varm udetemperatur**, vil minimumventilationen ikke stige over dette niveau.

#### <span id="page-35-0"></span>7.2.2 VENTILATION EFTER VÆGT

- [Hvordan Virker Ventilation Efter Vægt](#page-35-1)
- [Definition af Parametre for Ventilation Efter Vægt](#page-35-2)

#### <span id="page-35-1"></span>7.2.2.1 Hvordan Virker Ventilation Efter Vægt

Ventilation efter vægt forsyner luft på grundlag af dyrene i stalden, deres forventede vægt og udetemperaturen. Efter at den beregner den krævede luftmængde på grundlag af disse faktorer, fastlægger Trio det krævede ventilationsniveau for at forsyne luften. Hver gang en af faktorerne ændrer sig, genberegner Trio ventilationen (for at forhindre at ventilationen skiftes for hyppigt, skal enhver ændring være større end en brugerdefineret mængde).

- Når cyklusventilatorer anvendes, har hvert niveau en minimum og maksimum aktiveringstid, der fastlægger minimum- og maksimumtallet for kubikfod pr. minut. Hvis ventilationen ikke leverer nok luft til grisene (baseret på deres antal og vægt), udsender Trio en alarm. Du vil blive nødt til at gendefinere minimumsniveauet.
- Når ventilatorer med variable hastigheder anvendes, fastlægger de definerede procenttal minimum- og maksimumtallet for kubikfod pr. minut. Hvis en variabel ventilator indstilles til at køre i en cyklus, vil cyklustiden fastlægge ventilatorens kørsel, ikke den brugerdefinerede ventilatorhastighed.

 $\Omega$ 

#### <span id="page-35-2"></span>7.2.2.2 Definition af Parametre for Ventilation Efter Vægt

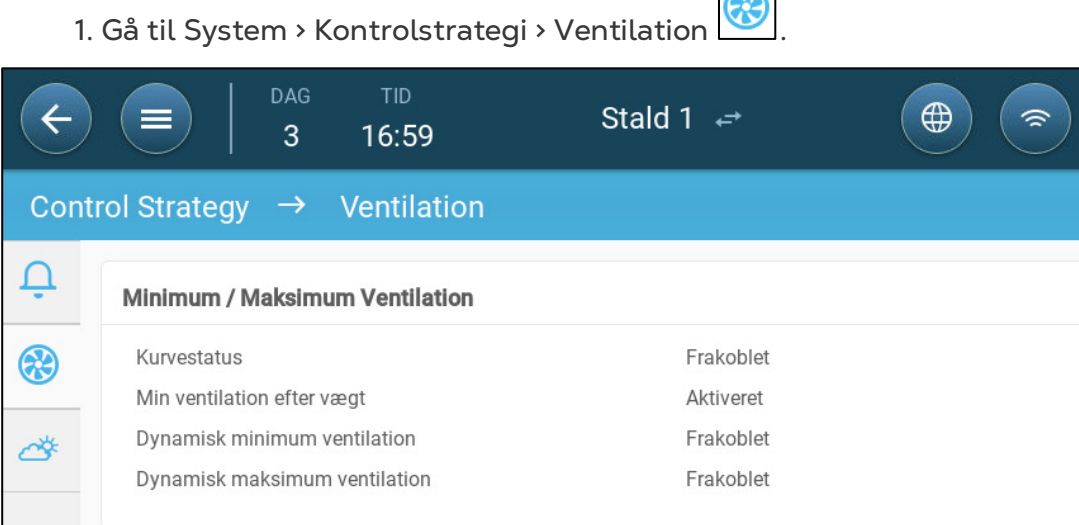

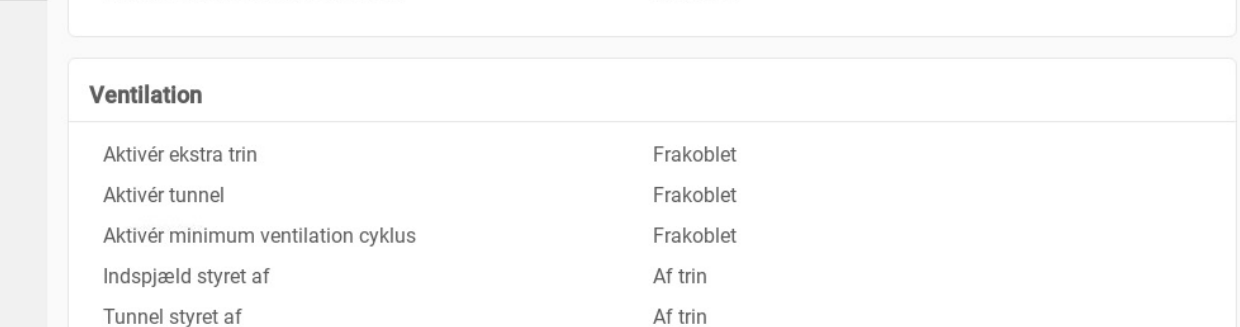

- 2. Under Minimum-/Maksimumventilation, aktiver Min. ventilation efter vægt.
- 3. Gå til Klima > Min./Maks. ventilation.
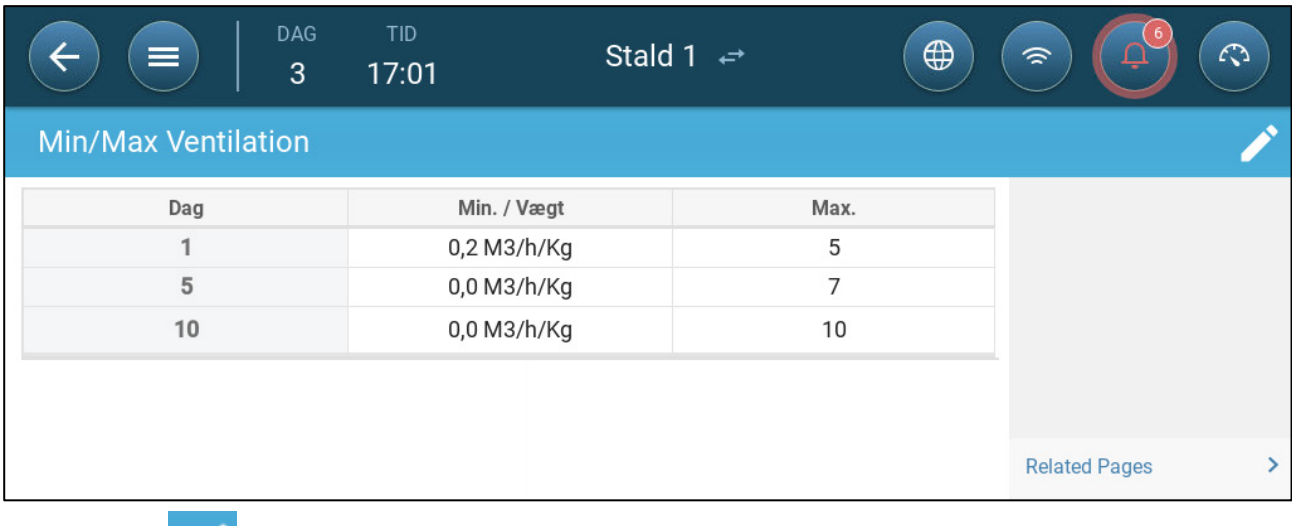

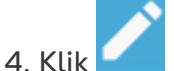

- 5. Definer:
	- o Min. luft/vægt: Luftmængden pr. dyrs vægt, der skal forsynes.
	- o Maks.: Den maksimale ventilationsniveau efter vækstdag.

### *NOTE Hvis du aktiverede Dynamisk ventilation, klik Indstillinger og definer parametrene. Se [Definition af Dynamisk Ventilation,](#page-33-0) side [34.](#page-33-0)*

# 7.2.3 TILFØJELSE AF EN KURVE

I det følgende afsnit skal du konfigurere dine ventilatorer til at stige i en kurve mellem de dage, der er defineret i Min Maks Ventilationsskærm.

1. Gå til System > Kontrolstrategi > Ventilation ...

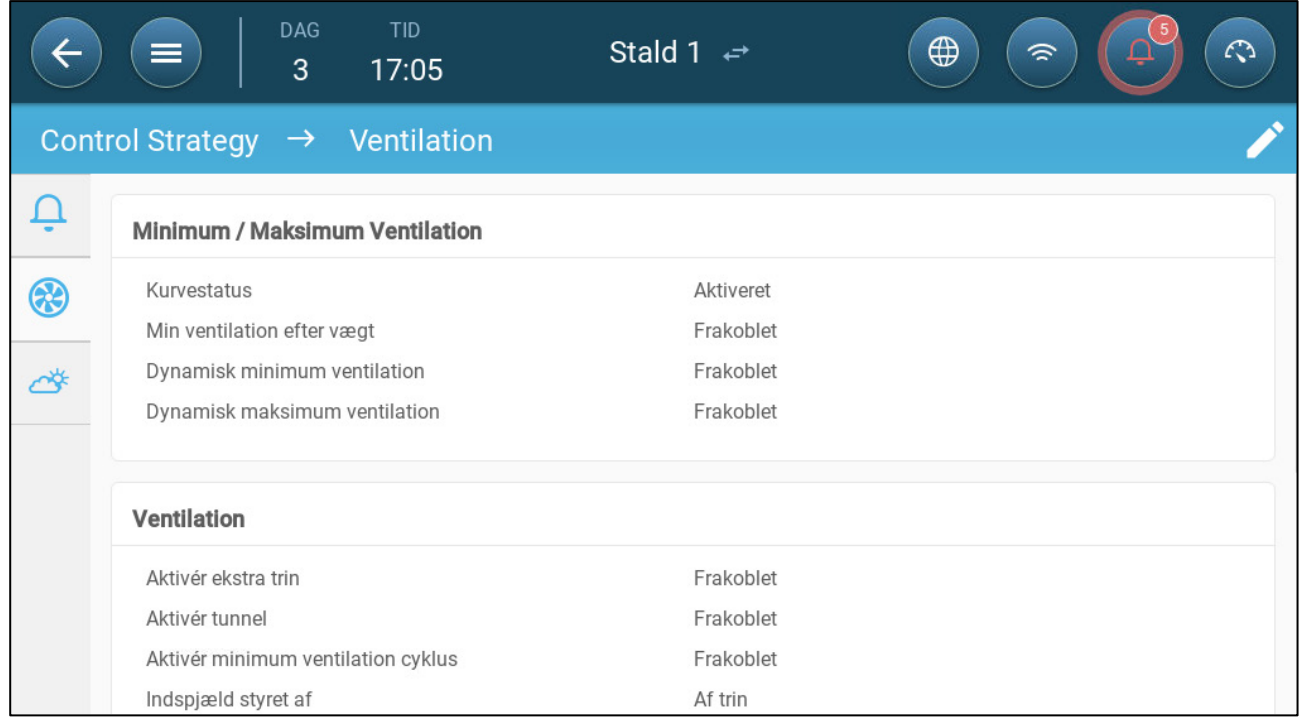

2. Aktiver Kurvestatus. Ventilation vil nu øge i en kurve.

# 7.3 Målevinge

Målevinger måler lufthastigheden i staldene. Helt præcist bruges målevingen til nøjagtigt at bestemme den faktisk transporterede udstødningsluftvolumen. Denne enhed kan bruges til:

- Måling af lufthastigheden i realtid
- Aktivering af ventilationskompensering, hvis lufthastigheden ikke opfylder den beregnede krav til minimumventilation.

**Definer en sensor som en målevinge. Se Installationsmanual.**

# 7.3.1 MÅLING AF LUFTHASTIGHEDEN I REALTID

I denne opsætning anvendes målevingen til at vise lufthastigheden i realtid.

- 1. Gå til System > Enhed og Sensor. På Målevinge-porten:
	- a. Definer Relateret ventilator som Ingen.
	- b. Bekræft at målevingen er aktiveret.
- 2. Gå til System > Kontrolstrategi > Ventilation .

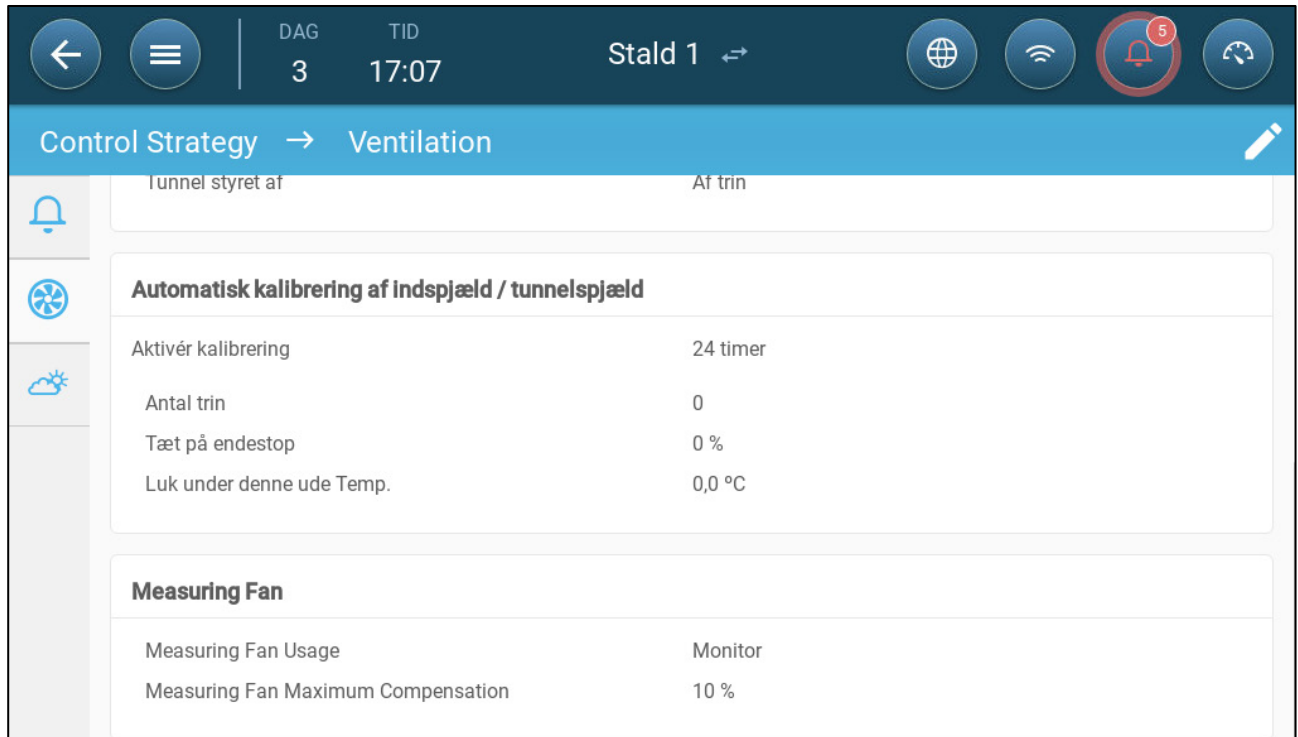

3. I parameteren Målevinge anvendelse, definer anvendelsen til Overvågning.

*NOTE Parameteren Målevinge max. kompensation er irrelevant i denne opsætning.* 

# 7.3.2 VENTILATIONSKOMPENSERING

I denne valgmulighed anvendes målevingen til at sikre at luftvolumen opfylder den minimum, der fastlægges i [Minimum- og Maksimumventilation,](#page-31-0) side [32.](#page-31-0) Funktionen Minimumventilation definerer den mindste luftmængde, som ventilatorerne skal levere. Målevingen måler den faktiske luftmængde, der leveres. Hvis den faktiske mængde ligger under den krævede luftmængde, øger målevingen hastigheden for en udpeget ventilator for at kompensere for forskellen.

- **Definer en sensor som en målevinge. Se Installationsmanual.**
- **Definer et relæ eller en analog port som en ventilator. Denne ventilators kapacitet skal defineres. Se Installationsmanual.**
	- 1. Gå til System > Enhed og Sensor og vælg målevingen.
	- 2. Definer den udpegede kompenseringsventilator i parameteren Relateret ventilator.
	- 3. Bekræft at sensoren er aktiveret.

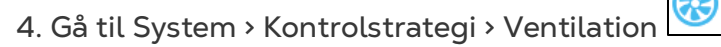

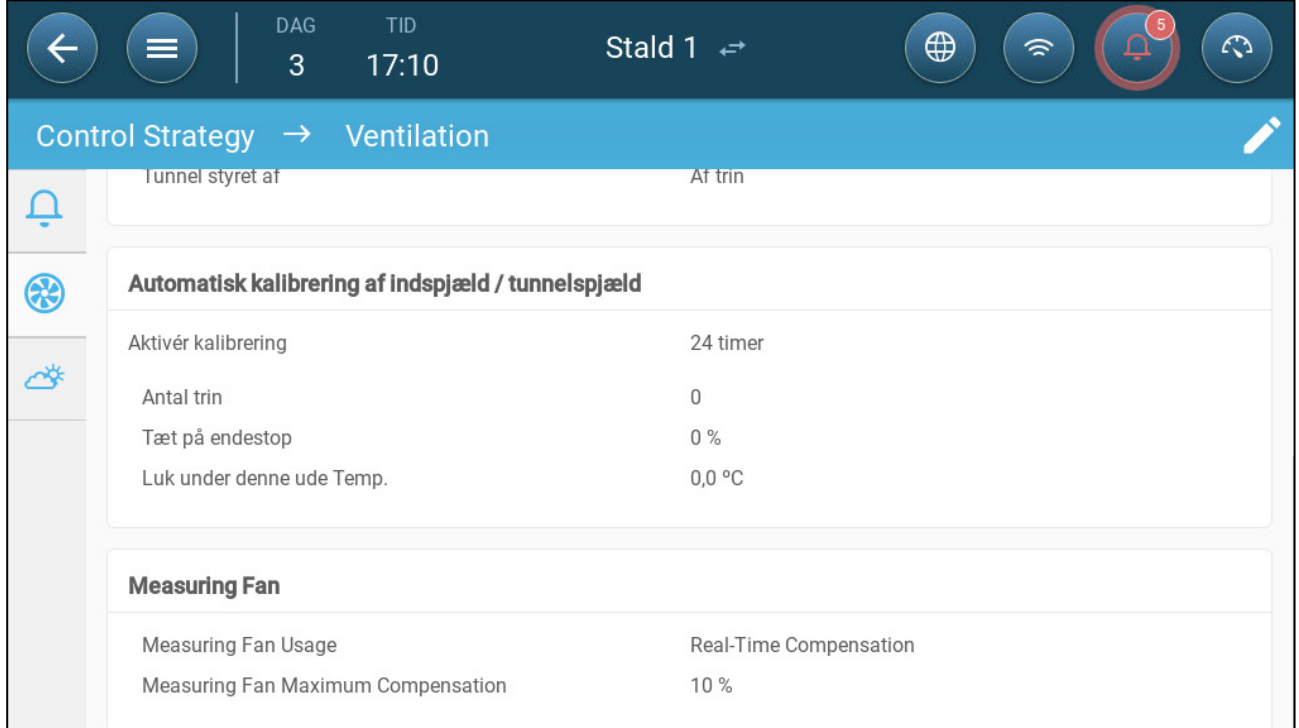

5. I parameteren Målevinge anvendelse, definer anvendelsen til Kompensering.

6. Definer den maksimale procentstigning for den relaterede ventilators hastighed i parameteren Målevinge max. kompensation. Område: 0-100. Standard: 10 %

# 8 Ventilationsniveauer

- [Konfiguration af Indstillingerne for Grundlæggende Ventilation](#page-39-0)
- [Grundlæggende Ventilation](#page-40-0)
- [Ekstra Ventilation](#page-52-0)
- [Tunnelventilation](#page-54-0)
- [Indspjælds- og Gardinventilation](#page-56-0)
- [Omrøringsventilator](#page-58-0)

# <span id="page-39-0"></span>8.1 Konfiguration af Indstillingerne for Grundlæggende Ventilation

**Registrer mindst én ventilationsenhed, før du starter.**

1. Gå til Klima > Ventilation og klik .

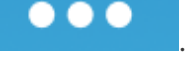

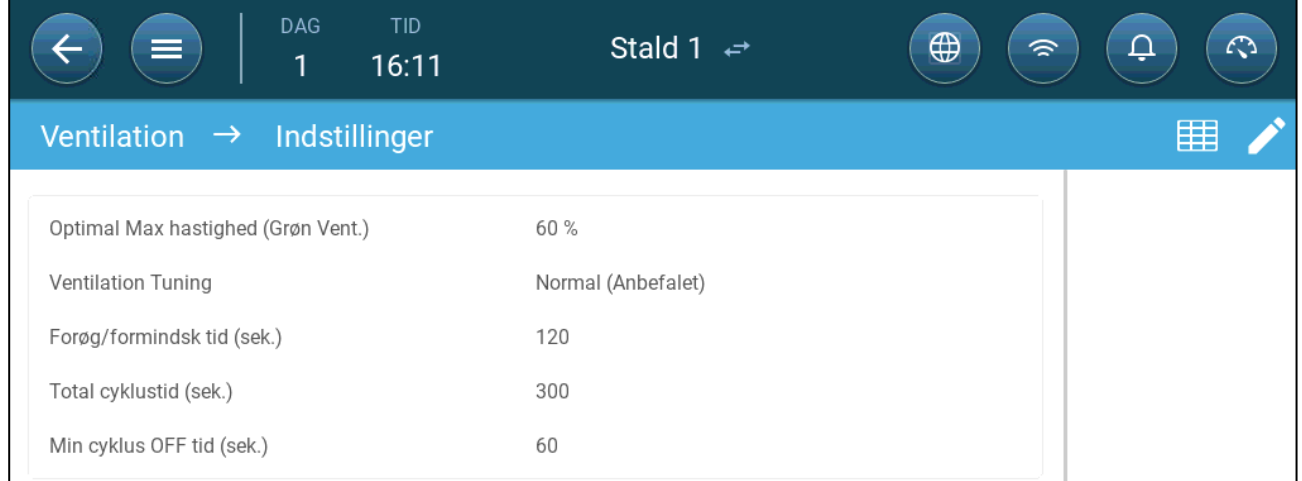

#### 2. Definer:

- o **Optimal maksimum**: Se XXXXXXXX
- o
- o **Ventilationsindstilling**: Denne parameter bestemmer, hvor aggressivt Trio reagerer på forskelle mellem den målte temperatur og måltemperaturen.
- *CAUTION Munters anbefaler at lade denne parameter være Normal.*
	- o **Forøg / Formindsk**: Trio revurderer løbende forskellen mellem mål- og målte temperaturer. Denne parameter bestemmer frekvens for vurderingstid igen. Lad være som standard.

*NOTE Munters anbefaler at lade denne funktion være som standard.*

# <span id="page-40-0"></span>8.2 Grundlæggende Ventilation

Grundlæggende niveau ventilation fastlægger luftmængden, der skal forsynes ved hvert minimumsventilationsniveau. Efter som temperaturen stiger, øger minimumsventilationen luftmængden, der leveres, for at holde temperaturen så tæt som muligt på den ønskede temperatur.

- [Definition af Grundlæggende Ventilation](#page-40-1)
- [Ventilatormuligheder](#page-42-0)
- [Indspjælds- og Gardinventilation](#page-48-0)

### <span id="page-40-1"></span>8.2.1 DEFINITION AF GRUNDLÆGGENDE VENTILATION

- **I Enheder og Sensorer registreres relæer og analoge outputporte til ventilatorer, indspjæld og luftblandere efter behov. Kun registrerede enheder vises i de følgende skærme. Se installationsmanual.**
	- 1. Gå til Klima > Ventilation.

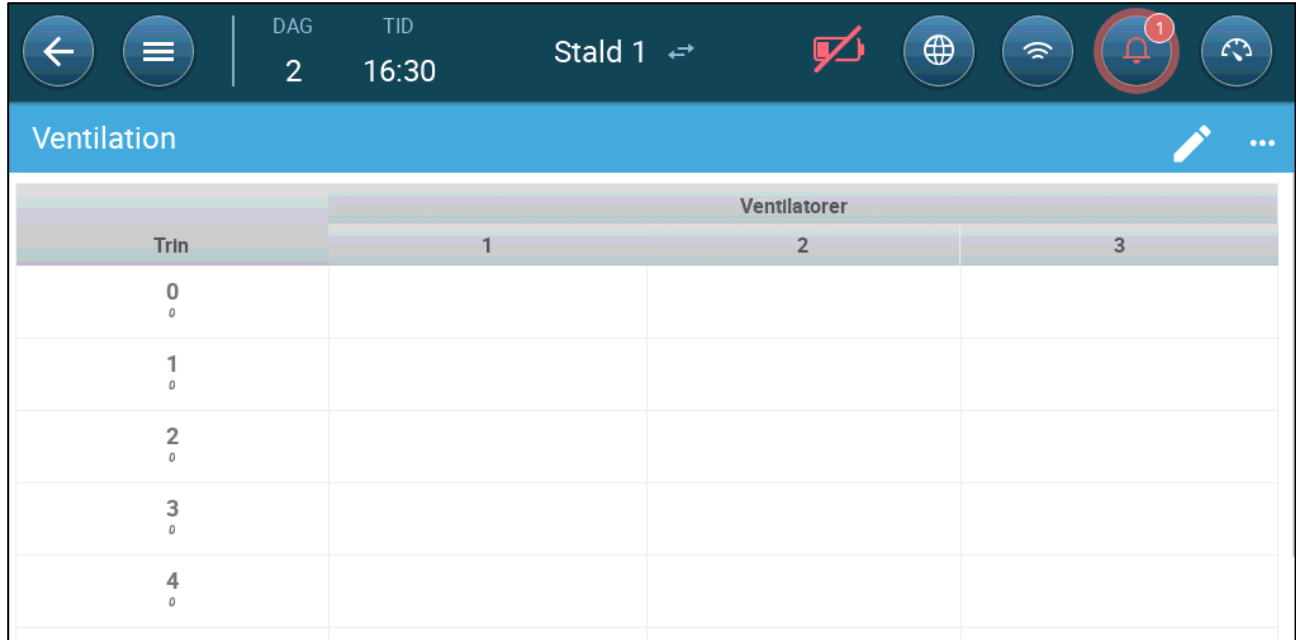

*NOTE Ventilatorer vises ikke på dette punkt.* 

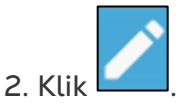

3. Klik en relæstyret ventilator, som du ønsker at aktivere. 1) En kasse vil vises omkring ventilatoren. 2) En ventilator vil vises øverst til højre.

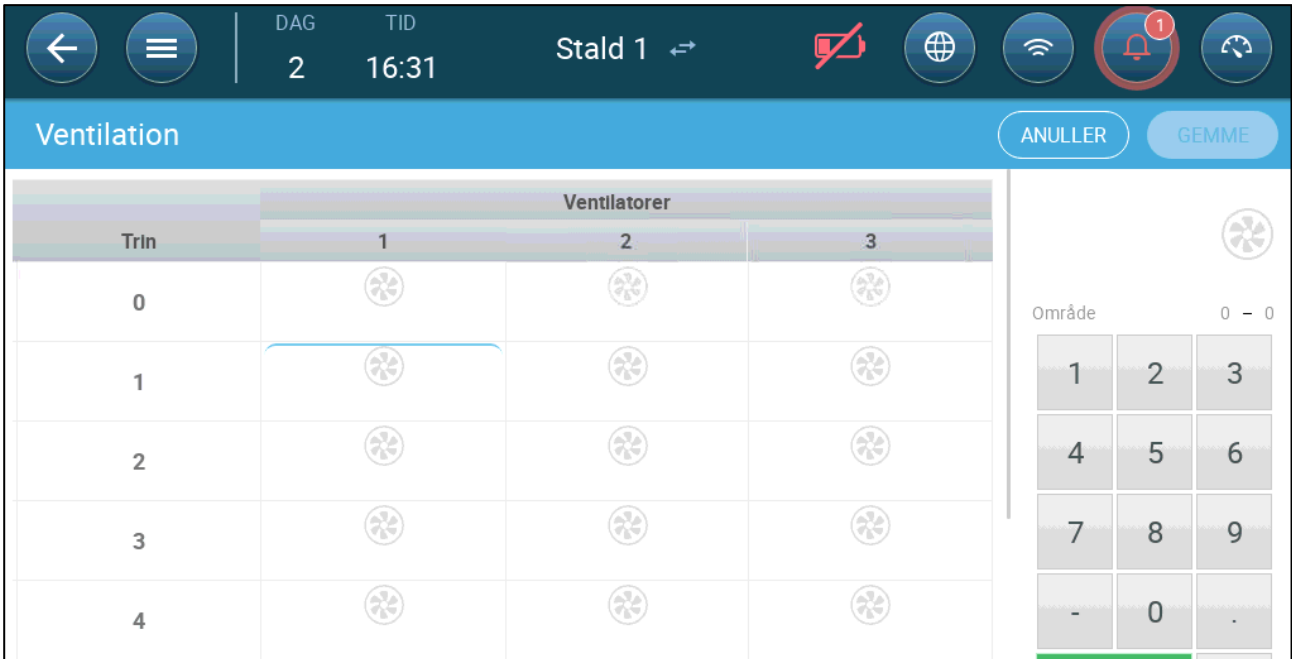

4. Klik på ventilatoren øverst til højre. Begge ventilatorer bliver blå.

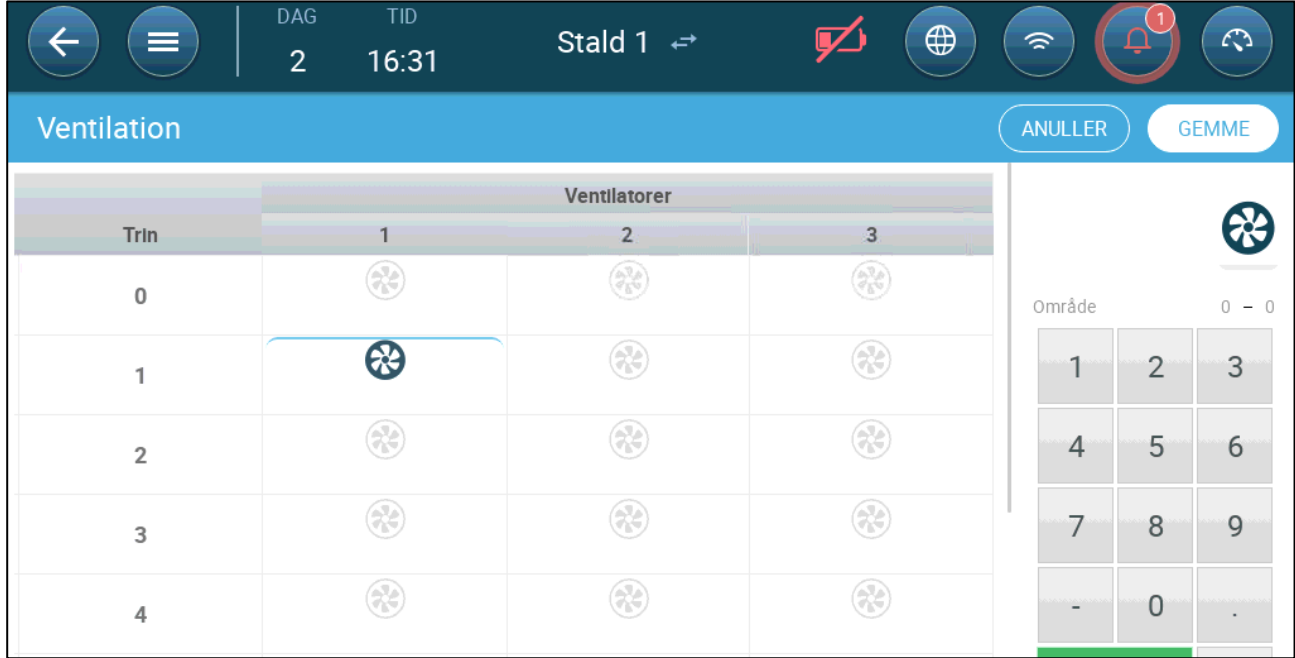

5. Definer ventilatorer efter behov.

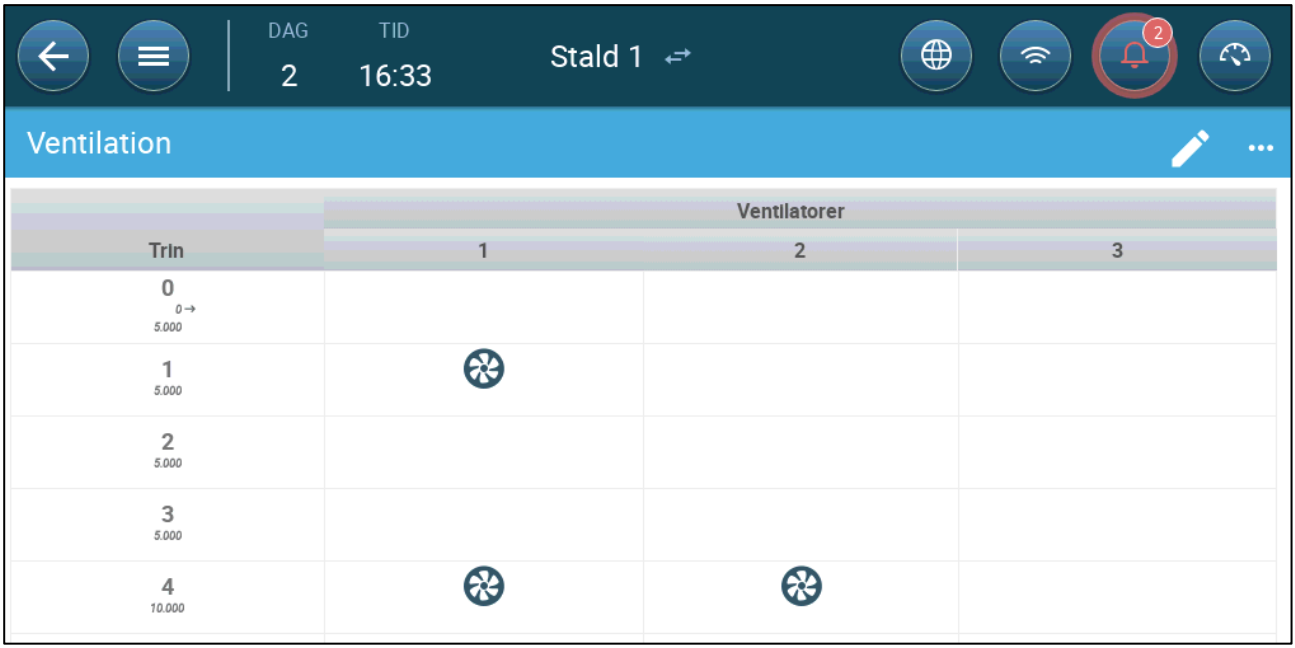

o I dette eksempel kører ventilator 1 i henhold til niveauerne, der fastlægges af temperaturen og dagen, begyndende ved niveau 1. Ventilatoren vil levere op til 10 % af den mulige ventilation. Ved niveau 4 vil ventilator 2 også begynde at køre, og levere 40 % af den mulige ventilation.

Hvert niveau viser den maksimalt mulige ventilationskapacitet. I dette eksempel har hver ventilator en kapacitet på 5000 M3/h. På niveau 1 betyder det, at maksimum er 50000 M3/h og på niveau 4 10.000 M3/h.

# <span id="page-42-0"></span>8.2.2 VENTILATORMULIGHEDER

Eksemplerne i de følgende afsnit kræver at ventilatorer kan køre i en ventilationscyklus.

- [Minimum Ventilationscyklus](#page-43-0) : Minimum ventilationscyklus: Ventilatorer kører i en on/off-cyklus med brugerdefinerede tider.
- [Analoge fans:](#page-45-0) Ventilatorhastigheden ændres i takt med, at ventilationskravene ændres.
- [Ventilatorer \(Optimal Ventilator\)\)](#page-46-0): Ventilatoren kører med en maksimal hastighedsprocent defineret af brugeren.
- [Ventilator Rotation:](#page-47-0) Forskellige ventilatorer, der kører i Minimum Ventilation Cycle, kan udpeges til at køre i rotation.

# <span id="page-43-0"></span>8.2.2.1 Minimum Ventilationscyklus

1. Gå til Klima > Ventilation > Indstillinger.

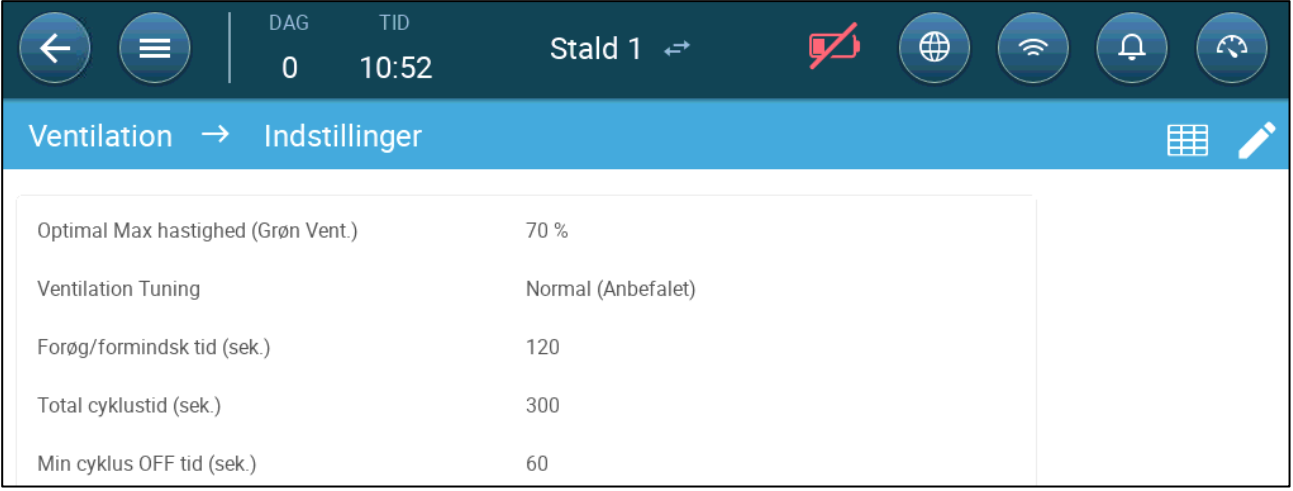

#### 2. Definer:

- o Samlet cyklustid (sek.) definerer den mindste ventilationscyklustid. Område: 60-999 sekunder.
- o Min cyklus OFF-tid (sek.): Når cyklustid anvendes, vil Trio automatisk justere ON-tiden, der er indstillet på hovedskærmen. Denne parameter fastlægger cyklussens minimum OFF-tid. Område: 0-600 sekunder.
- 3. Gå til System > Kontrolstrategi > Ventilation .

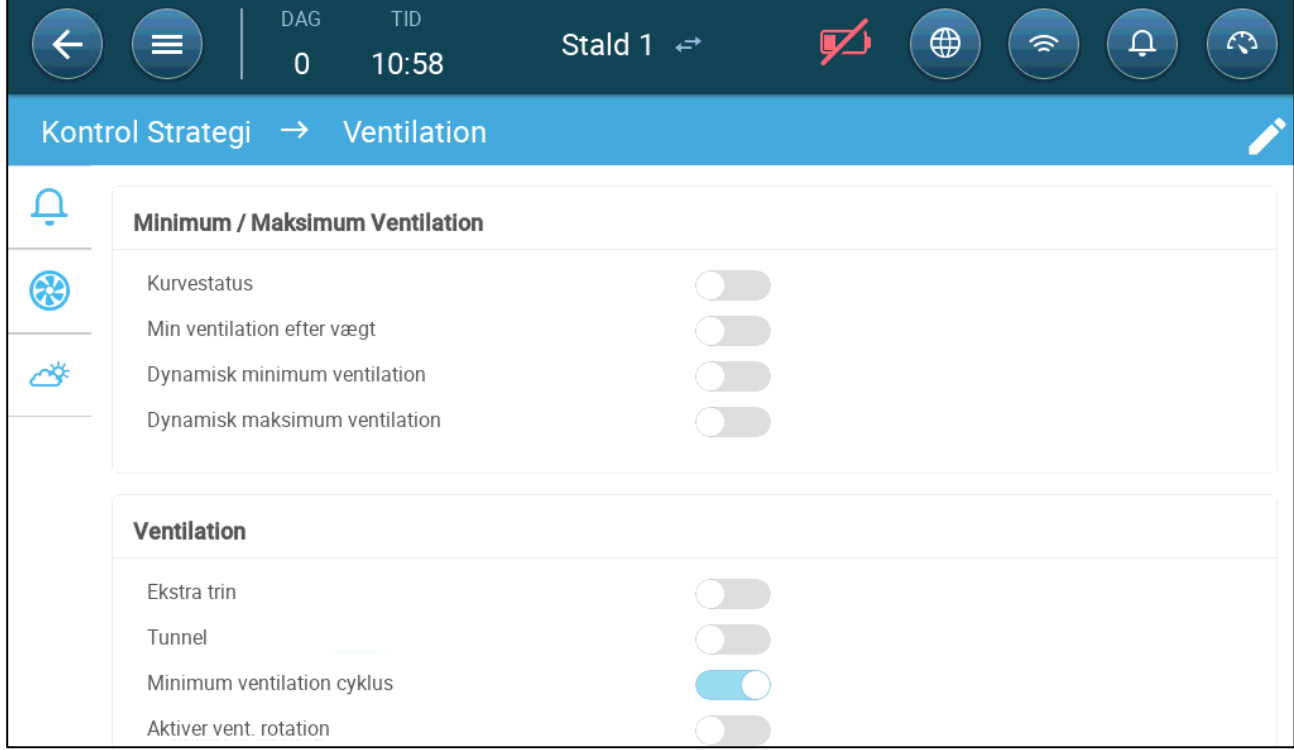

- 4. Aktivér Cyklus for Minimumventilation.
- 5. Gå til Klima > Ventilation. Ventilatorens ON-tid vises på skærmen.

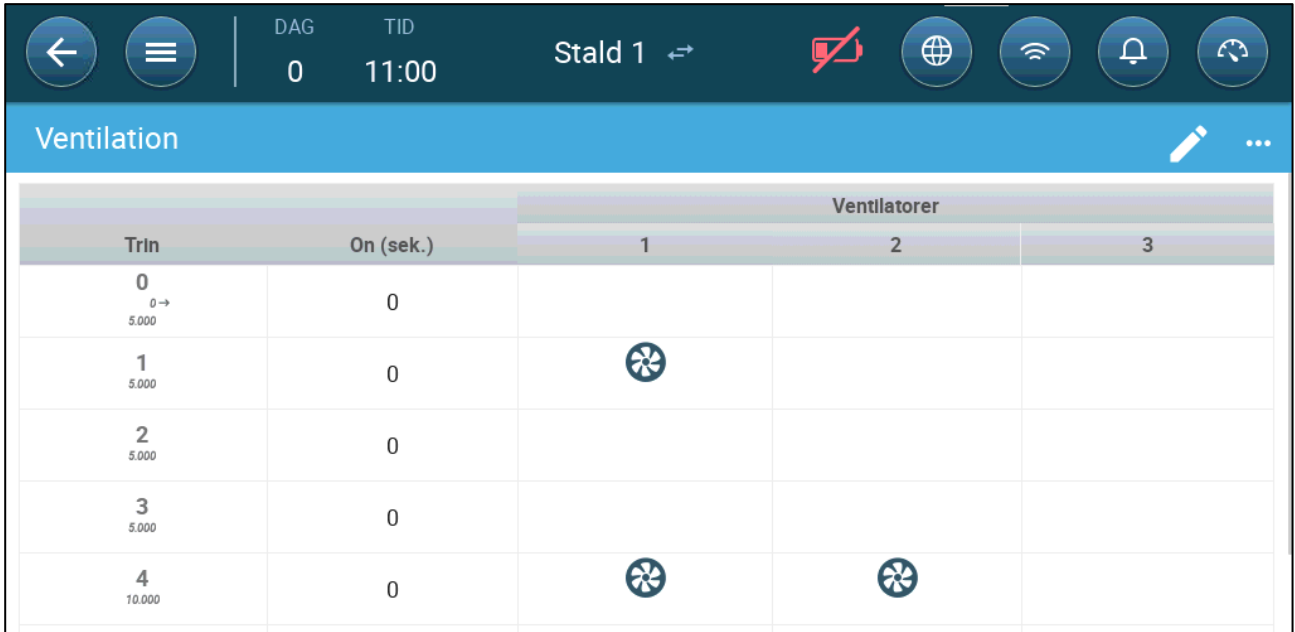

6. For at køre en ventilator i cyklusser:

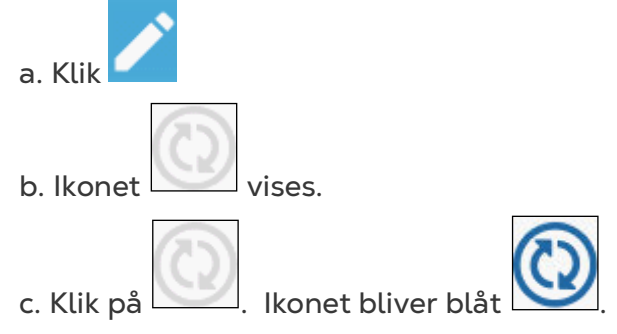

d. Indtast cyklussens ON-tid under On (sek.) (gå til Indstillinger for at definere OFF-tiden).

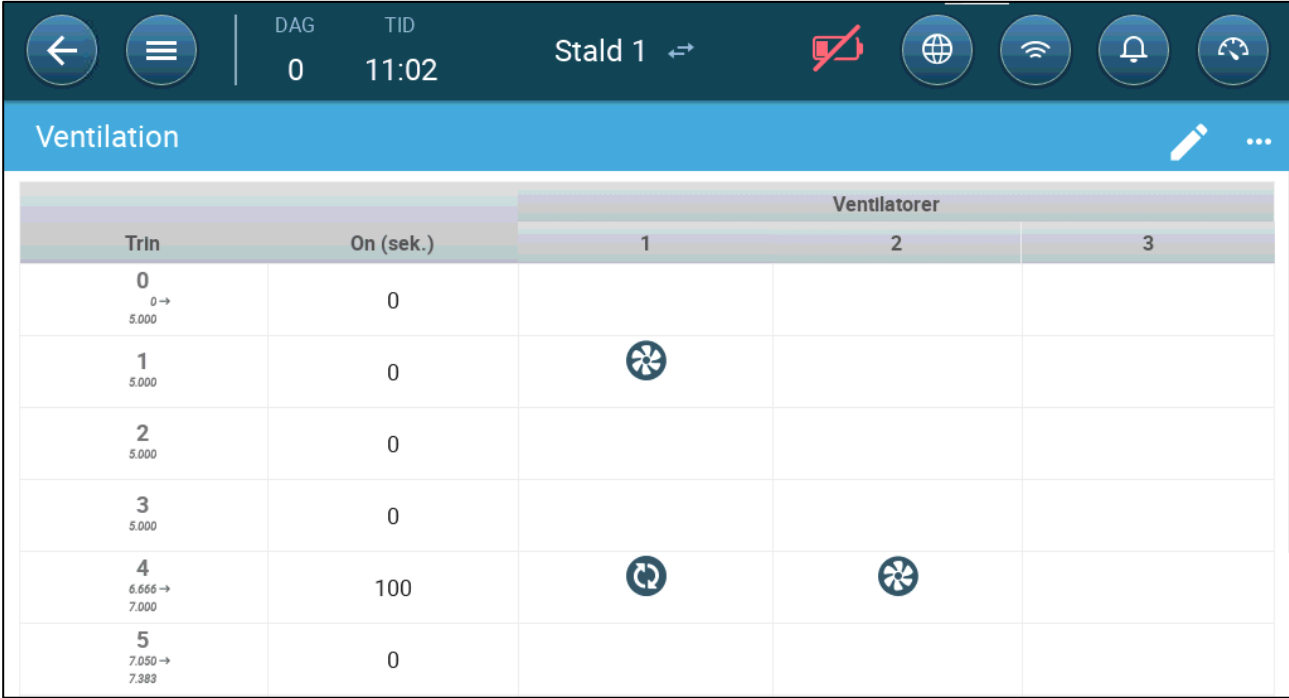

I dette eksempel på niveau 4 kører ventilator 1 og i ventilator 2 cyklusser (100 sekunder ON). Ventilationskapaciteten afspejler effektivitetsventilatorens kapacitet.

# <span id="page-45-0"></span>8.2.2.2Analoge fans

1. Klik på en analog udgangsstyret blæser. 1) Der vises en boks omkring blæseren. 2) Der vises en ventilator øverst til højre.

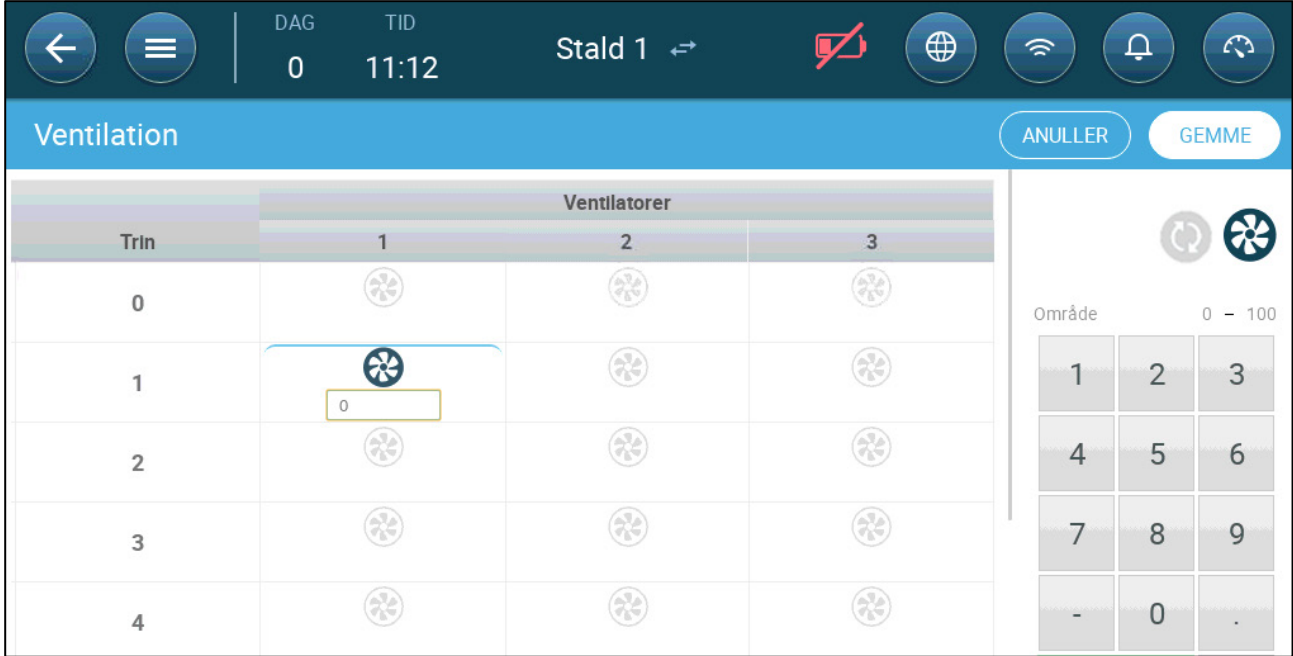

- 2. Klik på ventilatoren og de analoge cyklusikoner.
- 3. Indtast ventilatorens output.

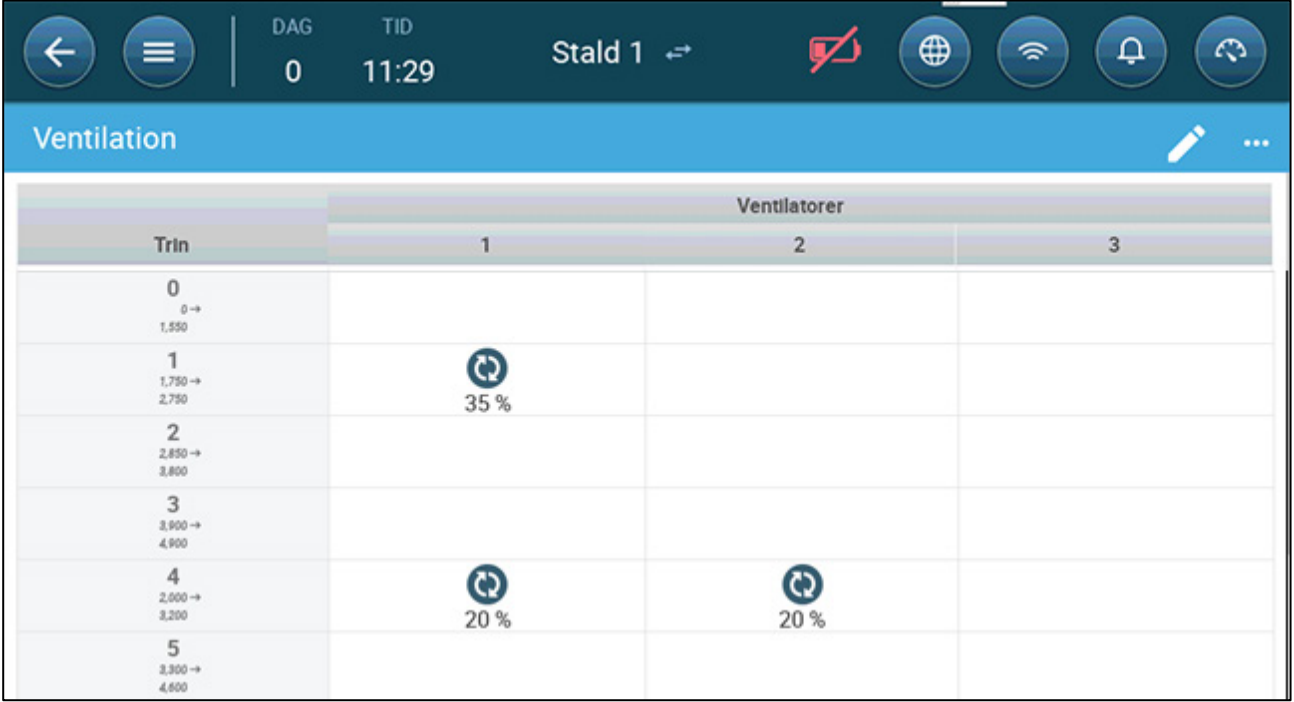

På niveau 1 (10% output af den samlede blæserkapacitet) kører Ventilator 1 med 35% hastighed. På niveau 4 (40% af det samlede output) falder hastigheden til 20%, men Fan 2 tændes også.

# <span id="page-46-0"></span>8.2.2.3Ventilatorer (Optimal Ventilator)

1. Klik på en ventilator, der styres med analog output. 1) En kasse vil vises omkring ventilatoren. 2) En ventilator vil vises øverst til højre.

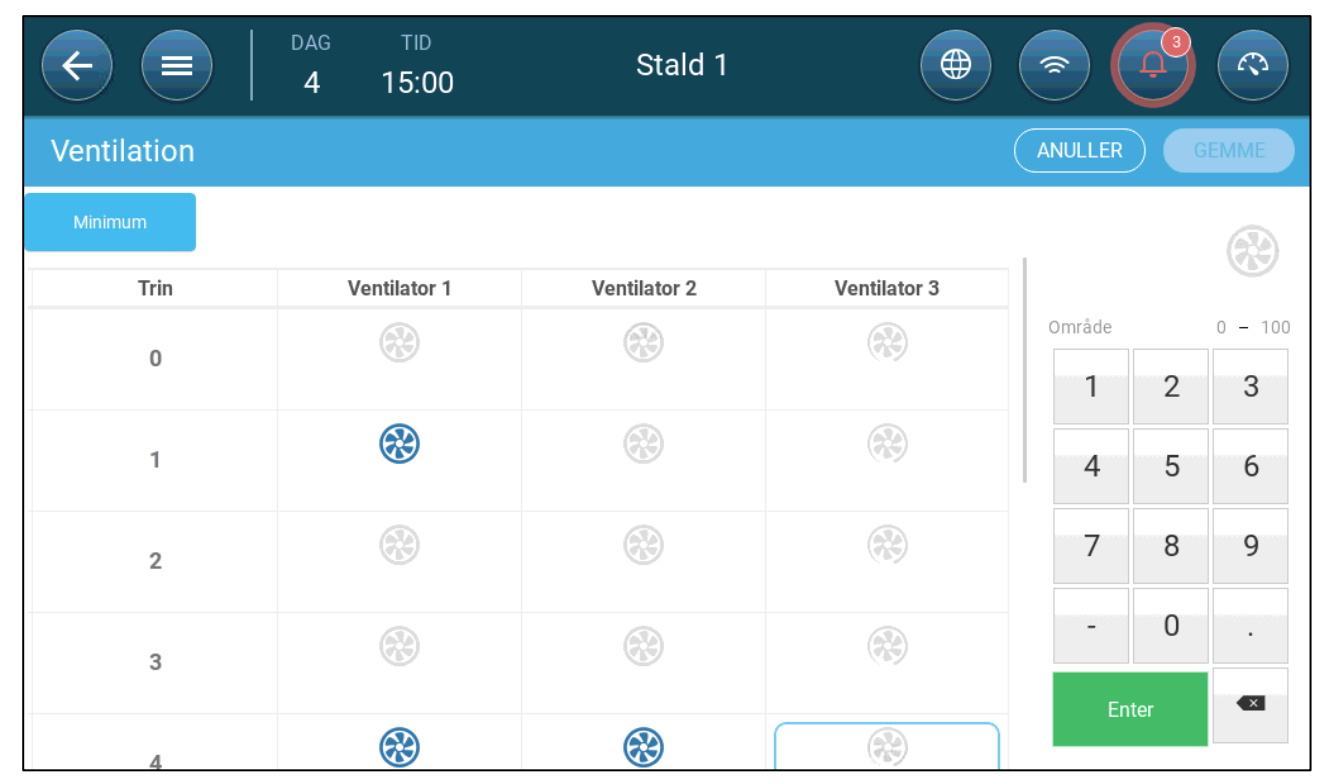

2. Klik på ventilatoren øverst til højre. Begge ventilatorer bliver blå. Et procenttal vises under ventilatoren.

3. Klik **. Dette ikon og ventilatorikonet vil blive grønne.** 

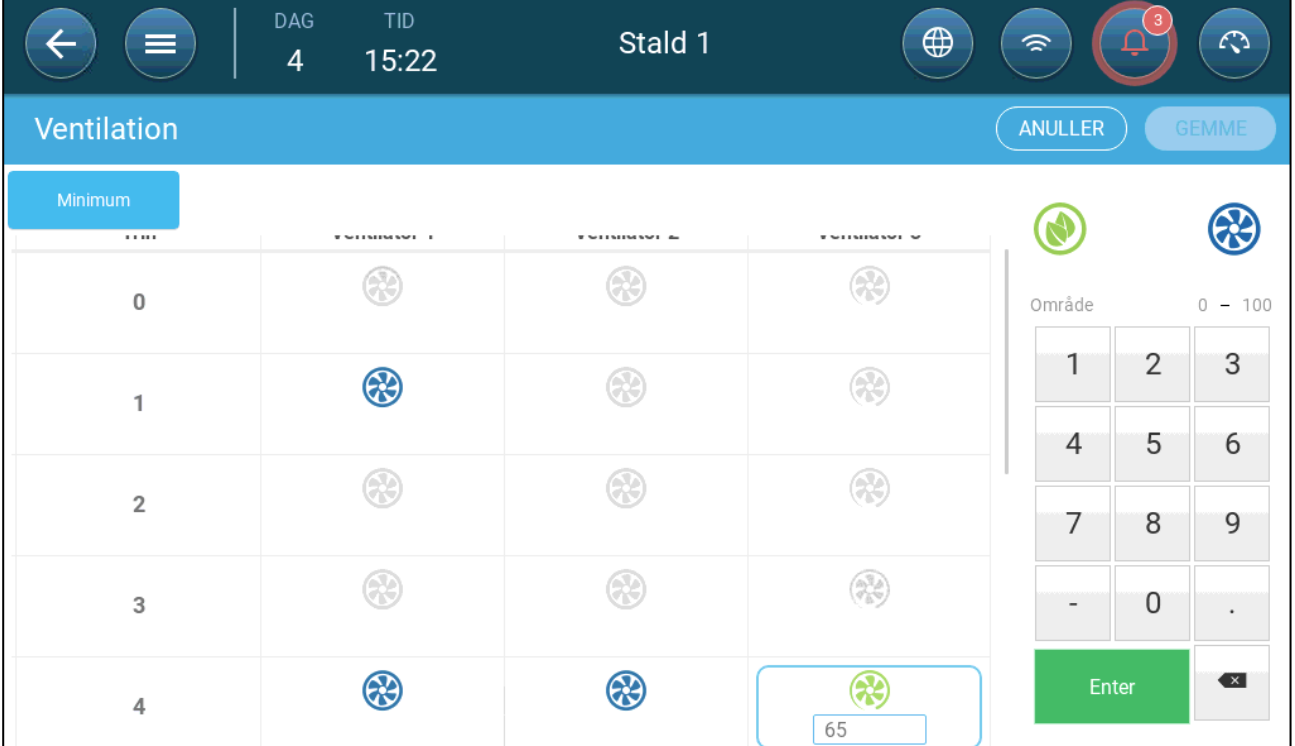

#### 4. Indtast ventilatorens maksimumhastighed (i procent) under procenttallet.

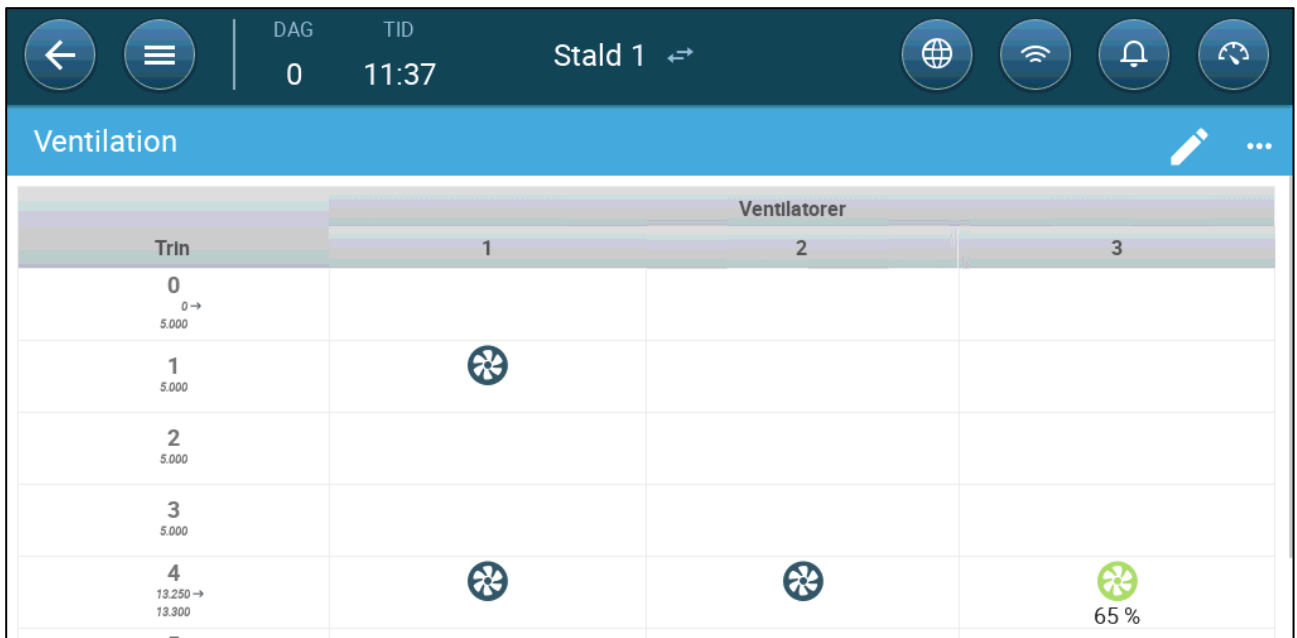

I dette eksempel kører ventilator 1 og ventilator 2 uafbrudt og ventilator 3 er en optimal ventilator, hvis maksimale hastighed er 65 % af ventilatorens mulige hastighed.

Ventilationskapaciteten afspejler effektivitetsventilatorens kapacitet

# <span id="page-47-0"></span>8.2.2.4Ventilator Rotation

Brugen af den samme ventilator eller kun et begrænset antal ventilatorer kan føre til mekanisk slitage, f.eks. på drivremmen. For at minimere denne skade muliggør Trio "rotation" mellem ventilatorer. Rotationsfunktionen skifter mellem cyklusventilatorer i samme trin.

Sådan aktiveres ventilatorrotation:

1. Gå til System > Kontrolstrategi > Ventilation.

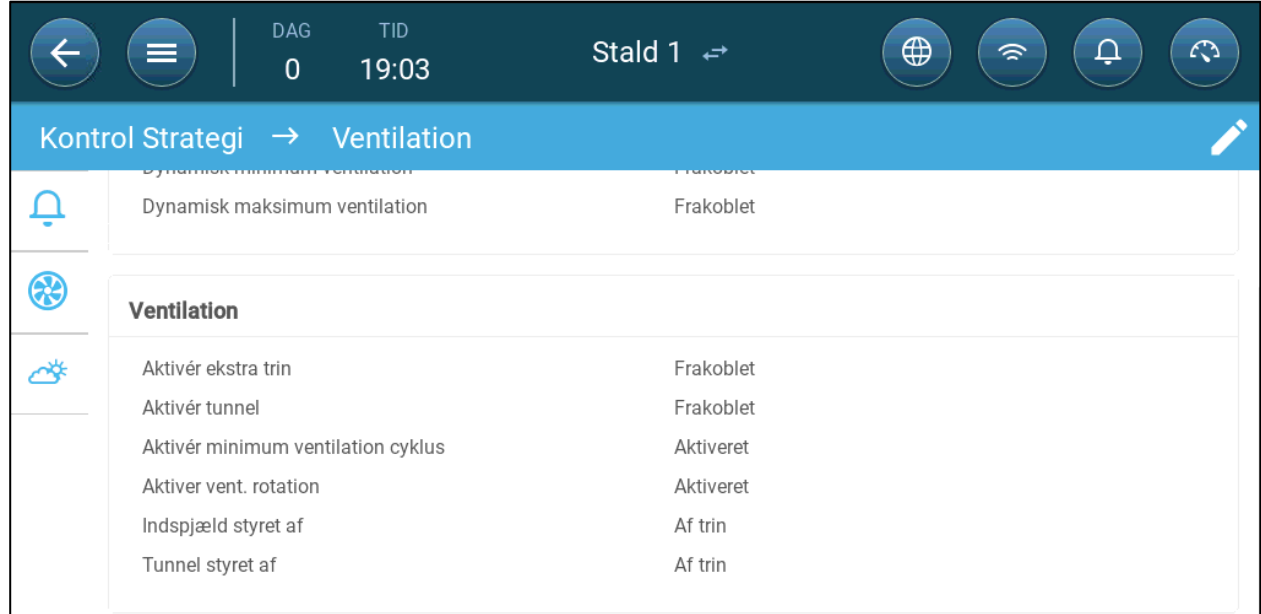

2. Aktiver ventilatorrotation.

#### 3. Gå til Klima > Ventilation.

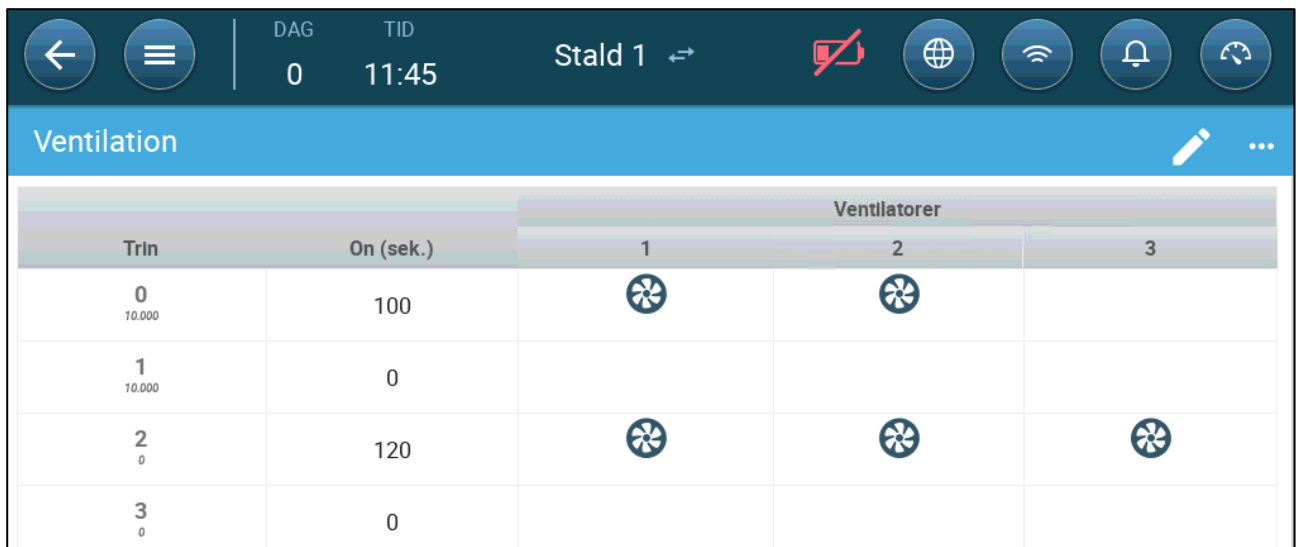

4. Når du har aktiveret ventilatorer, skal du klikke på en hvilken som helst ventilator,

du vil rotere. vises.

5. Klik på ikonet. Gentag for alle nødvendige ventilatorer.

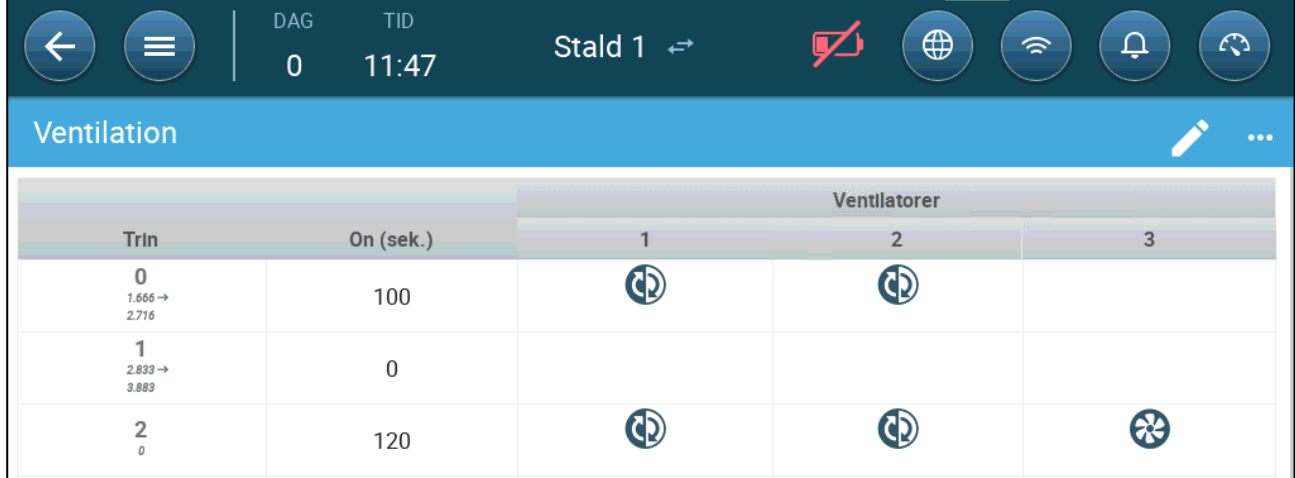

I ovenstående eksempel roterer ventilator 1 på niveau 0 med ventilator 2. På niveau 2 roterer ventilator 1 med ventilator 2, mens ventilator 3 altid kører under on-cyklus.

# <span id="page-48-0"></span>8.2.3 INDSPJÆLDS- OG GARDINVENTILATION

I grundlæggende ventilation muliggør Trio kontrol over indgangene ved hjælp af en af to metoder:

- [Af Tyrn](#page-49-0)
- [Statisk Tryk](#page-50-0)

*NOTE Udgangskontrol er kun efter niveau.* 

**Sådan vælges indgangsstyringsmetoden:**

1. Gå til System > Kontrolstrategi > Ventilation .

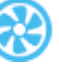

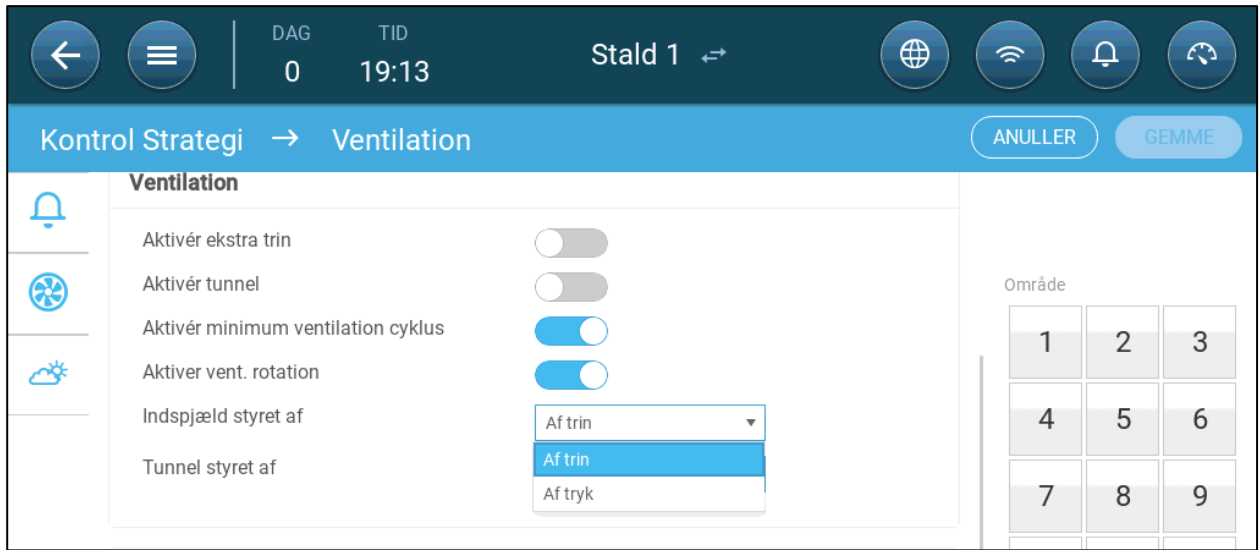

2. Under indgang operationstilstand skal du vælge **Niveau** eller **Tryk.**

# <span id="page-49-0"></span>8.2.3.1 Af Tyrn

1. Gå til Klima > Ventilation.

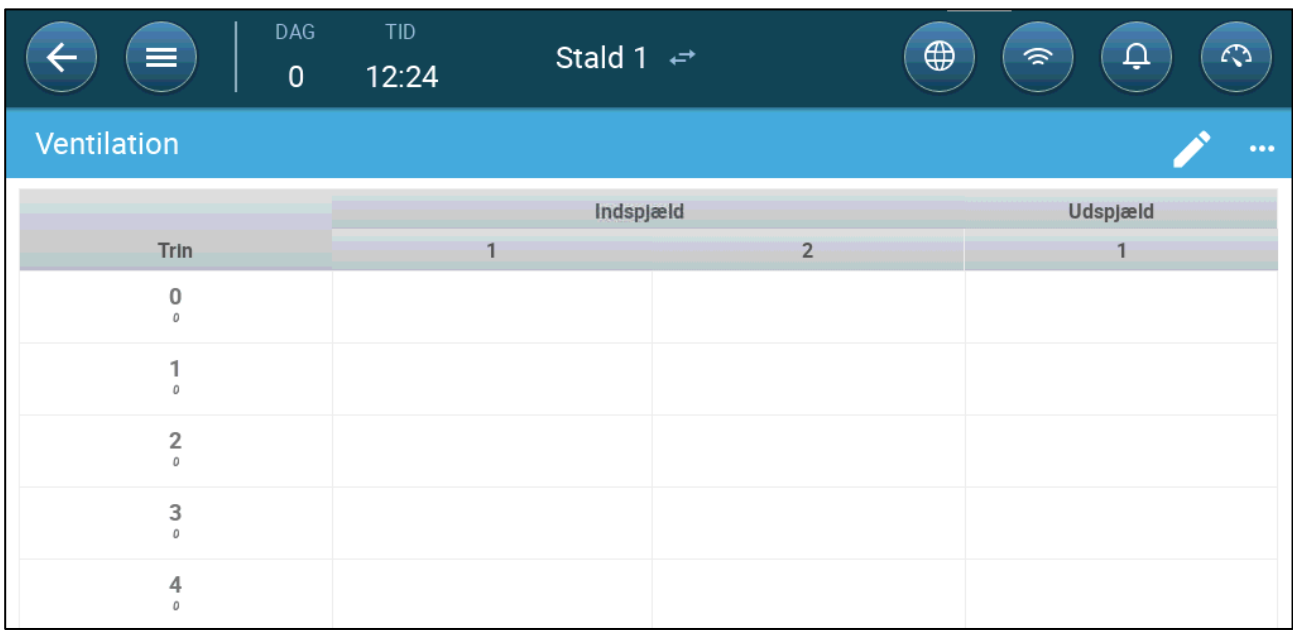

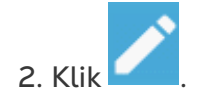

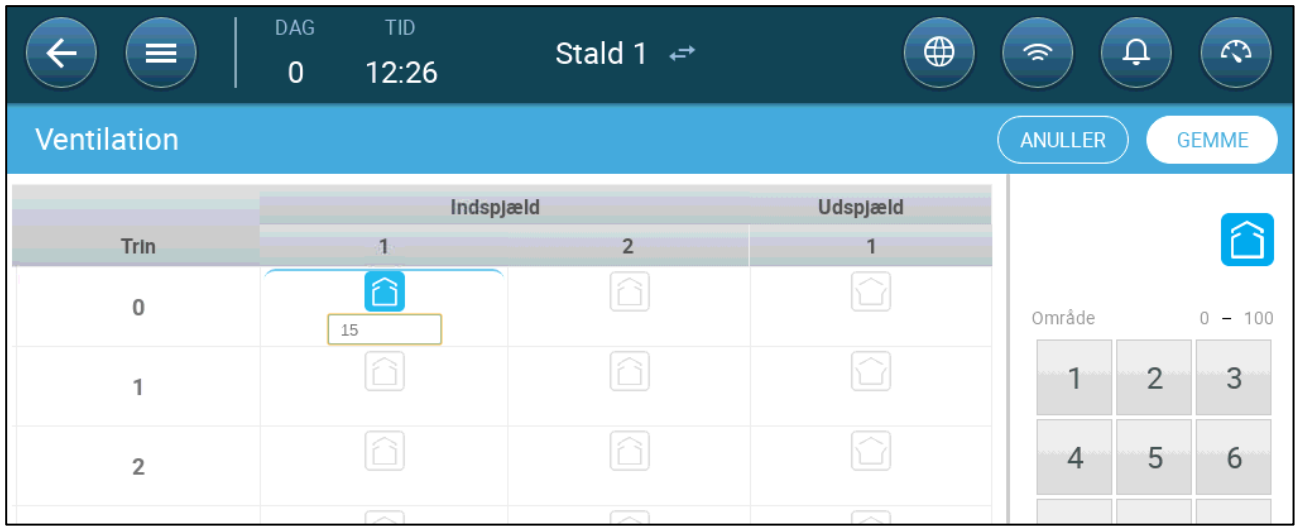

3. Klik på et ønsket indgang / udgang, og aktiver det ved at klikke på det ventilatorsymbol, der vises.

- 4. Definer åbningsniveauet for hver indspjæld/tunnelspjæld ved hvert niveau.
- 5. Gentag for hvert indgang / udgang på hvert niveau.

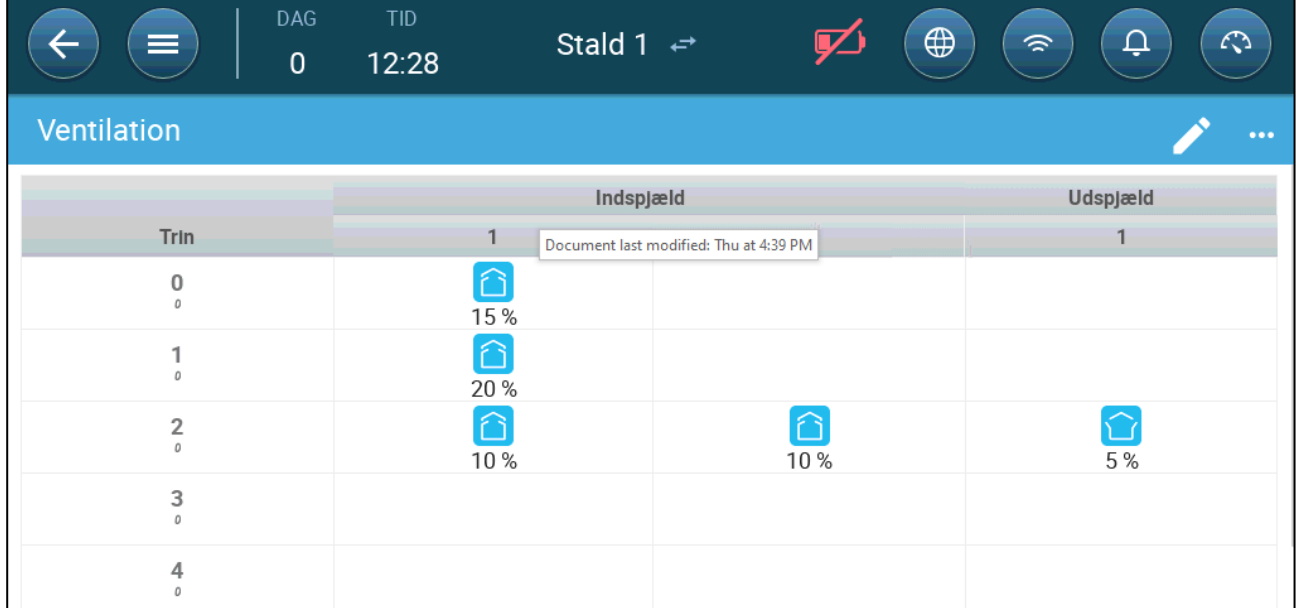

# <span id="page-50-0"></span>8.2.3.2Statisk Tryk

Når der er indstillet til trykstyring, styrer det statiske tryk (forskellen mellem de indvendige og udvendige lufttryk) åbningen og lukningen af indspjældene (åbningspositionen bestemmes på skærmen for Indspjæld- og Gardinniveauer). Opretholdelse af det rette tryk gør det muligt for luften at komme ind i staldene i den rette hastighed og i den rette retning og sikrer optimal luftudskiftning. Bemærk at Trio kun vil justere indspjældenes åbning, hvis én eller flere ventilatorer kører.

Indstil det krævede tryk i henhold til luftstrømningsspecifikationen. Desto større forskellen er mellem de udvendige og indvendige tryk, desto større er luftstrømningen.

- [Statisk tryk i Minimumventilation eller Ekstra Ventilation](#page-51-0)
- [Hovedskærm for Statisk Tryk](#page-51-1)
- [Indstillingsskærm for Statisk Tryk](#page-52-1)

• [Alarmtilstand for højt Statisk Tryk](#page-52-2)

### <span id="page-51-0"></span>8.2.3.2.1 Statisk tryk i Minimumventilation eller Ekstra Ventilation

I minimumventilation/extra ventilation justeres det ønskede tryk som en funktion af udetemperaturen. Trio beregner det ønskede tryk i henhold til en kurve mellem referencepunkter for ønskede tryk for høje og lave temperaturer.

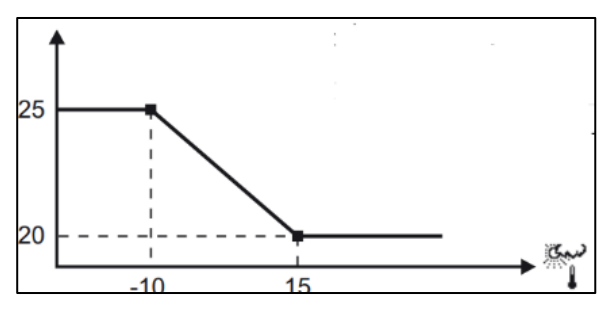

Kurven justeres i henhold til udetemperaturen for at opretholde trykket. Hvis udetemperaturen er varm lukkes store mængder af langsom luft ind i stalden (lavt statisk tryk). Når luften udenfor er kold, vil Vent Master justere indspjældene for at lukke mindre mængder hurtigtbevægende kold luft ind (højt statisk tryk).

#### <span id="page-51-1"></span>8.2.3.2.2 Hovedskærm for Statisk Tryk

1. Gå til Klima > Statisk tryk.

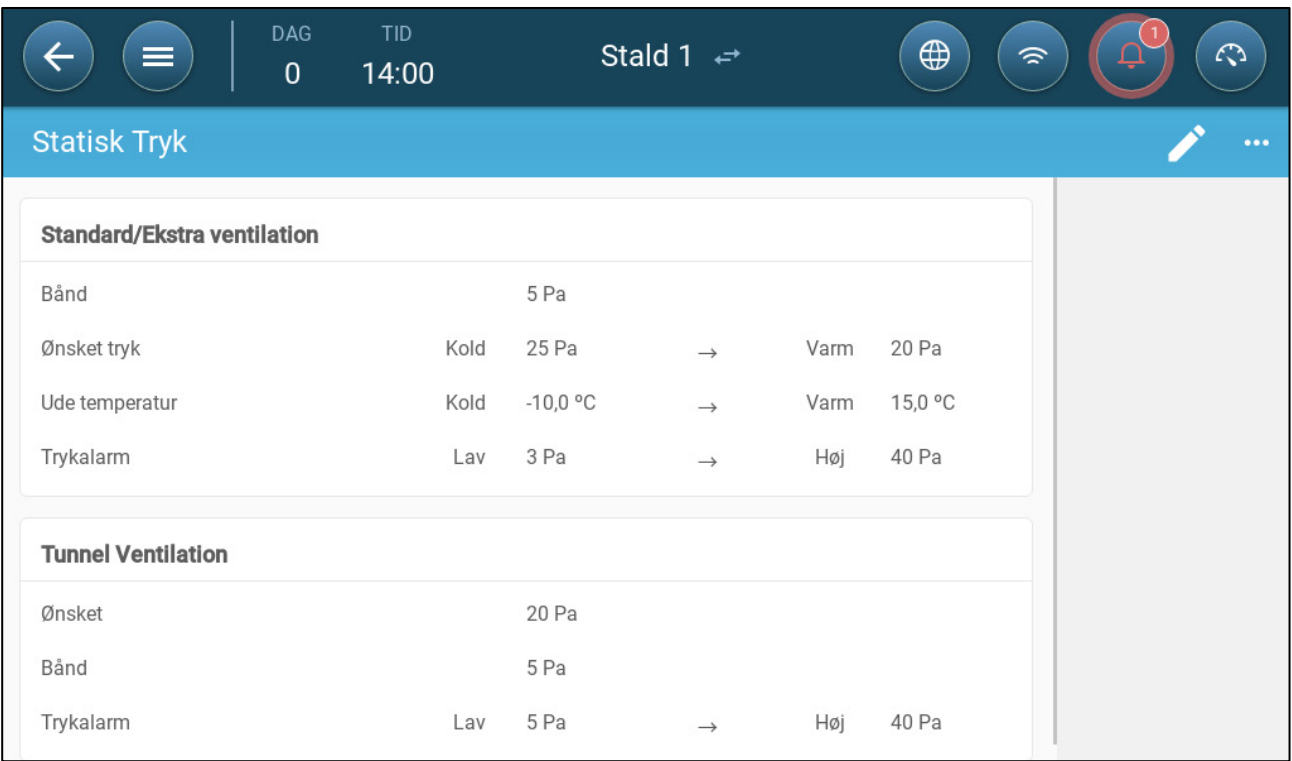

2. Definer:

- o Bånd: Det statiske trykniveau over eller under hvilken styringen skal lukke eller åbne indspjældene for at minimere eller maksimere ventilationen. Område: 0-20 Pascal.
- o Ønskede tryk: Indstil det krævede trykniveau for de kolde og varme udetemperaturer.
- o Udetemperaturer: Indstil temperaturerne, ved hvilke indspjældene åbner eller lukker. (Denne parameter kræver en udetemperatursensor).
- o Trykalarm: Indstil det høje og lave tryk, ved hvilke en alarm udsendes.

# <span id="page-52-1"></span>8.2.3.2.3 Indstillingsskærm for Statisk Tryk

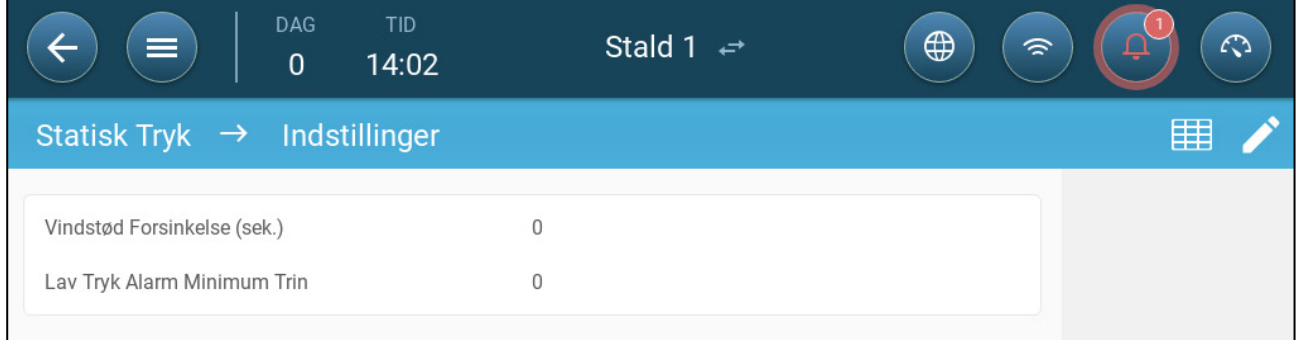

- Definer:
	- o Vindstødsforsinkelse: Når trykket stiger over eller falder under det ønskede niveau, venter Trio denne tid, før indspjældsåbningerne justeres. Område: 0- 999 sekunder
	- o Lavt tryk alarm minimumniveau: Alarmen for lavt statisk tryk deaktiveres, når minimum ventilationsniveau falder under dette niveau. Område: 1-10 pa.

# <span id="page-52-2"></span>8.2.3.2.4 Alarmtilstand for højt Statisk Tryk

Hvis det statiske tryk ligger over det ønskede niveau, vil indspjæld fortsætte med at åbne, indtil de når maksimumpositionen. I situationer, hvor det statiske tryk ligger over det ønskede og alle indspjæld er åbne, vil Trio skifte til en Alarmtilstand for højt statisk tryk. I denne situation:

- udløser Trio en kompenseringshændelse for højt tryk, der registreres.
- åbnes andre indspjæld med 10 %. Dette trin gentages, hvis trykket ikke falder.
- Alarmtilstanden for højt statisk tryk fortsætter indtil brugeren nulstiller alarmen, selv hvis det statiske tryk falder under alarmens referencepunkt. Brugeren skal nulstille alarmen. Anerkendelse af alarmen eller genstart af enheden vil ikke standse alarmen.

# <span id="page-52-0"></span>8.3 Ekstra Ventilation

Aktivér denne valgmulighed for at give et udvidet layout til indstilling af strømmen/overgangsventilationsniveauer. Du kan programmere op til 10 niveauer (11-20).

*NOTE Ekstra ventilation skal være aktiveret for at funktionerne vises på skærmen.* 

- [Introduktion til Ekstra Ventilation](#page-52-3)
- [Definition af Ekstra Ventilation](#page-53-0)

# <span id="page-52-3"></span>8.3.1 INTRODUKTION TIL EKSTRA VENTILATION

Ekstra ventilation er en **valgmulighed**, der bruges til at øge ventilationen, når:

- minimumventilation kører på 100 %
- temperaturen ikke er nået til tunnelens ønskede temperatur

• staldtemperaturen er mindst 0,5 °C over den ønskede temperatur. Du kan dog definere et højere differential.

Der er 10 niveauer i Ekstra ventilation (11-20).

# <span id="page-53-0"></span>8.3.2 DEFINITION AF EKSTRA VENTILATION

- 1. Gå til System > Kontrolstrategi > Ventilationsindstillinger .
- 2. Under Ventilation, aktiver Ekstra niveau.

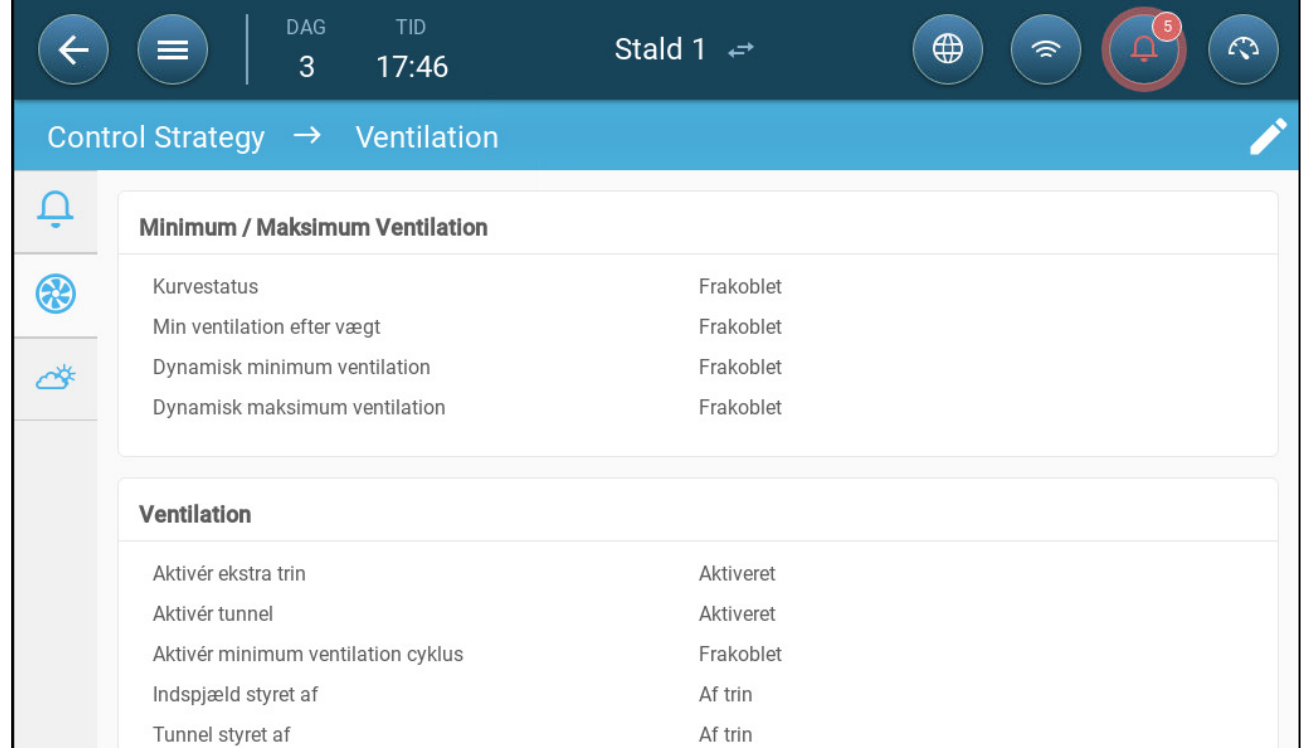

3. Gå til Klima > Ventilation og klik fanen Ekstra ventilation.

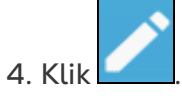

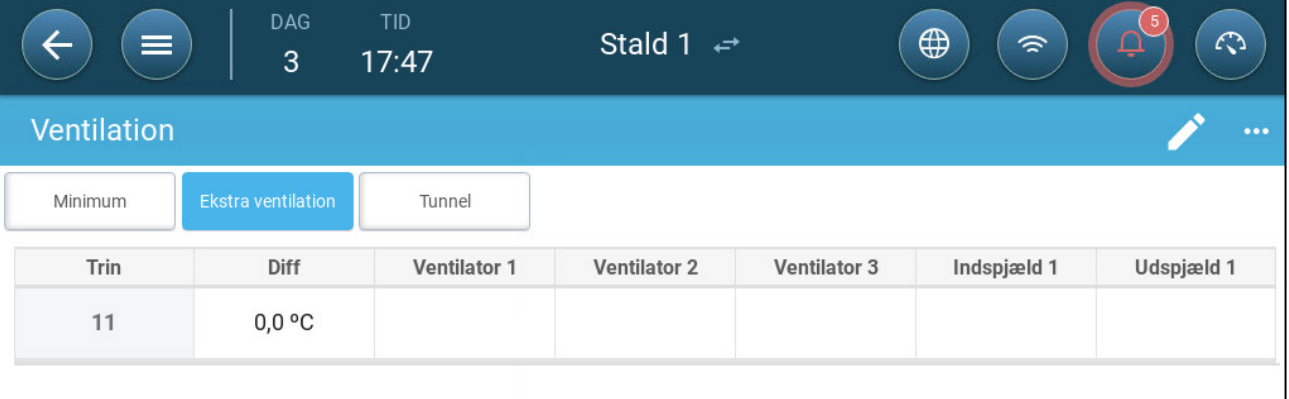

- 5. På hvert niveau defineres:
	- o Niveau: Skrivebeskyttet.
- o Diff T: Definer temperaturdifferentialet. Når den målte temperatur stiger over den ønskede temperatur med denne mængde, starter Ekstra ventilation. Område: 0,0 °C >10,0 °C.
- *NOTE Hvert differential skal være lig med eller højere end differentialet for det tidligere niveau.* 
	- o Ventilatorstatus. Se de følgende afsnit for oplysning, om hvordan ventilatorer konfigureres:
		- [Definition af Grundlæggende Ventilation,](#page-40-1) side [41](#page-40-1)

# <span id="page-54-0"></span>8.4 Tunnelventilation

Når den er aktiveret, kan du:

- indstille tunnelniveauer i ventilationsprogrammet
- indstille tunnelens referencepunkter i ventilationsprogrammet
- definere trykindstillinger til tunnellen
- Definere tunneltemperaturens referencepunkt i temperaturkurven (se [Konfiguration af Temperaturkurven,](#page-24-0) side [25\)](#page-24-0).

*NOTE Tunnelventilation skal være aktiveret for at funktionerne vises på skærmen.* 

- [Definition af Parametre for Tunnelventilation](#page-54-1)
- [Definition af Indstillingerne for Tunnelventilation](#page-55-0)
- [Tunneldøre](#page-56-1)

#### <span id="page-54-1"></span>8.4.1 DEFINITION AF PARAMETRE FOR TUNNELVENTILATION

- 1. Gå til System > Kontrolstrategi > Ventilationsindstillinger
- 2. Under Ventilation, aktiver Tunnel.

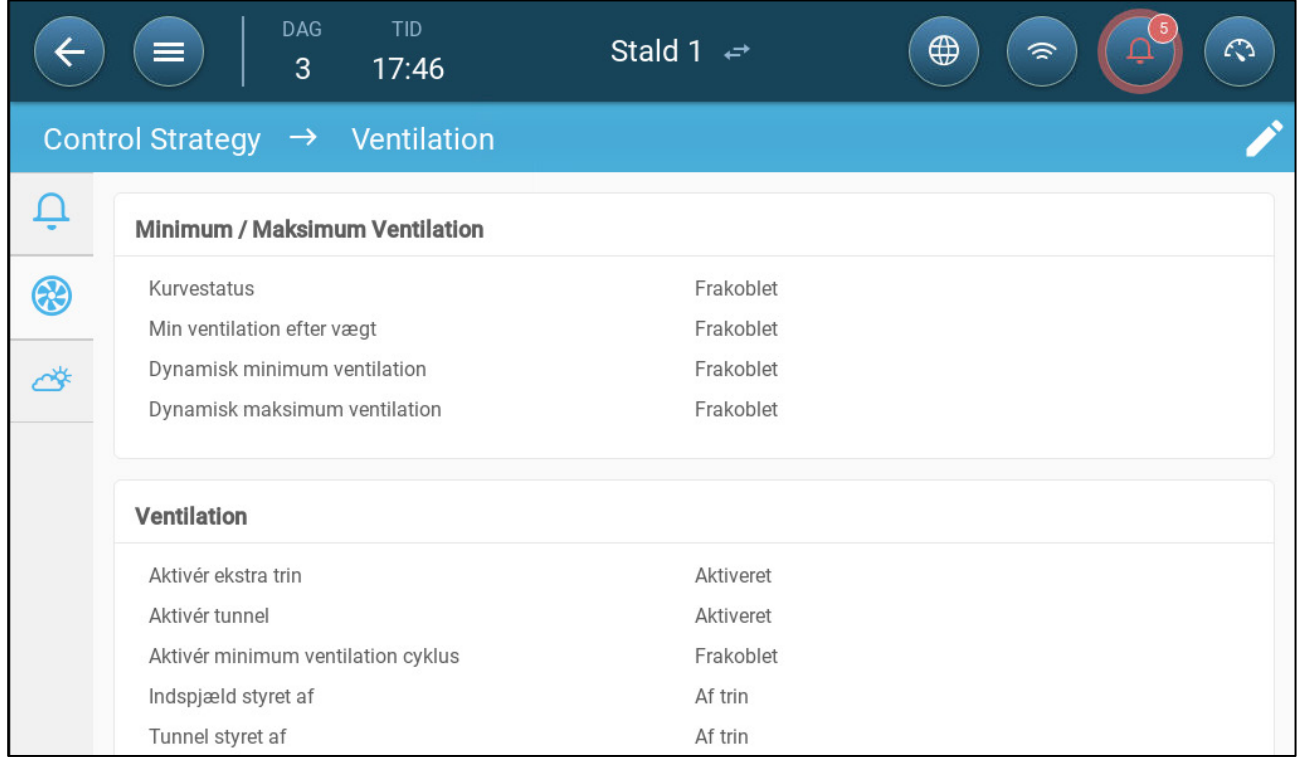

#### 3. Gå til Klima > Ventilation og klik fanen Tunnel.

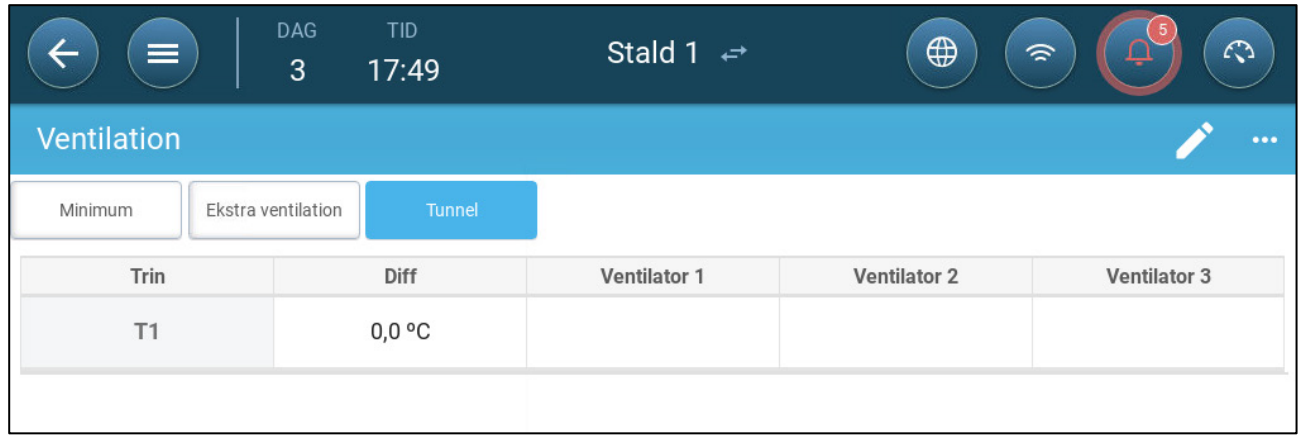

- 4. På hvert niveau defineres:
	- o Niveau: Skrivebeskyttet.
	- o Diff T: Definer temperaturdifferentialet. Når den målte temperatur stiger over den ønskede temperatur med denne mængde, starter Ekstra ventilation. Område: 0,0 °C >10,0 °C.
		- Hvert differential skal være lig med eller højere end differentialet for det tidligere niveau.
		- Ved T1 er differentialet foruddefineret som 0,0.
	- o Ventilatorstatus. Se de følgende afsnit for oplysning, om hvordan ventilatorer konfigureres:
		- [Definition af Grundlæggende Ventilation,](#page-40-1) side [41](#page-40-1)

# <span id="page-55-0"></span>8.4.2 DEFINITION AF INDSTILLINGERNE FOR TUNNELVENTILATION

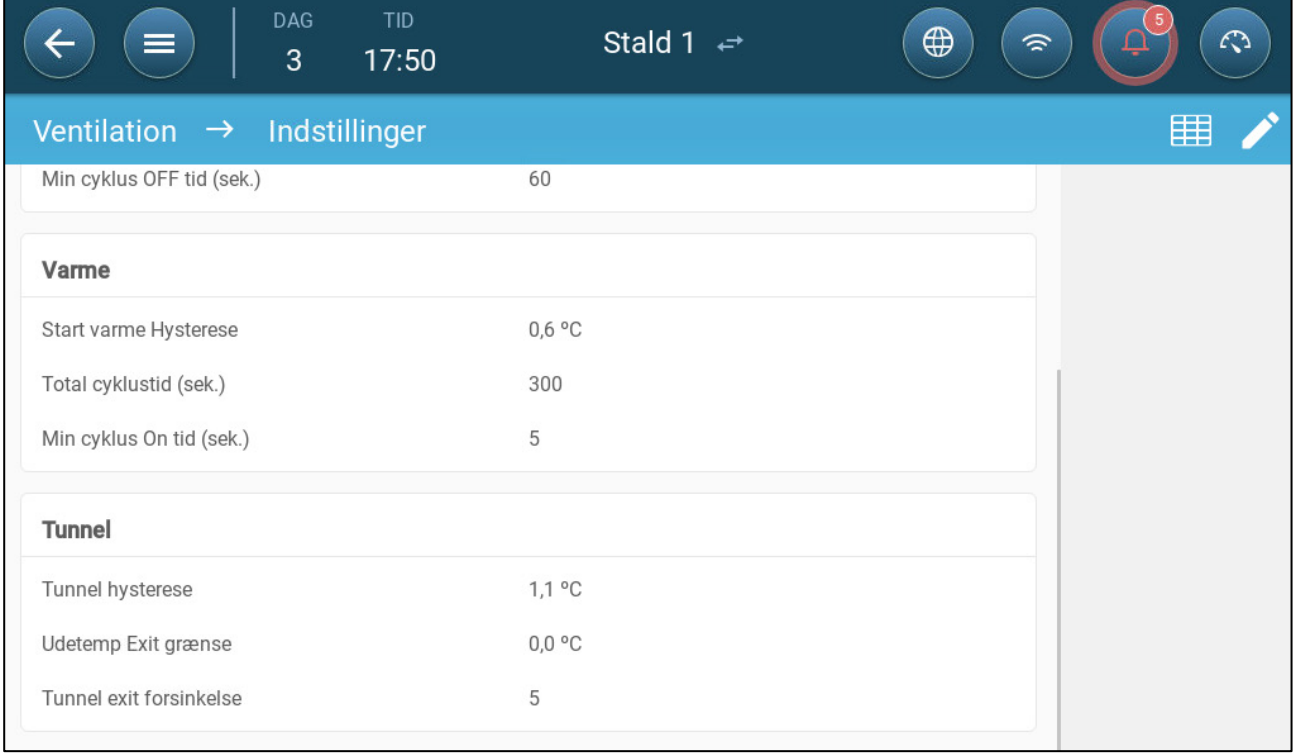

- Definer:
	- o Tunnelhysterese: Dette er et differentiale. Når temperaturen når tunneltemperaturen minus dette differential, går ventilationen ned til Ekstra ventilation (hvis aktiv) eller Minimumventilation.
	- o Udetemp. exit grænse: Dette er et differentiale. Når udetemperaturen når tunneltemperaturen plus dette differentiale, vil ventilationen forblive i Tunneltilstanden.
	- o Tunnel exit forsinkelse (min.): Når Trioen beregner at ventilationen bør forlade Tunneltilstanden, er der en forsinkelse (med denne varighed) før den faktisk forlader tilstanden. Denne parameter forhindrer Trio i at gå ind og ud af Tunneltilstanden for hurtigt.

# <span id="page-56-1"></span>8.4.3 TUNNELDØRE

I Tunnel Ventilation, Trio muliggør kontrol over tunneldøre ved hjælp af niveaukontrol eller kontrol af statisk tryk. Kontrol af disse døre er den samme som kontrol over indgange. Se disse afsnit for flere detaljer.

- [Af Tyrn](#page-49-0)
- [Statisk Tryk](#page-50-0)

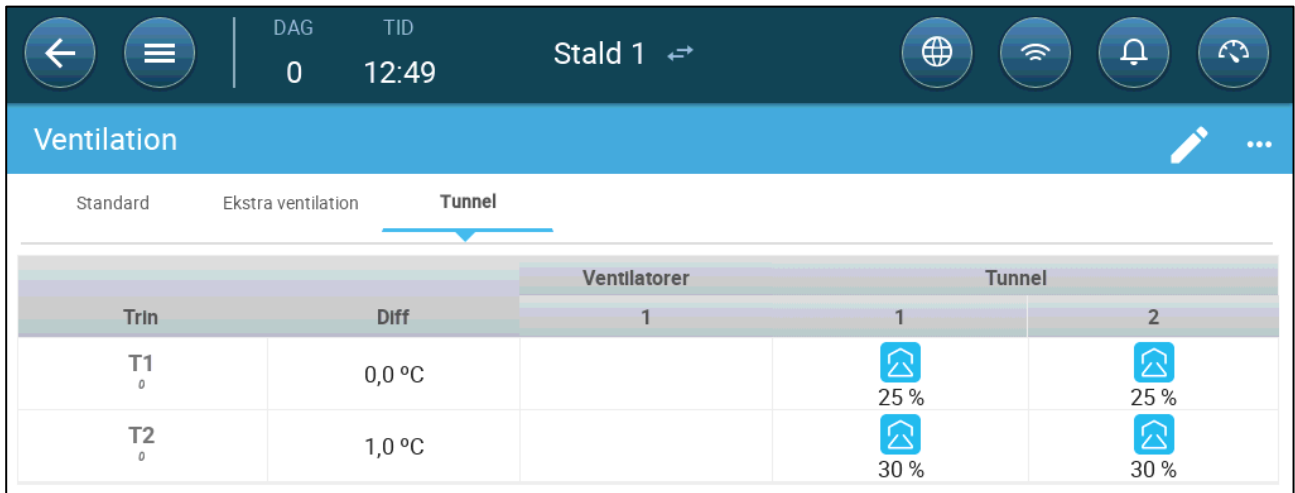

# <span id="page-56-0"></span>8.5 Indspjælds- og Gardinventilation

For at sikre at luftcirkulationen udføres på den mest optimale manér og i overensstemmelse med specifikationerne, skal indspjæld placeres (åbnes) nøjagtigt. Hvis et potentiometer anvendes, kan åbningen og lukningen ske med en høj præcisionsgrad.

Hvis der ikke er noget potentiometer, så har nøjagtigheden en tendens for at degradere, efter at indspjældene har udført flere åbnings- og lukningscyklusser. Følgende afsnit beskriver, hvordan indspjældene genkalibreres ved hjælp af et potentiometer eller uden et potentiometer.

Under installationen aktiverer brugeren autokalibrering i digitale output-indspjæld. Kalibrering finder automatisk sted efter antallet af indspjældsbevægelser er lig med antallet af bevægelser, der kræves for at starte kalibreringen.

Kun ét indspjæld eller tunnelgardin kan kalibreres ad gangen.

• Relæåbning sker, når den ønskede position er 100 %.

- Relælukning sker, når den ønskede position er 0 %.
- 1. Gå til System > Kontrolstrategi > Ventilation .

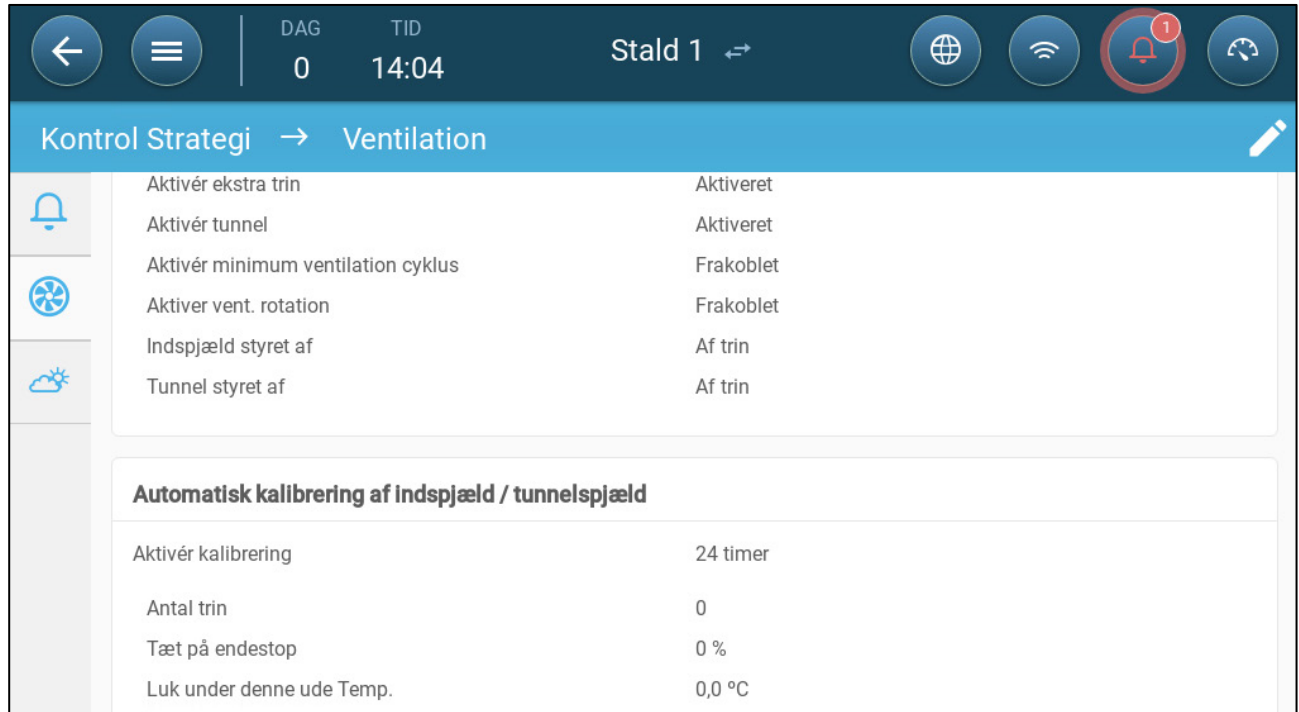

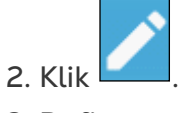

- 3. Definer:
	- o Aktivér kalibrering: Vælg 24 timer om dagen eller angiv en specifik tidsperiode.
	- o Antal trin: Indstil antallet af trin (antallet af bevægelser).
	- o Nærhed til endestop: Indspjæld vil åbne eller lukke baseret på denne nærhed til endestoppet. For eksempel, når den er indstillet til 10 %, lukkes gardinet når åbningen er mindre end 10 % og åbner helt, når åbningen er større end 90 %.
	- o Luk under denne temp. (ude): Indspjæld lukker, når udetemperaturen når dette punkt.

# <span id="page-58-0"></span>8.6 Omrøringsventilator

Omrøringsventilatorer blander luften i rummene. For at definere omrøringsventilatorens funktionalitet:

1. Definer et relæ eller en analog port som en omrøringsventilator (Se Installationsmanual).

2. Definer omrøringsventilatorparametrene (Se Installationsmanual).

3. Valgmulighed: Definer omrøringsventilatorens cyklustid (Henvise til [Minimum](#page-43-0)  [Ventilationscyklus,](#page-43-0) side [44\)](#page-43-0).

4. Hvis ventilationsventilatorer kører i en cyklus, skal du gå til Klima > Ventilations > Indstillinger

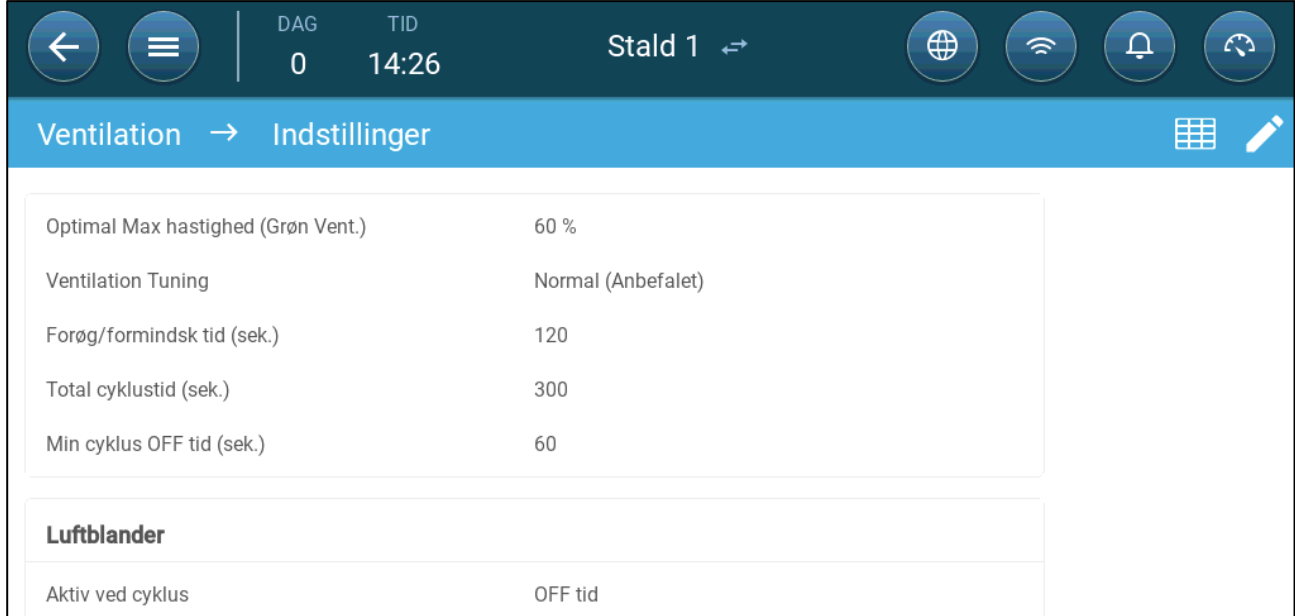

5. Definer, hvornår røreventilatoren fungerer, under cyklussen Til eller Fra.

# 9 Kølefunktioner

- [Køleprincipper](#page-59-0)
- [Valg af Køling Mode](#page-59-1)

# <span id="page-59-0"></span>9.1 Køleprincipper

Trio understøtter styring af op til to køleelementer (forstøvere eller kølepuder). Enhederne kan køres separat eller sammen.

Den relative fugtighed har en direkte påvirkning på grises nedkølingsevne, selv når temperaturen er den samme (varmetabet falder ved højere fugtighed, hvilket forårsager varmebelastning). Det er vigtigt at huske at køleprocessen tilføjer fugtighed til luften, og den skal derfor standses når den relative fugtighed er for høj.

- Installer en fugtighedssensor for at muliggøre begrænsning af køling i henhold til fugtigheden.
- Ugyldige fugtighedssensormålinger tages ikke i betragtning.

For at undgå at udsætte dyrene for unødig varmebelastning i perioder med en høj relativ fugtighed, anvender Trio følgende regler:

- Når temperaturen når den ønskede temperatur plus temperaturforskellen, begynder kølingen, og den fortsætter indtil temperaturen falder under dette punkt (minus båndet) (Figur 39).
- Hvis fugtigheden stiger over Til fugtighed-parameteren (plus fugtighedsbåndet) standser kølingen.
- Køling finder kun sted mellem start- og sluttiderne.
- Når den mindste OFF-tid = 0 sek og temperaturen når ON-temperaturen + stigningsområdet, kører køleelementet uafbrudt.
- Når der køres i cyklus, vil den mindste OFF-tid aldrig være mindre end 5 sek.

# <span id="page-59-1"></span>9.2 Valg af Køling Mode

Trio gør det muligt at køre køleapparatet i tre forskellige tilstande:

- Konstant: Når køleanordningerne er aktiveret, fungerer de kontinuerligt.
- Cykle: Når køleapparatet er aktiveret, fungerer den i henhold til en brugerdefineret til/fra-cyklus.
- Ramping: Cyklusmodulering, frekvens afhænger af fejlen i °C med hensyn til køleindstillingen (målet).
- 1. Gå til Klima > Køling.> Indstillinger.

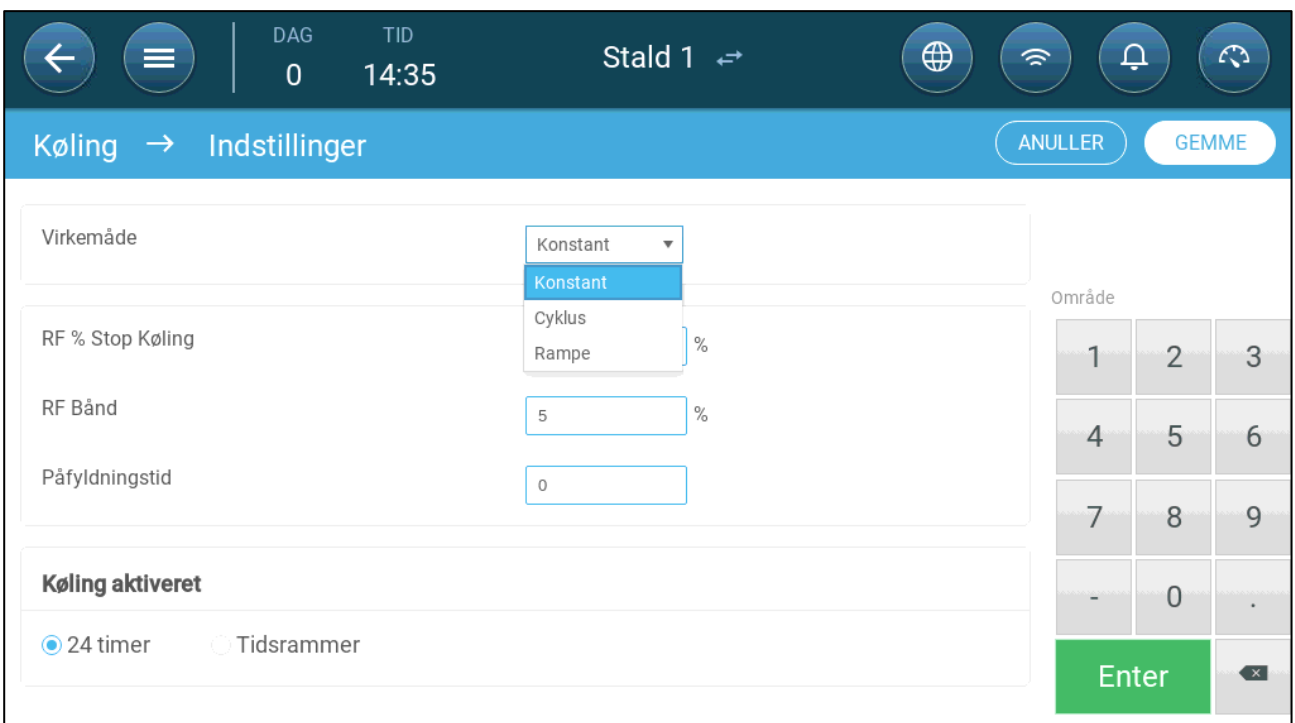

#### 2. Definer:

- o Driftstilstanden.
- o Fugtighed til stop: Definer det fugtighedsniveau, hvor afkølingen stopper.
- o Fugtighedsbånd: Indstil fugtighedsbåndet til at genaktivere køleudgange, når processen ophører på grund af det høje fugtighedsniveau.
- o Påfyldningstid: Definer den tid, der er nødvendig for at fordele vandet over puden.
- o Køling aktiveret: Definer, hvornår køling er aktiveret, 24 timer i døgnet eller tidsrammer.
- 3. Gå til Klima > Køling. Den skærm, der vises, afhænger af den valgte driftstilstand.
- [Konstant](#page-61-0)
- **[Cyklus](#page-62-0)**
- [Rampe](#page-63-0)

# <span id="page-61-0"></span>9.2.1 KONSTANT

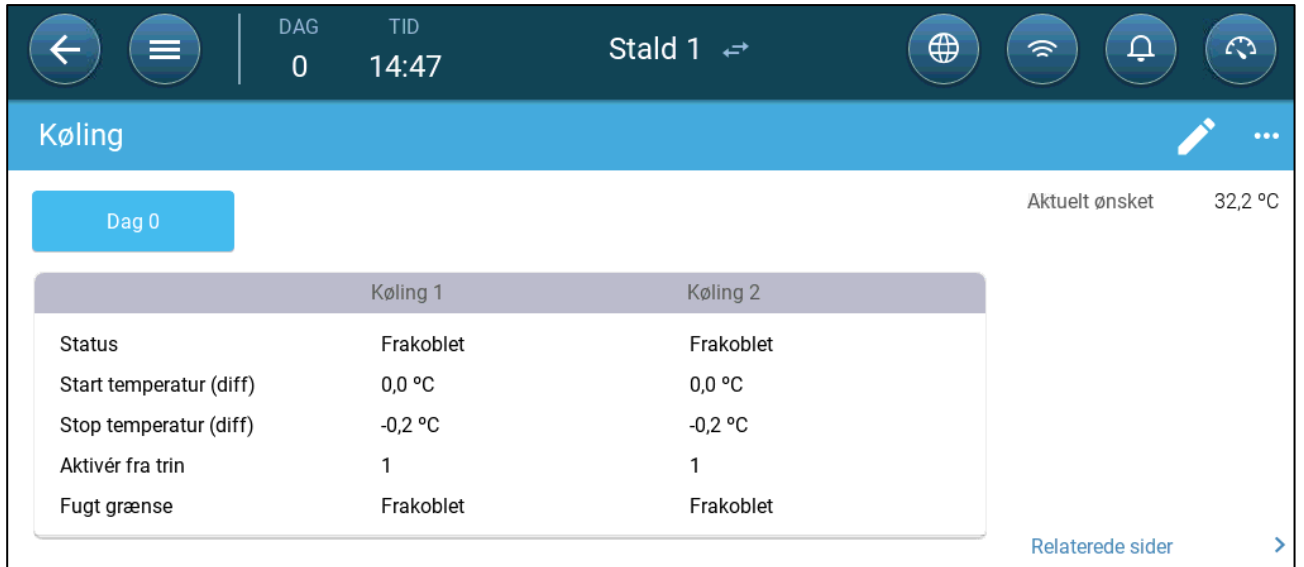

- Definer:
	- o Dag: Vækstdage, hvor indstillingerne ændres (Bemærk: Ved brug af Central Udsug er vækstdage ikke defineret)
	- o Status: Aktivér eller deaktiver et køleelement.
	- o Starttemperatur (diff): Indstiller temperaturdifferentialet fra køletemperaturen (temperaturkurven) hvor ved køling aktiveres. Den temperatur, der beregnes til at starte kølingen ved, justeres i henhold til vækstdagene.

*NOTE Hvert køleelement kører i henhold til sin egen temperatur (temperaturdefinition).*

- o Stoptemperatur (diff): Indstiller temperaturdifferentialet fra køletemperaturen (temperaturkurven) hvor ved køleelementet standses.
	- Temperatur for køleelementstop = Ønsket køling ± Stoptemperatur
- o Aktiver fra ventilationsniveau: Vælg niveauet (ventilationsoutput) hvor køling kan køres. (Standard 1).
- o Fugt grænse: Aktiverer stop af kølingen ved et vist fugtighedsniveau.

# <span id="page-62-0"></span>9.2.2 CYKLUS

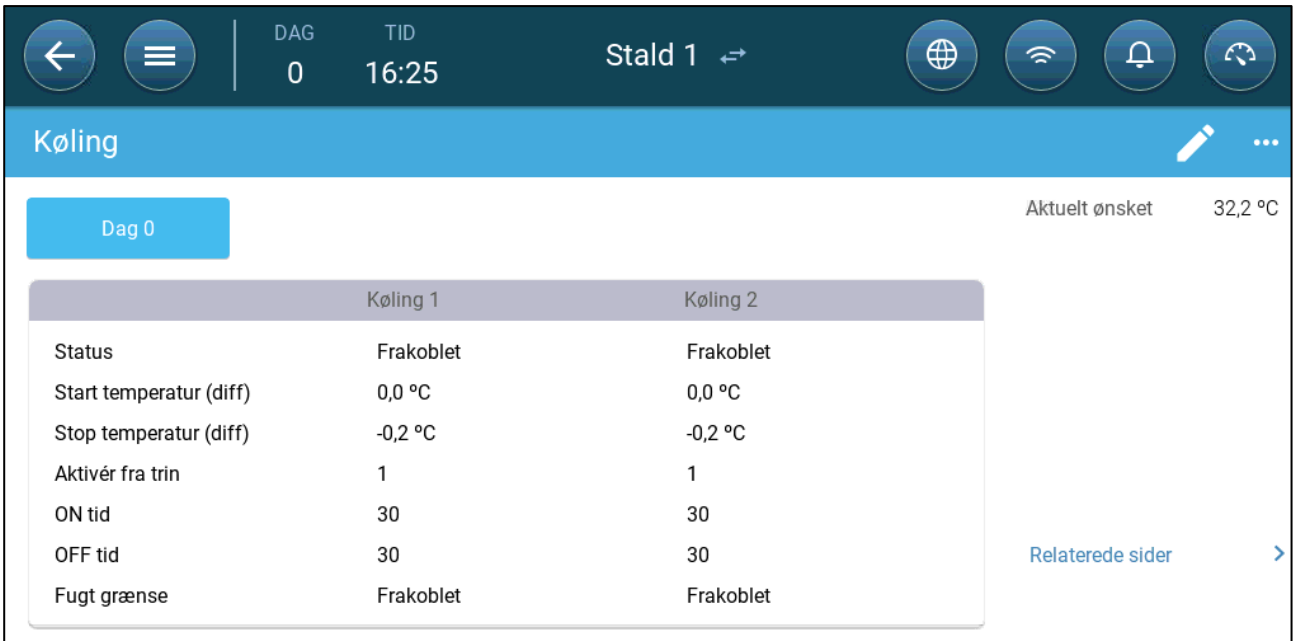

- Definer:
	- o Dag: Vækstdage, hvor indstillingerne ændres (Bemærk: Ved brug af Central Udsug er vækstdage ikke defineret)
	- o Status: Aktivér eller deaktiver et køleelement.
	- o Starttemperatur (diff): Indstiller temperaturdifferentialet fra køletemperaturen (temperaturkurven) hvor ved køling aktiveres. Den temperatur, der beregnes til at starte kølingen ved, justeres i henhold til vækstdagene.

*NOTE Hvert køleelement kører i henhold til sin egen temperatur (temperaturdefinition).*

- o Stoptemperatur (diff): Indstiller temperaturdifferentialet fra køletemperaturen (temperaturkurven) hvor ved køleelementet standses.
	- Temperatur for køleelementstop = Ønsket køling ± Stoptemperatur
- o Aktiver fra ventilationsniveau: Vælg niveauet (ventilationsoutput) hvor køling kan køres. (Standard 1).
- o ON/OFF-tid: Beskriv den tid, cyklussen er henholdsvis ON og OFF
- o Fugt grænse: Aktiverer stop af kølingen ved et vist fugtighedsniveau.

### <span id="page-63-0"></span>9.2.3 RAMPE

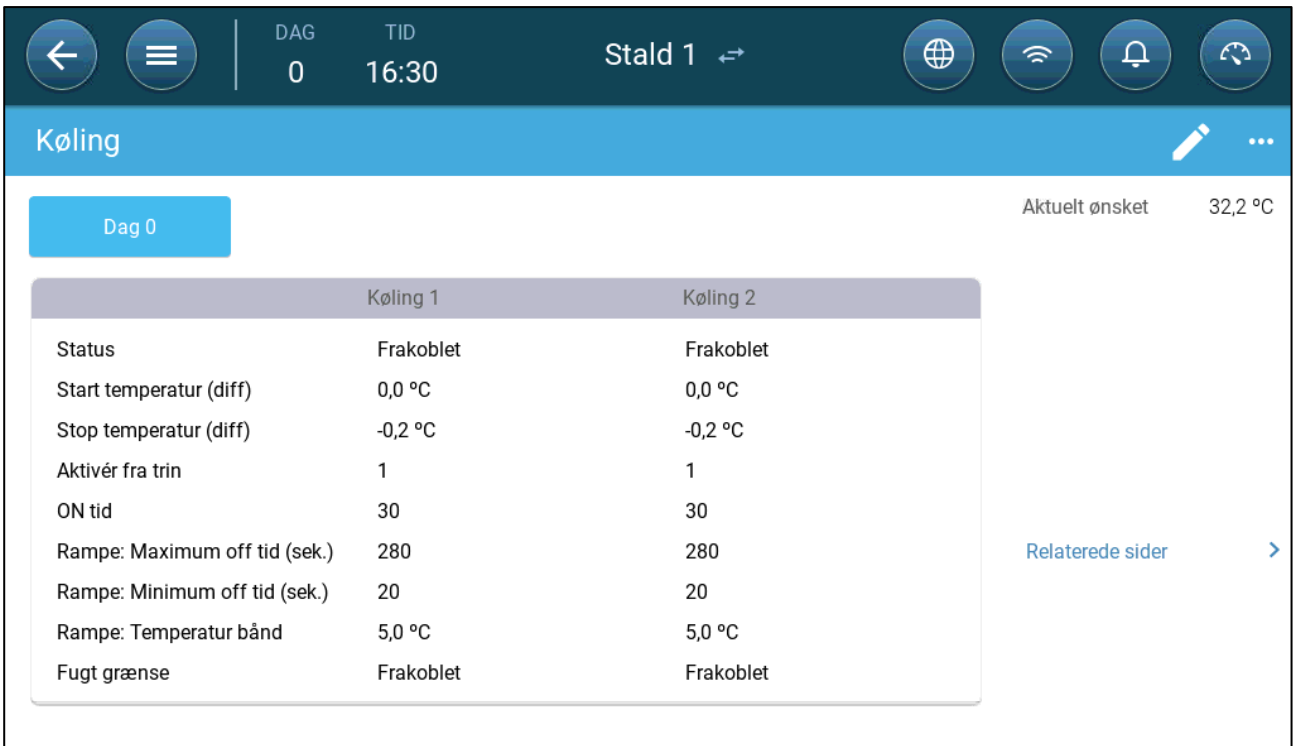

- Definer:
	- o Dag: Vækstdage, hvor indstillingerne ændres (Bemærk: Ved brug af Central Udsug er vækstdage ikke defineret)
	- o Status: Aktivér eller deaktiver et køleelement.
	- o Starttemperatur (diff): Indstiller temperaturdifferentialet fra køletemperaturen (temperaturkurven) hvor ved køling aktiveres. Den temperatur, der beregnes til at starte kølingen ved, justeres i henhold til vækstdagene.

#### *NOTE Hvert køleelement kører i henhold til sin egen temperatur (temperaturdefinition).*

- o Stoptemperatur (diff): Indstiller temperaturdifferentialet fra køletemperaturen (temperaturkurven) hvor ved køleelementet standses.
	- Temperatur for køleelementstop = Ønsket køling ± Stoptemperatur
- o Aktiver fra ventilationsniveau: Vælg niveauet (ventilationsoutput) hvor køling kan køres. (Standard 1).
- o ON-tid: Angiv den tid cyklussen er ON.
- o o Ramping Maksimum/Minimum OFF-tid (sek.): Definer den maksimale og minimale slukketid, som køleenheder forbliver slukket efter at have været i drift i ON-tiden
- o Trinvis stigning T°: Indstiller et temperaturområde for at modulere køleelementets cyklus.
- o Fugt grænse: Aktiverer stop af kølingen ved et vist fugtighedsniveau.

# 10 Overbrusning

Overbrusningen kører i henhold til udetemperaturen. Hvis der ikke er en udetemperatursensor, eller hvis sensoren får fejl, holder overbrusningen op med at køre.

Overbrusning kører i den tidsperiode, som du fastlægger. Overbrusning kører i cyklusser, hvis ON/OFF tid er baseret på en kurve:

• Den varme udetemperatur definerer minimum OFF-tiden.

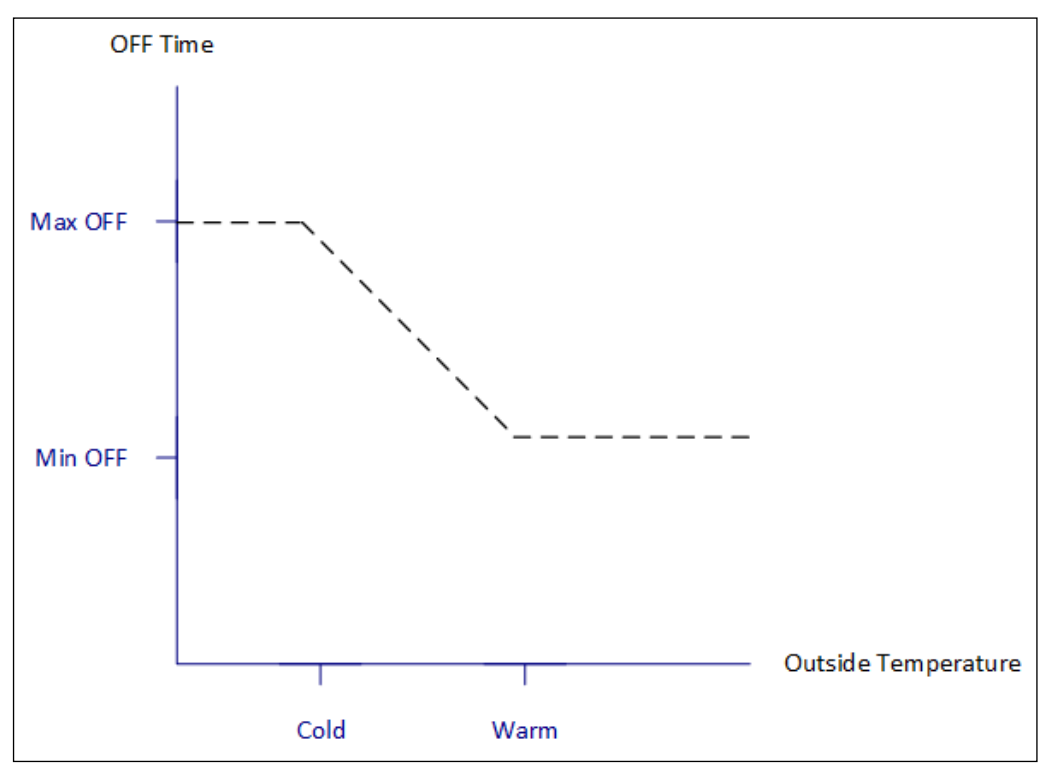

• Den kolde udetemperatur definerer maksimum OFF-tiden.

- [Definition af Parametrene for Overbrusning](#page-65-0)
- [Definition af Indstillingerne for Overbrusning](#page-65-1)

# <span id="page-65-0"></span>10.1 Definition af Parametrene for Overbrusning

I overbrusningsprogrammet kan du oprette op til fire intervaller om dagen, hvori overbrusning kan finde sted. Vand sprøjtes i forskellige intervaller, afhængigt af udetemperaturen.

1. Gå til Kontrol > Overbrusning.

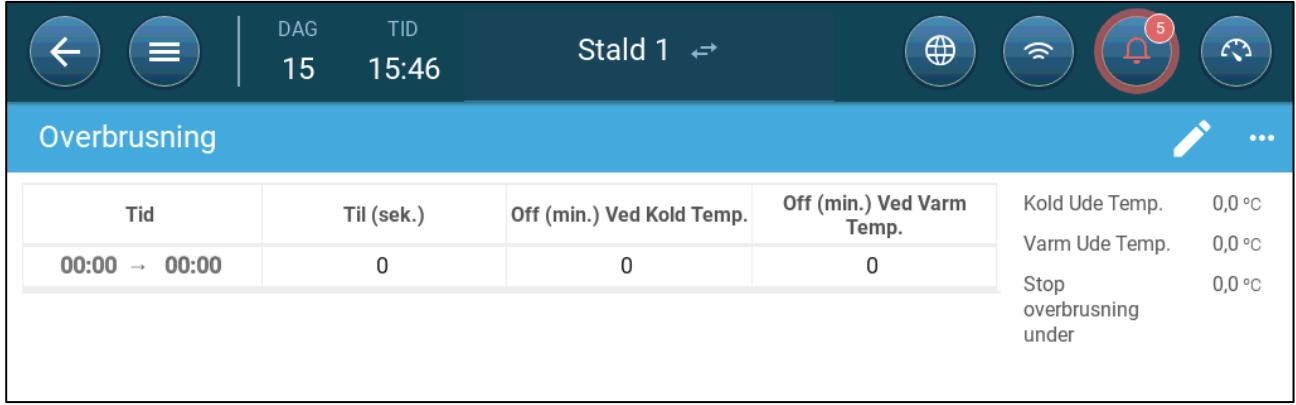

- 2. Definer:
	- o Tid: Definer tiderne, hvori overbrusningen kan aktiveres. 00:00-00:00 betyder at overbrusningen kan køre 24 timer i døgnet.
	- o On (sek.): Indstil enhedens køretid (værdiområde: 0-999, standard 0).
	- o Off ved kolde temp. (min.): Indstil antallet af minutter, som enheden venter, før den starter igen, når det er koldt udenfor (område: 999, standard 0).
	- o Off ved varm temp.: Indstil antallet af sekunder, som enheden vil vente, før den starter igen, når det er varmt udenfor.

# <span id="page-65-1"></span>10.2 Definition af Indstillingerne for Overbrusning

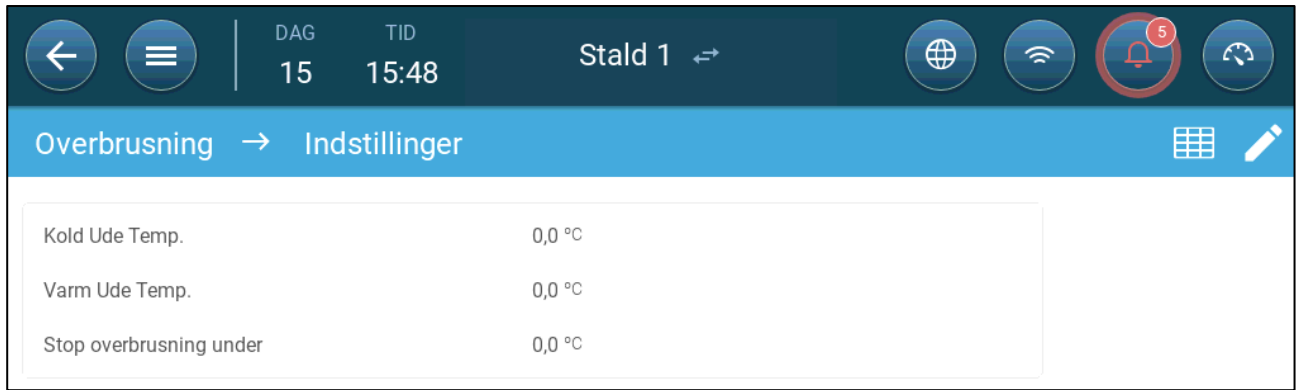

- Definer:
	- o Kold udetemperatur: Indstil den kolde temperatur for overbrusningens maksimum OFF-tid.
	- o Varm udetemperatur: Indstil den varme temperatur for minimum OFF-tiden for overbrusning.
	- o Udetemperatur til stop: Temperaturen, under hvilken enheden standser.

# 11Varmefunktioner

Trio understøtter op til fire (4) ON/OFF varmeelementer og variable varmeelementer. Trio har to forskellige programmer til at styre varmen; én til at opretholde den ønskede temperatur i hele bygningen og ét, der styrer særskilte varmeområder. I sidste fald har hvert varmeelement en dedikeret sensor og en unik ønsket temperatur.

- [Definition af Præferencerne for det Centrale Varmeelement](#page-66-0)
- [Zonevarmere](#page-67-0)

# <span id="page-66-0"></span>11.1 Definition af Præferencerne for det Centrale Varmeelement

Efter som temperaturen falder, vil Trio reducere ventilationsmængden, indtil den leverer den fastlagte minimumsmængde. Hvis temperaturen falder under den ønskede temperatur, vil Trio fortsat køre på minimumventilation. Opvarmning vil samtidigt starte, når temperaturen falder til en temperatur, der fastlægges af brugeren (hysterese).

- **Definer relæer og/eller analoge outputporte som varmeelementer i Enheder og sensorer. Se installationsmanual.**
- Konfigurationen af tænd / sluk af varmeapparater kræver kortlægning af en ventilator, indgang eller udgang eller tunneldør.

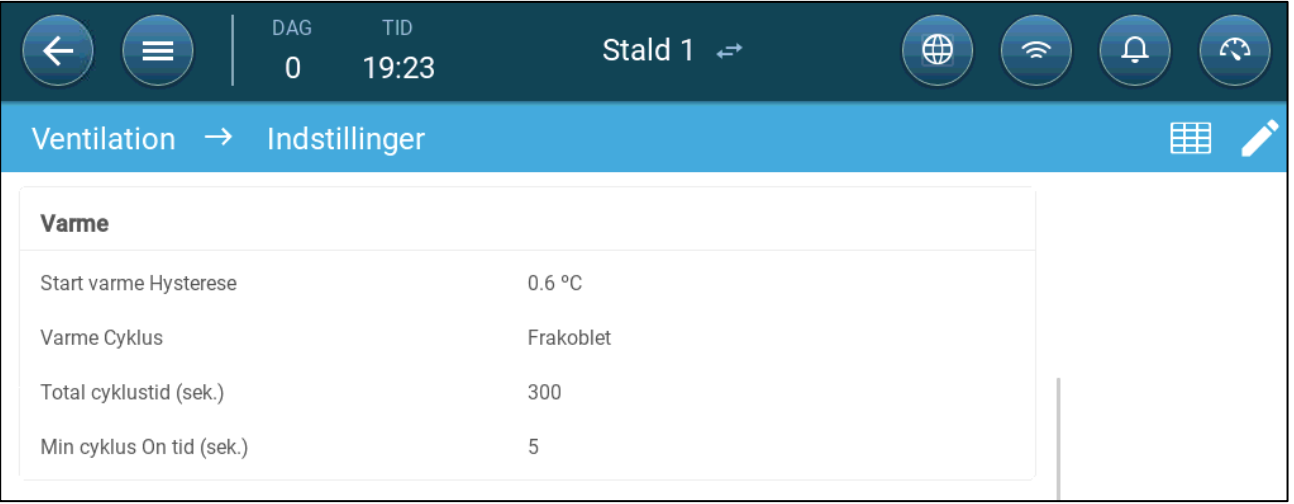

1. Gå til Klima > Ventilation > Indstillinger.

- 2. Definer:
	- o Start varme Hysterese: Dette er et differentiale. Når temperaturen falder til den ønskede temperatur minus denne mængde, begynder opvarmningen.
	- o Varmecyklus: Gør det muligt for centrale varmelegemer at arbejde i en cyklus.
	- o Samlet cyklustid (sek.): Definer cyklustiden for varmeelementer, der er defineret som cyklusvarmere.

o Min cyklus ON-tid (sek.): Definer minimum ON-tiden for varmeelementer, der er defineret som cyklusvarmere.

# <span id="page-67-0"></span>11.2 Zonevarmere

- **Definer mindst ét varmeelement som en zonevarmer i Enheder og sensorer. Se installationsmanual.**
	- [Definition af ikke-Variable Zonevarmere](#page-67-1)
	- [Definition af Variable Zonevarmere](#page-67-2)

#### <span id="page-67-1"></span>11.2.1 DEFINITION AF IKKE-VARIABLE ZONEVARMERE

1. Gå til Klima > Zonevarmere.

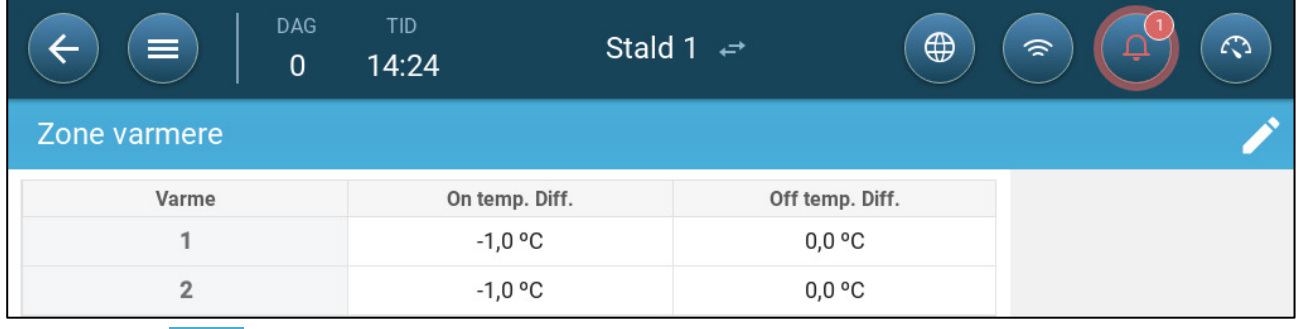

- 2. Klik .
- 3. Definer:
	- o ON temp. diff.: Dette er et differentiale. Når temperaturen når den ønskede temperatur minus denne mængde, begynder opvarmningen.
	- o OFF temp. diff.: Dette er et differentiale. Når temperaturen når den ønskede temperatur minus denne mængde, standser opvarmningen.

#### <span id="page-67-2"></span>11.2.2 DEFINITION AF VARIABLE ZONEVARMERE

- **Definer mindst én analog output varmeelement som en zonevarmer.** 
	- 1. Gå til Klima > Zonevarmere.

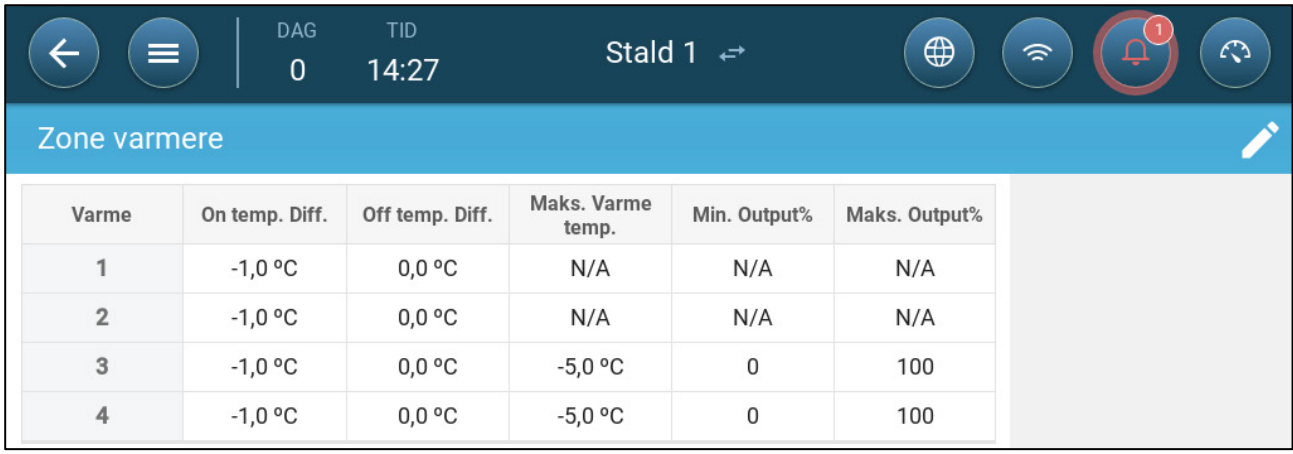

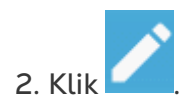

- 3. Definer:
	- o ON temp. diff.: Dette er et differentiale. Når temperaturen når den ønskede temperatur minus denne mængde, begynder opvarmningen.
	- o OFF temp. diff.: Dette er et differentiale. Når temperaturen når den ønskede temperatur minus denne mængde, standser opvarmningen.
	- o Maks. varme temp.: Indstil temperaturen, under hvilken varmeelementerne vil køre ved deres maksimumeffekt.
	- o Min./Maks.: Indstil spændingseffekten for minimum og maksimum.

# 12 Luftkvalitet

Sikring af luftkvaliteten omfatter konfiguration af Trioens sensorer for relativ fugtighed, CO2 og ammoniak. Hver af disse faktorer er særskilte og kræver en sensor. Når enhver af disse faktorer stiger over de brugerdefinerede niveauer, vil Trio kompensere ved at øge varmen.

- Ventilationen skal køre for at kompensering kan begynde.
- Hvis ét af disse faktorer ligger over det brugerdefinerede referencepunkt, begynder kompenseringen. Hvis to eller flere faktorer ligger over det brugerdefinerede referencepunkt, vil kompensering fortsætte indtil begge faktorer ligger under det krævede niveau.
- Brugeren angiver, hvilken kompenseringstype der anvendes.
- Når kompensering finder sted, kontrollerer Trio løbende sensormålingerne. Så længe den målte relative fugtighed, CO2 eller ammoniak ligger over de angivne niveauer (niveauer kontrolleres hver 30. sekund), stiger ventilationen eller varmen med 2 %.
- Når niveauerne ligger under de krævede niveauer, begynder kompenseringen af falde med 2 %. Trio fortsætter med at kontrollere sensormålingerne (hver 30. sekund). Behandlingen fortsætter indtil stopværdierne nås.
- [Definition af Parametre for Luftkvalitet](#page-69-0)
- [Definition af Indstillinger for Luftkvalitet](#page-70-0)

# <span id="page-69-0"></span>12.1 Definition af Parametre for Luftkvalitet

- 1. Gå til Klima > Luftkvalitet.
- *NOTE Hver sensor skal defineres og registreres for at sensoren vises på denne skærm. Se Installationsmanual.*

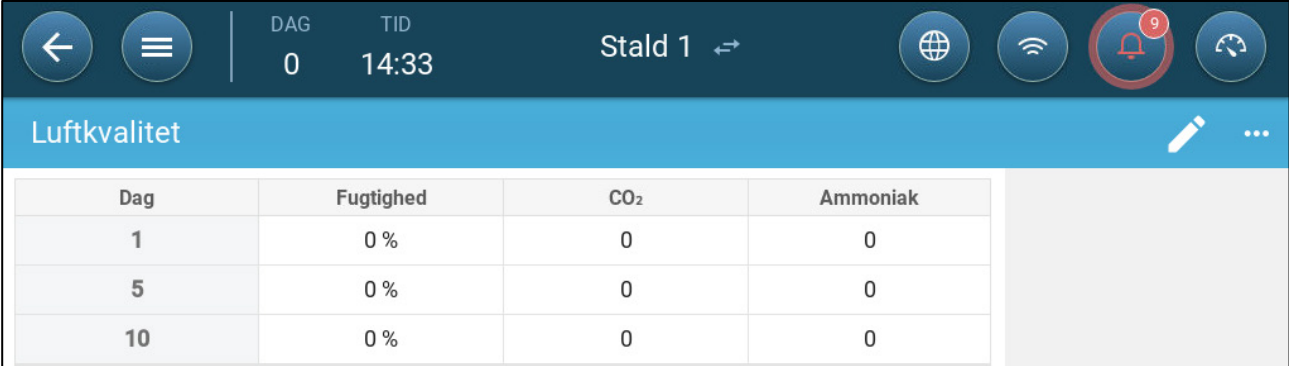

2. Indstil værdierne, over hvilke "luftbehandling" startes. Disse værdier justeres hen over vækstdagene (ingen kurve).

- 3. Definer:
	- o Dag: Indstil vækstdagen for at fastlægge de ønskede referencepunkter for relativ fugtighed, CO2 og ammoniak. Område: 0-999
	- o Fugtighed: Indstil fugtighedsniveauet, over hvilken luftbehandlingen starter. Område: 0-100 %
	- o CO2: Indstil CO2-niveauet, over hvilken luftbehandlingen starter. Område: 0-5000 ppm
	- o NH3: Indstil ammoniak-niveauet, over hvilken luftbehandlingen starter. Område: 0-100 ppm

# <span id="page-70-0"></span>12.2 Definition af Indstillinger for Luftkvalitet

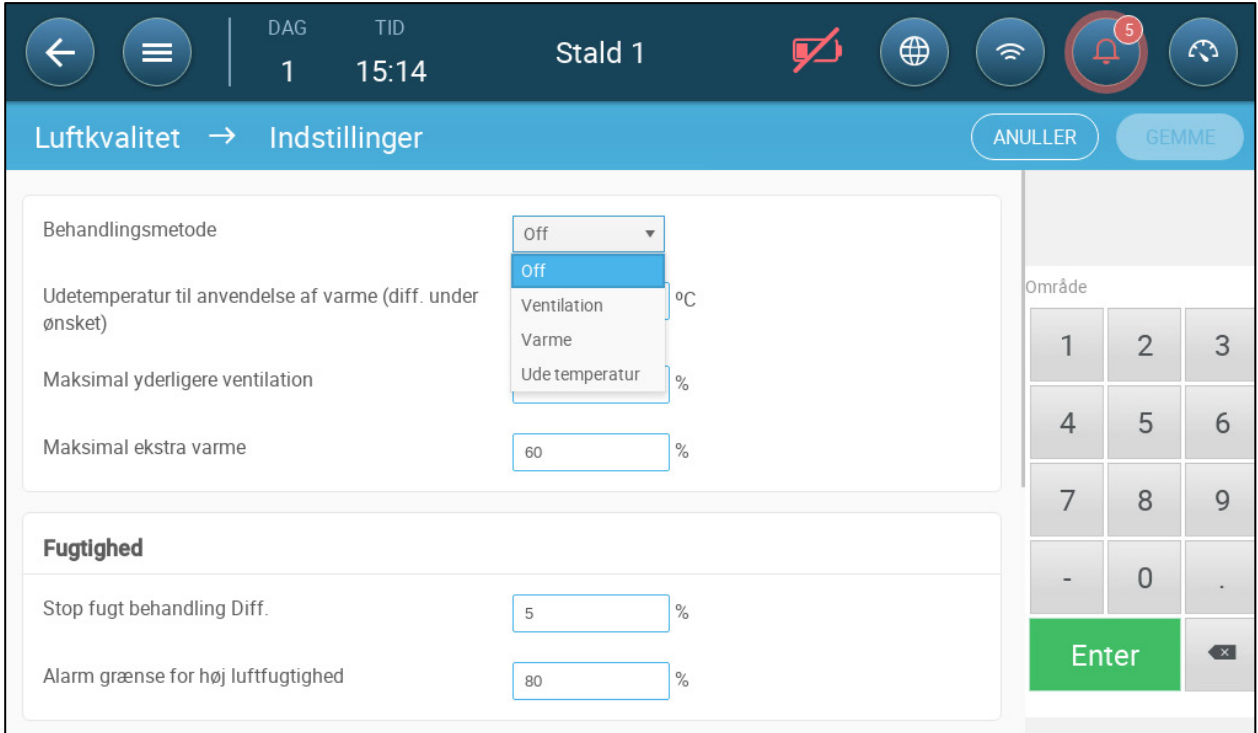

- Definer:
	- o Tilstand: Vælg, hvordan luftkvaliteten skal kompenseres:
		- **Deaktiveret**
		- Ved hjælp af ventilation
		- **ved varme**
		- Ved ude temperatur (automatisk)
	- $\circ$  Udenfor T<sup>0</sup> Til drift af varmeapparater (diff. under mål): Under denne forskel fra måltemperaturen justerer regulatoren automatisk varmeydelsen for at kompensere for luftkvaliteten. Område -40°til +90°.
	- o Maksimal yderligere ventilation (%): Den maksimale ventilationsstigning (maksimal kompensation). Område: 1 % til 100 %
	- o Maksimal ekstra varme (%): Den maksimale varmestigning (maksimal kompensation). Område: 1 % til 100 %
	- o Lukkedifferential for RF (%): Fugtighedsbehandling standser under dette niveau. Område: 0 % til 10 %
- o Alarmgrænse for høj RF (%): Trio udsender en alarm, når fugtighedsniveauet stiger over dette niveau. Område: 0 % til 100 %
- o Lukkedifferential for CO2 (ppm): Når CO2-niveauerne er denne mængde under det ønskede niveau, standser al CO2-behandling. Område: 0 til 500 ppm
- o Alarmgrænse for høj CO2 (ppm): Trio udsender en alarm, når CO2-niveauet stiger over dette niveau. Område: 0 til 5000 ppm
- o Lukkedifferential for NH3 (ppm): Når ammoniakniveauerne er denne mængde under det ønskede niveau, standser al ammoniakbehandling. Område: 0 ppm til 10 ppm
- o Alarmgrænse for høj NH3 (ppm): Trio udsender en alarm, når CO2-niveauet stiger over dette niveau. Område: 0 til 100 ppm
# <span id="page-72-0"></span>13 Timere

Timere giver en yderligere metode at kontrollere relæenheder, navnlig ved at indstille en tidsplan, hvori enhederne kan køre. Ud over tidsplanen tillader Trio indstilling af tidscyklusser og temperaturintervaller, hvori en enhed kan køre.

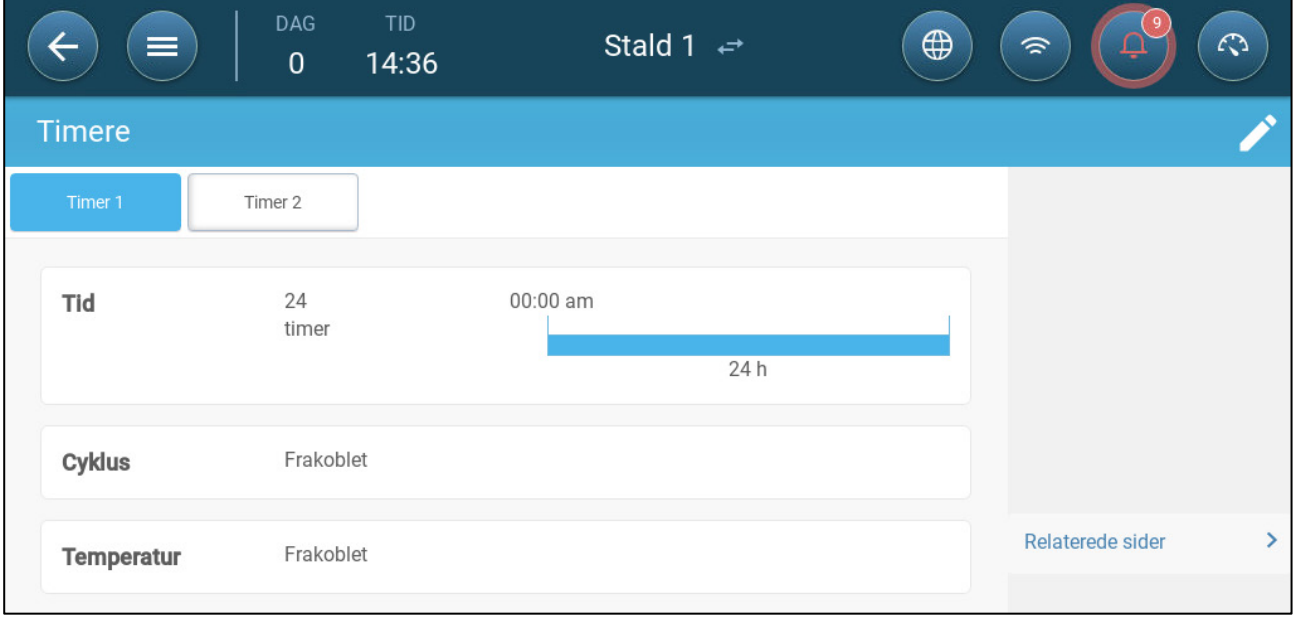

Definer mindst et relæ som en timer i Enheder og sensorer. Se installationsmanual.

- **Definer op til fem relæer som timere i System > Enheder og sensorer.** 
	- 1. Klik rediger i Kontrol > Timere og definer en timer som aktiv.
	- 2. Definer for hver timer:
		- o Tid: Timere kan køre 24 timer i døgnet eller inden for brugerdefinerede tidsperioder. Definer op til fire tidsperioder for hver timer.
		- o Cyklus: Definer cyklustiderne, hvis denne er aktiveret. Område: 0-999 sekunder.
		- o Temperatur: Definer temperaturområdet, hvori timerne kører, hvis denne er aktiveret. Område: [-40° til +90°].

## <span id="page-73-2"></span>14 Alarmer

- [Definition af Alarmparametrene](#page-73-0)
- [Visning af Alarmerne](#page-76-0)
- [Definition af Auxiliary-Alarmer](#page-77-0)
- [Udsendelse af en Generel Alarm](#page-78-0)

## <span id="page-73-0"></span>14.1 Definition af Alarmparametrene

- [Alarm Definitioner](#page-73-1)
- [Alarm Test](#page-74-0)

### <span id="page-73-1"></span>14.1.1 ALARM DEFINITIONER

1. Gå til System > Kontrolstrategi > Alarmer  $\frac{1}{1}$ 

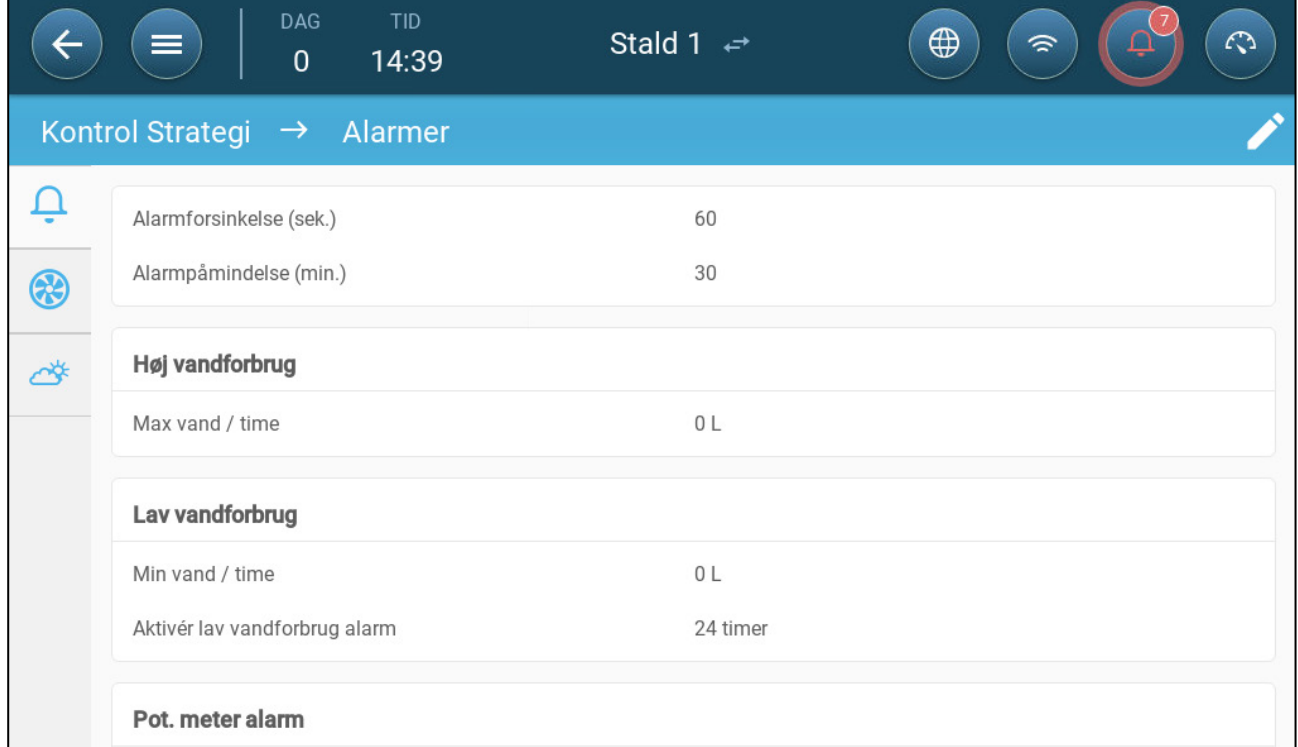

*NOTE Højt vandforbrug, Lavt vandforbrug og Potentiometer vises kun, hvis disse enheder er registrerede. Se Installationsmanual.*

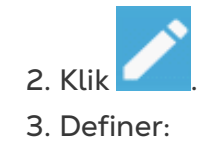

- Alarmforsinkelse: Efter det er registreret, at en parameter er gået over eller under dets specifikationer, vil Trio vente denne tid, før en alarm udsendes. Dette forhindrer udsendelsen af alarmer for korte afvigelser. Område: 0-999 sekunder.
- Alarmpåmindelse: Trio vil genudsende en alarm efter denne tid, hvis alarmen ikke anerkendes. Område: 0-999 minutter.
- Højt vandforbrug maks. vand/time: Trio udsender en alarm, hvis vandforbruget overstiger denne mængde.
- Lavt vandforbrug:
	- o Min. vand/time: Trio udsender en alarm, hvis vandforbruget er under denne mængde. Område: 0-999 gallon/liter.
	- o Aktivér alarm for lavt vandforbrug: Angiver perioden, hvori alarmen er aktiv, 24 timer i døgnet eller specifikke tidsperioder.
- Potentiometer: Aktivér potentiometeralarm: Trio vil udsende en alarm, hvis potentiometerstyrede indspjæld ikke åbnes til de krævede niveauer. Angiver perioden, hvori alarmen er aktiv, 24 timer i døgnet eller specifikke tidsperioder.

## <span id="page-74-0"></span>14.1.2 ALARM TEST

Alarmetesten bekræfter, at alarmsystemet fungerer korrekt. En test kan udføres manuelt på et hvilket som helst tidspunkt eller planlægges ugentligt eller dagligt.

- [Manual Test](#page-74-1)
- [Planlagte test](#page-74-2)

## <span id="page-74-1"></span>14.1.2.1 Manual Test

Q ALARM TEST

Klik på **Ethiope Brunner 1999**. Afbryd testen om nødvendigt.

## <span id="page-74-2"></span>14.1.2.2 Planlagte test

Planlagte test kan kun udføres én gang om dagen.

1. Aktiver planlagt alarmtest på skærmbilledet alarm på skærmen.

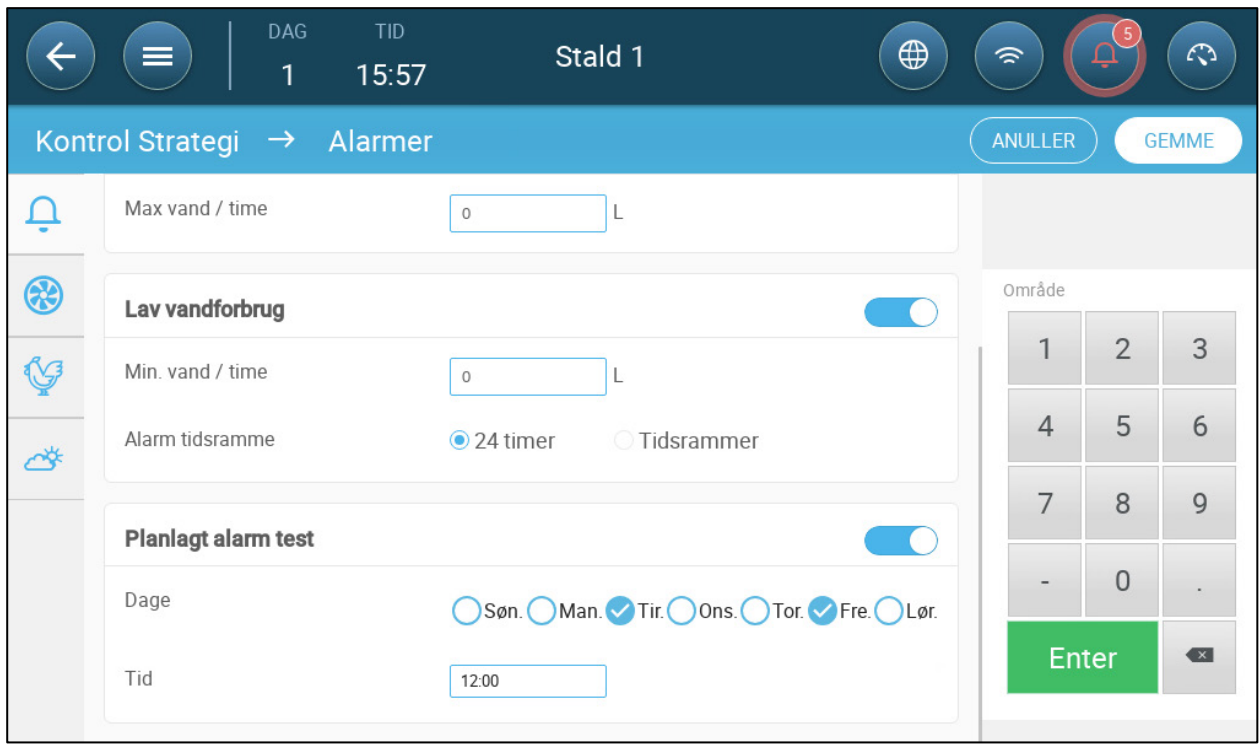

2. Definer den/de dag(e) og den tid, hvor testen udføres.

*BEMÆRK Prøven finder sted på det planlagte tidspunkt. Hvis der opstår en forsinkelse af en eller anden grund (f.eks. strømafbrydelse), finder testen ikke sted mere end fem (5) minutter efter det planlagte tidspunkt.*

## <span id="page-76-0"></span>14.2 Visning af Alarmerne

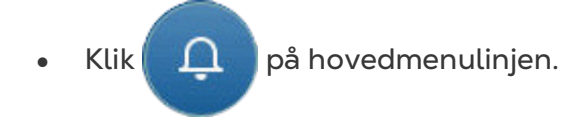

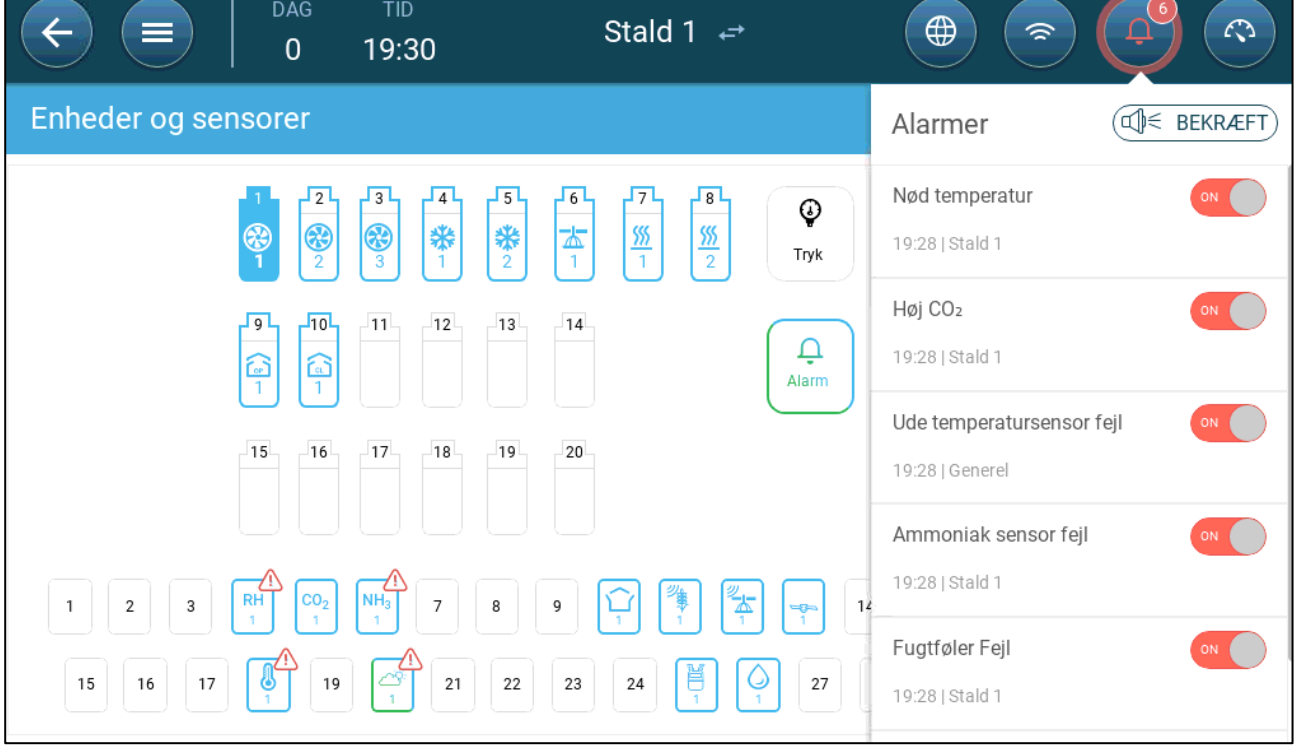

• Klik på  $\widehat{f}(\widehat{f})$  ACK ALL $\widehat{f}$  for at kvittere alle alarmer eller bekræft hver enkelt efter behov.

## <span id="page-77-0"></span>14.3 Definition af Auxiliary-Alarmer

Auxiliary-alarmer giver en yderligere metode, hvorved alarmfunktioner kan føjes til specifikke relæer. Denne funktion sammenligner relæets nuværende tilstand til dets definerede tilstand (normalt åben, normalt lukket). Hvis relæet ikke er i sit definerede tilstand, udsender Trio en alarm. Du kan definere auxiliary-alarmer til at køre i specifikke tidsperioder. Anvend denne alarm til de relæer, der styrer vigtige funktioner.

1. Gå til Kontrol > Auxiliary-alarm

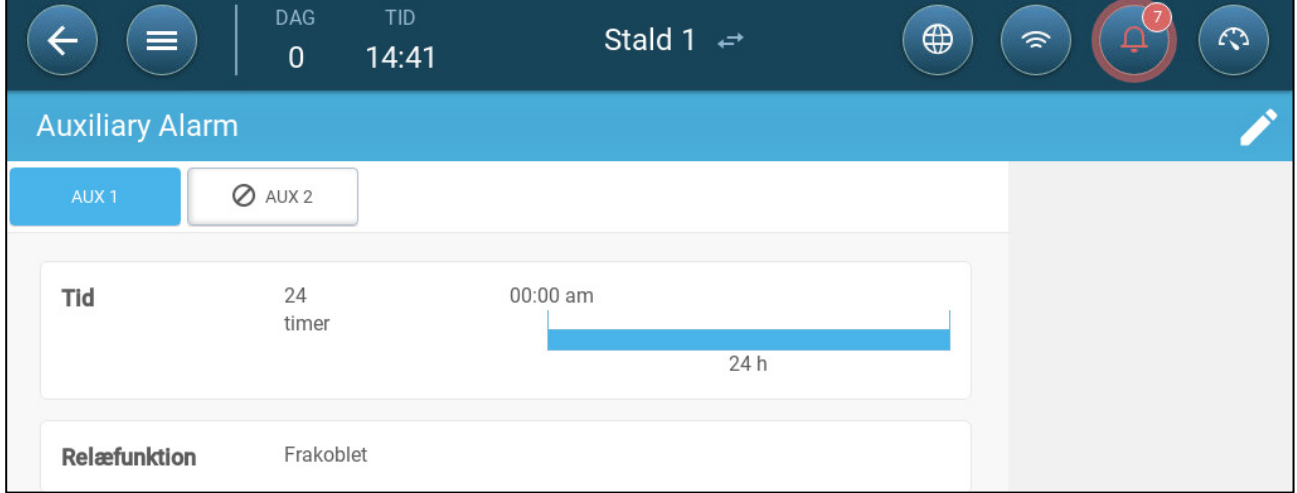

- 2. Klik rediger og definer en alarm som aktiv.
- 3. Definer:
	- o Tidsperioder: Angiv tidsperioden; enten 24 timer i døgnet eller i specifikke tidsperioder.
	- o Relæfunktion: Aktivér denne funktion
	- o Definer det relæ, der overvåges. Når dette relæ ikke længere er i sin definerede status (normalt åben, normalt lukket) udsendes en alarm.

## <span id="page-78-0"></span>14.4 Udsendelse af en Generel Alarm

1. Gå til System > Enhed og Sensorer.

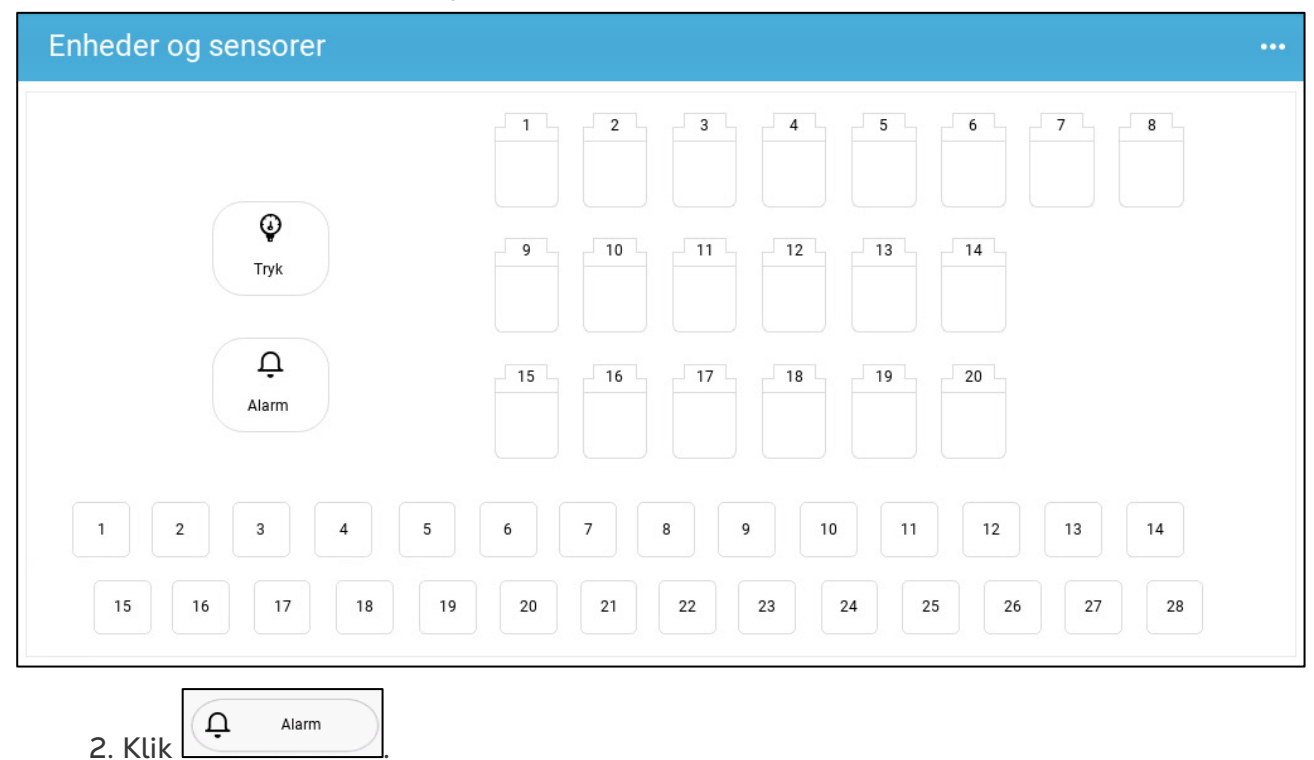

En alarm udsendes til alle kontakter på listen.

## 15 Historik

- En Trio-controller gemmer:
	- o 150 vækstdage med historikdata (minimum).
	- o Op til 365 vækstdage med historikdata (estimeret maksimum)
- TrioAir gemmer data på serveren i ubegrænset tid.
- Hvis du starter en ny batch/flok, slettes alle historikdata.

Tabellen over alarm- og hændelseshistorik kan gemme op til 2000 elementer.

- [Klima og Luftkvalitet](#page-79-0)
- [Alarmer og Hændelser](#page-80-0)
- [Vandhistorik](#page-81-0)
- **[Enhedshistorik](#page-82-0)**

## <span id="page-79-0"></span>15.1 Klima og Luftkvalitet

1. Gå til Hold > Historik.

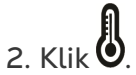

3. Klik den relevante fane for at se dens historik.

#### *NOTE Historikskærmen viser kun historikken for de installerede sensorer.*

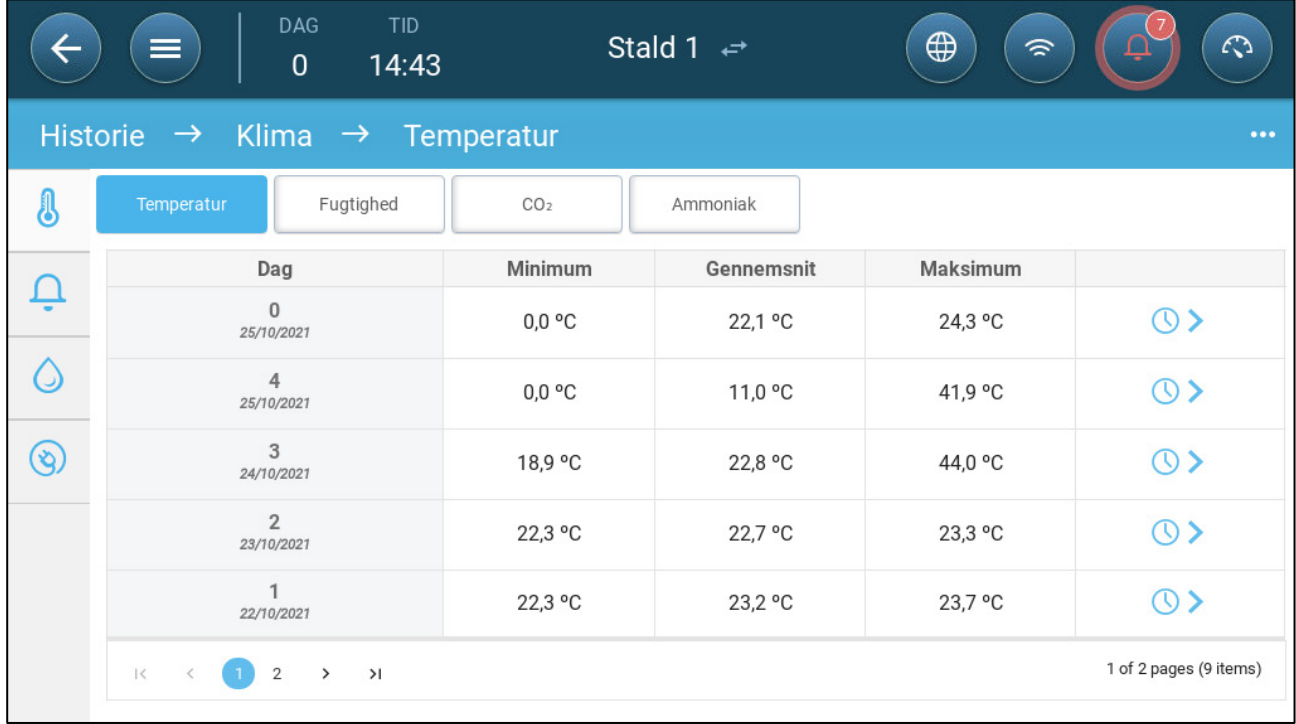

• Temperaturhistorik: Registrerer gennemsnits- minimum- og maksimumtemperaturen for hver vækstdag hver time.

- Fugtighedshistorik: Registrerer gennemsnits- minimum- og maksimumfugtigheden for hver vækstdag hver time.
- CO2-historik: Registrerer den gennemsnitlige, minimum og maksimum CO2 for hver vækstdag hver time.
- Ammoniakhistorik: Registrerer den gennemsnitlige, minimum og maksimum ammoniak for hver vækstdag hver time.

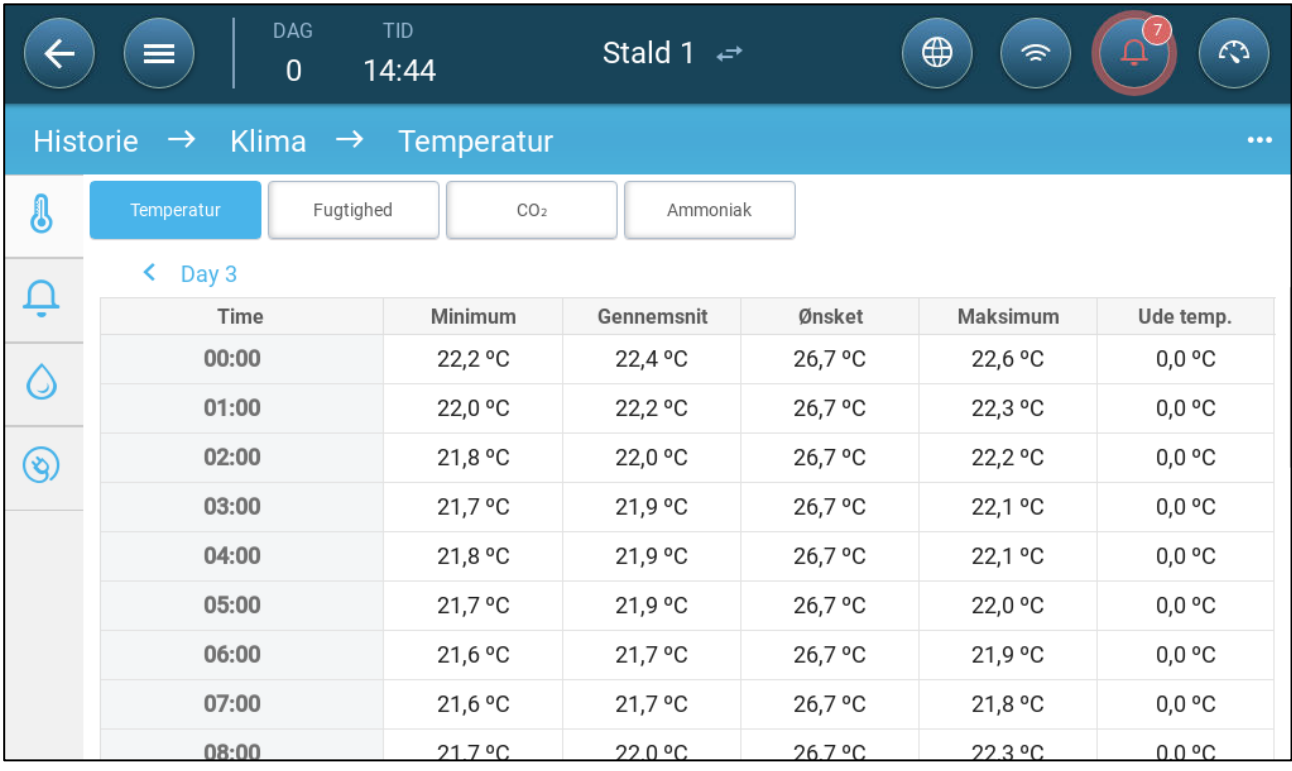

• Klik på ursymbolet ( $\setminus$ ) for at se den timemæssige opdeling.

### <span id="page-80-0"></span>15.2 Alarmer og Hændelser

Gå til denne skærm for at se de sidste 999 alarmer og hændelser. Alarmhistorikken kan vise de følgende alarmer.

*NOTE Udførelse af en koldstart eller start af en ny gruppe rydder alarmhistorikken.* 

- 1. Gå til Hold > Historik > Alarmer \*
- 2. Klik den relevante fane.

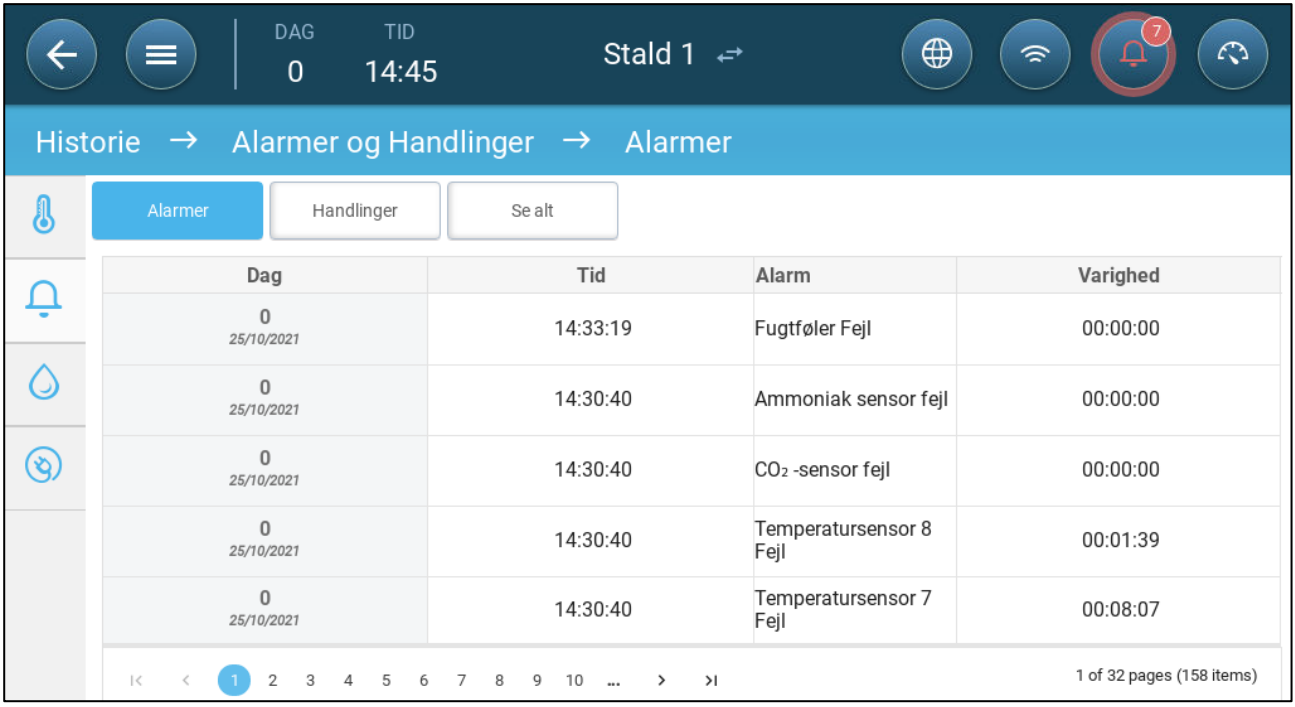

## • Alarmbeskrivelse

- 
- 
- o Sensor # høj temperatur o Høj fugtighed
- 
- 
- 
- 
- o Fugtighedssensor fejl o CO2-sensor fejl
- o Ammoniak sensor fejl **o Trykføler fejl**
- 
- 
- o CPU lav batteri o Nød temperatur

### <span id="page-81-0"></span>15.3 Vandhistorik

- 1. Gå til Hold > Historik > Vand.  $\bigcirc$
- 2. Klik den relevante fane for at se dens historik.
- o Ukendt alarm o Lav temperatur
- o Høj temperatur o Sensor # lav temperatur
	-
- o Høj CO2 o Høj ammoniak
- o Lavt tryk o Højt tryk
- o Højt vandforbrug van vandforbrug og Lavt vandforbrug
- o Udetemperatur fejl **o Temperatursensor # fejl** 
	-
	-
- $\circ$  Potentiometer # fejl  $\circ$  Auxiliary # aktiveret
- o Alarm test o Utilstrækkelig luft tilførsel
	-

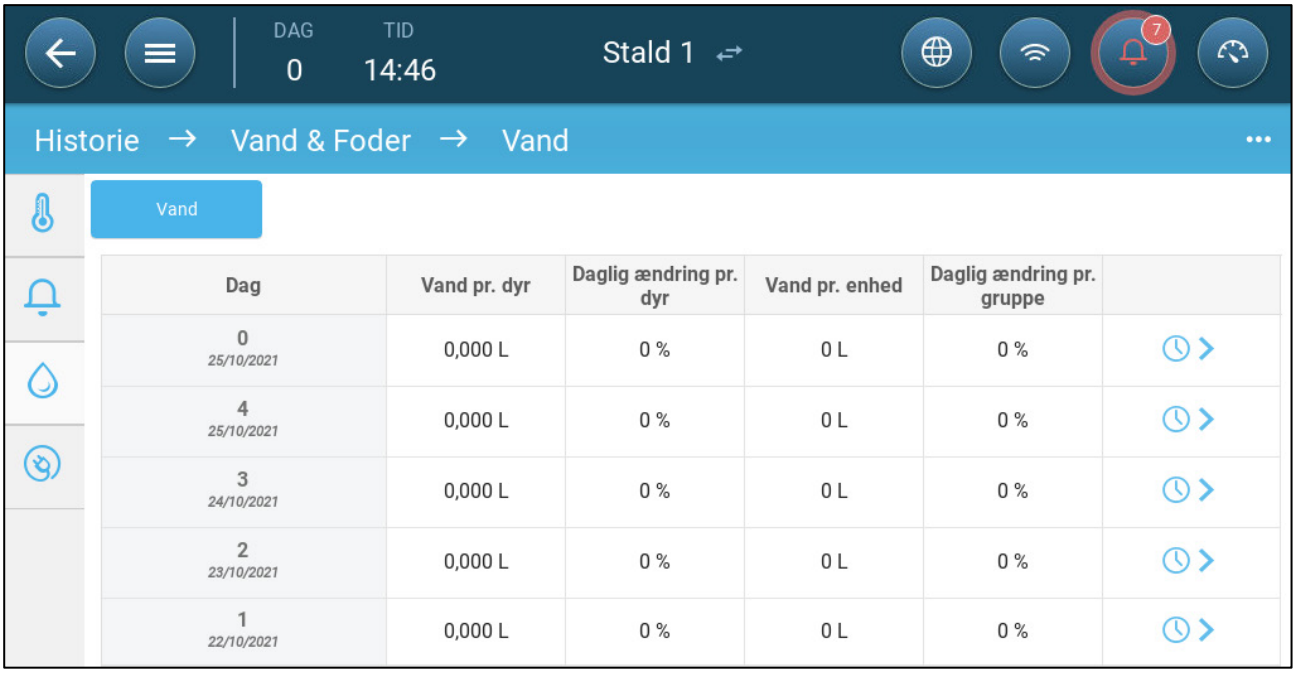

• Klik på ursymbolet for at se den timemæssige opdeling.

## <span id="page-82-0"></span>15.4 Enhedshistorik

Registrerer varme- og køleelementers kørselstid (i minutter) for hver vækstdag i 24-timers opløsning; oplysningerne giver mulighed for at undersøge og bekræfte om kørselstiden for en enhed fungerer som forventet.

1. Gå til Hold > Historik > Enheder (3).

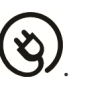

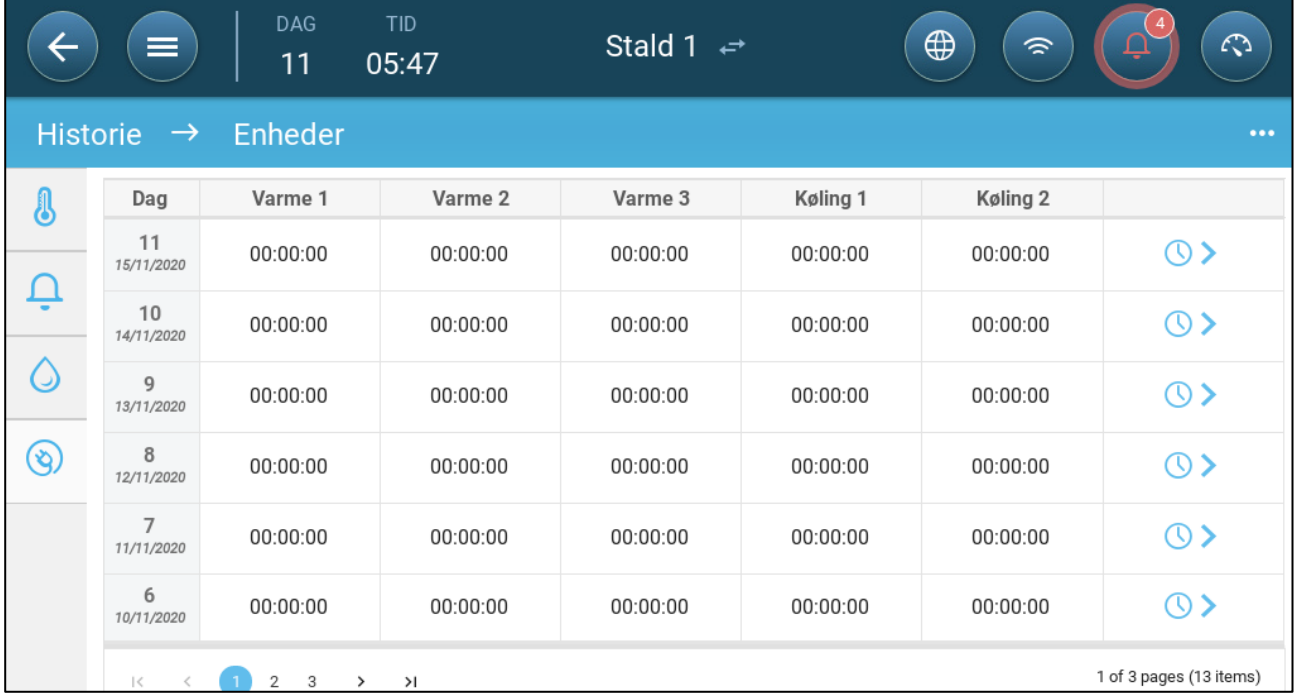

• Klik på ursymbolet for at se den timemæssige opdeling.

*NOTE Historikken viser kun installerede enheder.* 

## <span id="page-83-2"></span>16 Nulstilling, Gemmen og Indlæsning af Indstillinger

Nulstilling betyder sletning af tabeller og de aktuelle produktdefinitioner. Når indstillingerne er blevet slettet, kan brugeren manuelt genkonfigurere Trioen eller indlæse indstillinger fra en USB-enhed.

- [Nulstilling af Indstillingerne](#page-83-0)
- [Gemmen Eller Indlæsning af Indstillingerne](#page-83-1)
- [Visning af Loggen](#page-84-0)
- [Opdatering af Softwaren](#page-85-0)

### <span id="page-83-0"></span>16.1 Nulstilling af Indstillingerne

- *CAUTION Afbryd ikke strømmen, mens enheden nulstilles. Enhver frakobling kan forårsage alvorlig hardwareskade.For at nulstille Trio:*
	- 1. Gå til System > Generelle indstillinger.

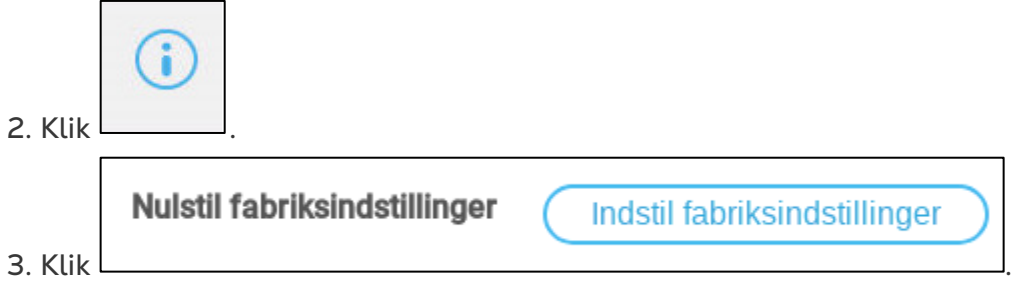

4. Følg vejledningen online. Du får mulighed for at sikkerhedskopiere indstillingerne.

### <span id="page-83-1"></span>16.2 Gemmen Eller Indlæsning af Indstillingerne

- 1. Gå til System > Generelle indstillinger.
- 2. Klik  $\Box$

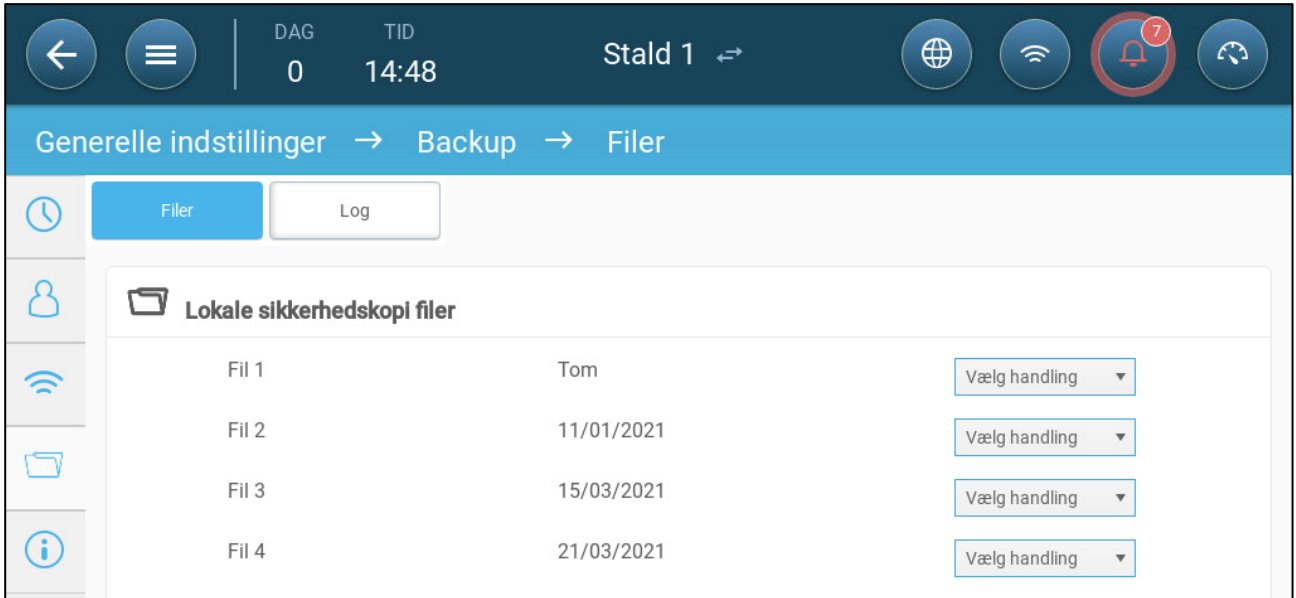

- 3. Klik Vælg handling og vælg Indlæs indstillinger eller Gem indstillinger.
- 4. Følg vejledningen.

## <span id="page-84-0"></span>16.3 Visning af Loggen

Loggen viser, hvilke tabeller der blev gemt.

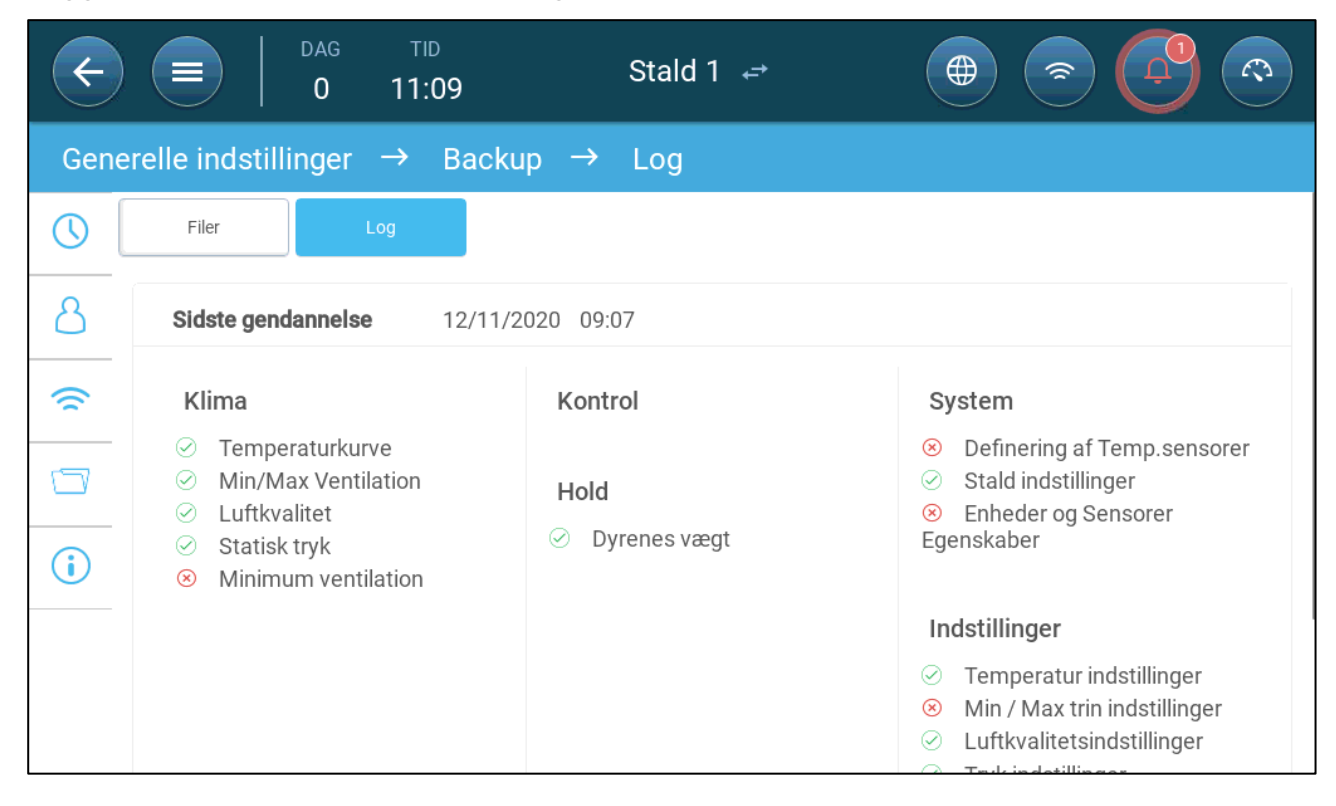

## <span id="page-85-0"></span>16.4 Opdatering af Softwaren

*CAUTION Afbryd ikke strømmen, mens du opdaterer softwaren. Enhver frakobling kan forårsage alvorlig hardwareskade.*

For at opdatere Trio-softwaren:

1. Gå til System > Generelle indstillinger.

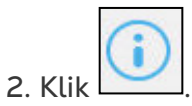

- 3. I Softwareversion, Klik Opdater.
- 4. Følg vejledningen online.

# 17 Bilag A: Central Udsug

Tilstanden Centralt udsug bruger statiske trykniveauer til at fastlægge ventilationsniveauerne. Dette bilag forklarer, hvordan Centralt udsug-systemet opsættes.

- [Introduktion til Centralt Udsug](#page-86-0)
- [Valg af Centralt Udsug](#page-87-0)
- [Instrumentpanel til Centralt Udsug](#page-88-0)
- [Funktioner for Centralt Udsug](#page-88-1)
- [Indstilling af det Statiske Tryk](#page-89-0)
- **[Staldindstilling](#page-90-0)**

## <span id="page-86-0"></span>17.1 Introduktion til Centralt Udsug

I en opsætning med Centralt udsug huses flokke i en bygning, hvori alle stalde er forbundet til ét centralt ventilationssystem. Efter at det statiske trykniveau er indstillet, skifter ventilationsniveauer efter som trykket efter som trykket ændrer sig. Hvilket betyder, at hvis det målte tryk falder, øges ventilationen. Hvis trykket stiger, reduceres ventilationen.

- Hver stald har et indspjæld, der styrer den mængde luft, der kommer ind. Centraliserede ventilatorer skubber luft ind via indspjældet.
- Udeluft skubbes ind i loftrummet og fordeles via luftkanalen, og styringen opretholder det krævede tryk i luftkanalen. Ved at justere ventilationen, kan hver stald uafhængigt styre den luftmængde, der kommer ind.
- Efter som temperaturen stiger, åbnes indspjældene mere. Trio justerer ventilationen dynamisk for at opretholde det krævede tryk.

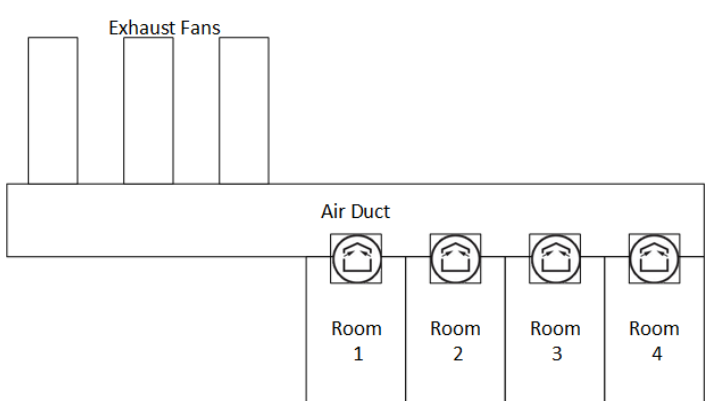

Da Centralt udsug indstiller trykindstillingerne for hele bygningen, er der kun én stald i denne tilstand.

## <span id="page-87-0"></span>17.2 Valg af Centralt Udsug

For at vælge tilstanden Centralt udsug (?):

1. Udfør en kold start. Gå til System > Generelle indstillinger > Om.

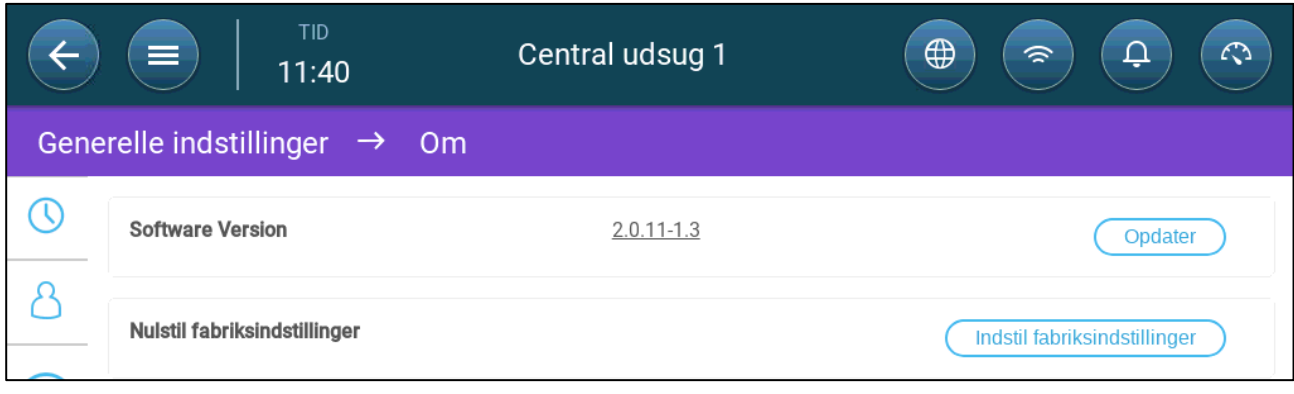

- a. Klik Nulstil til fabriksindstillinger.
- b. Opret om nødvendigt en sikkerhedskopi.
- 2. Klik på Nulstil.

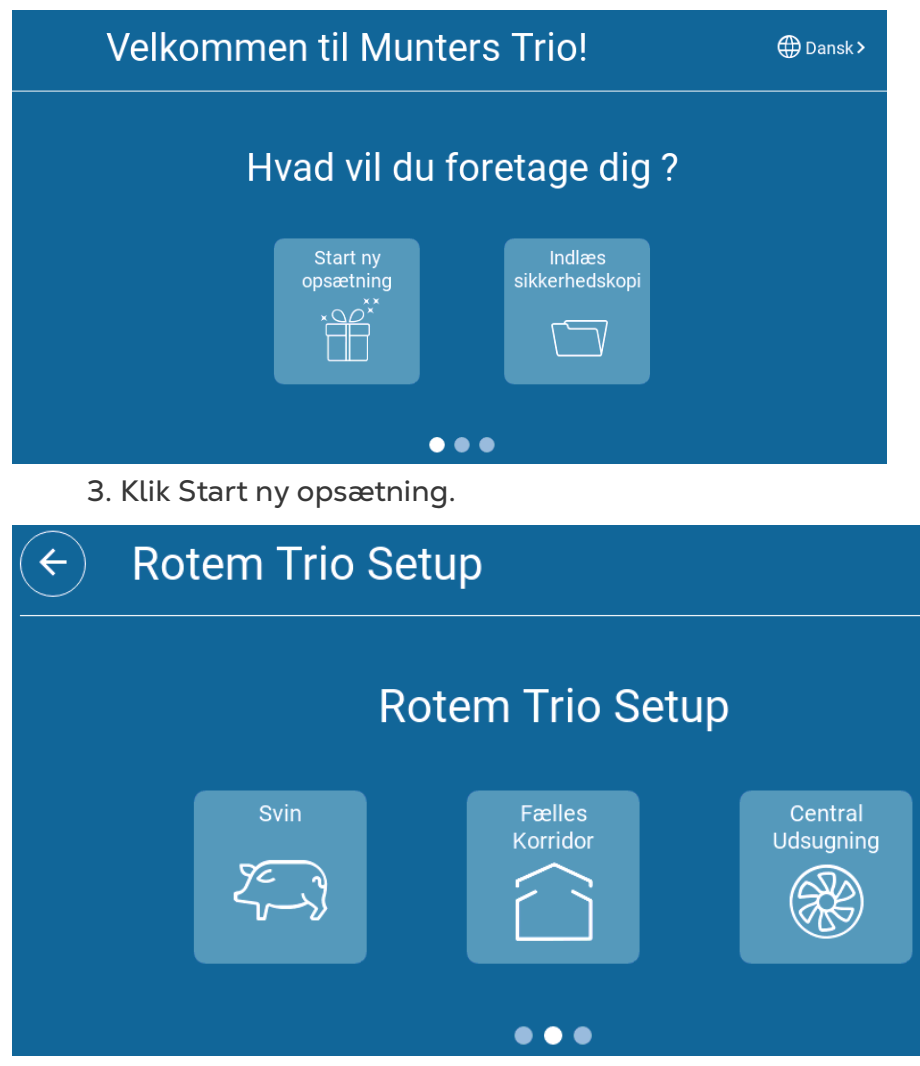

4. Klik Centralt Udsug.

## <span id="page-88-0"></span>17.3 Instrumentpanel til Centralt Udsug

Hovedopgaven for tilstanden Centralt udsug er at styre og overvåge lufttrykket. Instrumentpanelet viser status for trykket og ventilationen.

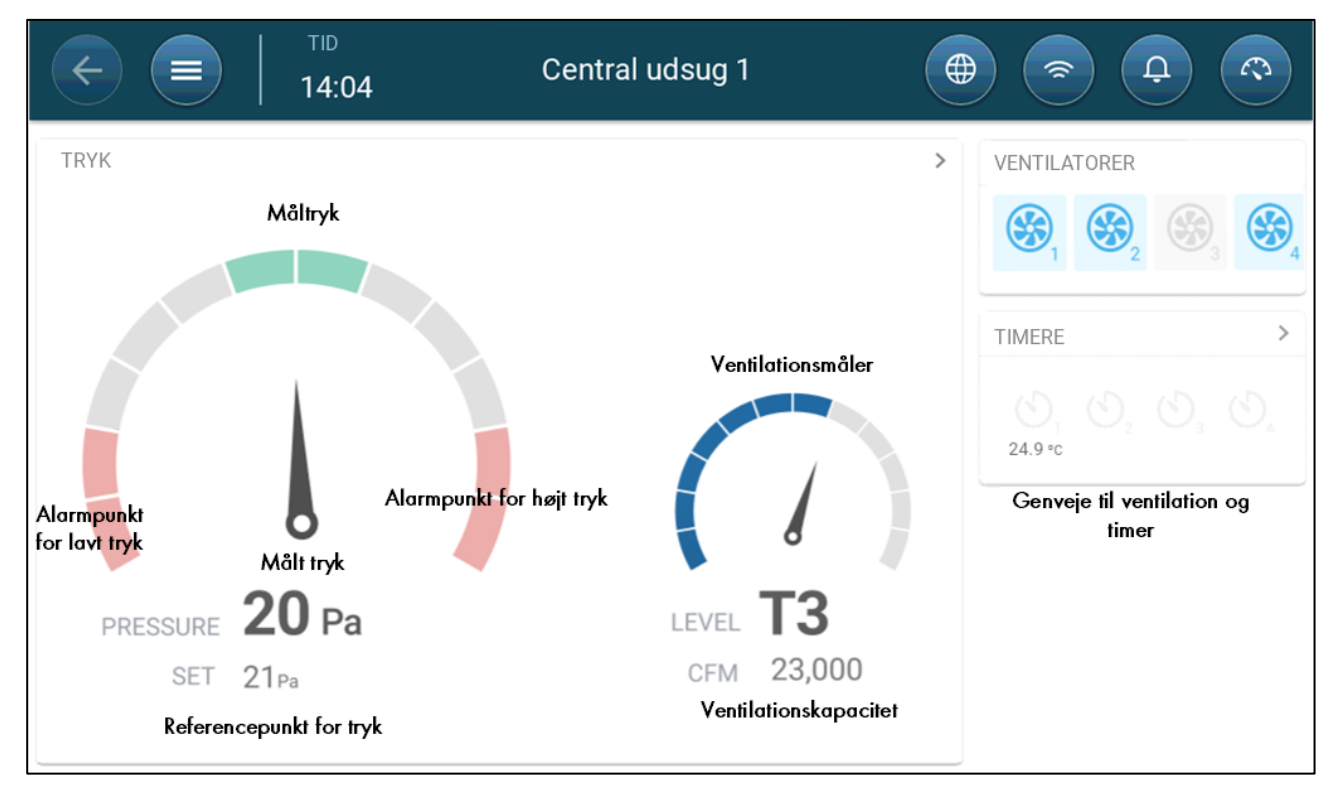

Instrumentpanelet viser trykindstillingerne, ventilationsindstillingerne og installerede enheder. Ventilatorer og timere vises kun, hvis de er defineret i System > Enheder og sensorer.

## <span id="page-88-1"></span>17.4 Funktioner for Centralt Udsug

Central udsug understøtter følgende funktioner:

- Kontrol
	- o [Ventilationsniveauer](#page-39-0)

*NOTE Central Ventilation (version 4.1.10) understøtter 30 ventilationsniveauer. Henvise til [Niveauer af Ventilation,](#page-90-1) side [91.](#page-90-1)* 

- o Køling (Version 4.2.3 og derover)
- o [Tryk](#page-58-0)
- o [Timere](#page-72-0)
- o [Aux-Alarm](#page-77-0)
- Historik
	- o [Alarmer og hændelser](#page-80-0)
- **System** 
	- o Definition af temperatur
	- o [Definition og registrering af enhed og sensorer](#page-10-0)
	- o [Staldindstillinger](#page-12-0)
- o Registrering af enheder
- o Generel
	- **[Tid og dato](#page-11-0)**
	- **[Statisk tryk](#page-89-0)**
	- **[Alarm](#page-73-2)**
	- **[Bruger](#page-10-1)**
	- Netværk
	- **[Sikkerhedskopi](#page-83-2)**
	- [Om](#page-20-0)

### <span id="page-89-0"></span>17.5 Indstilling af det Statiske Tryk

Aktivér en sensor for statisk tryk i Enheder og sensorer (Se Installationsmanual).

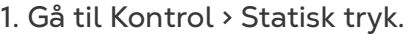

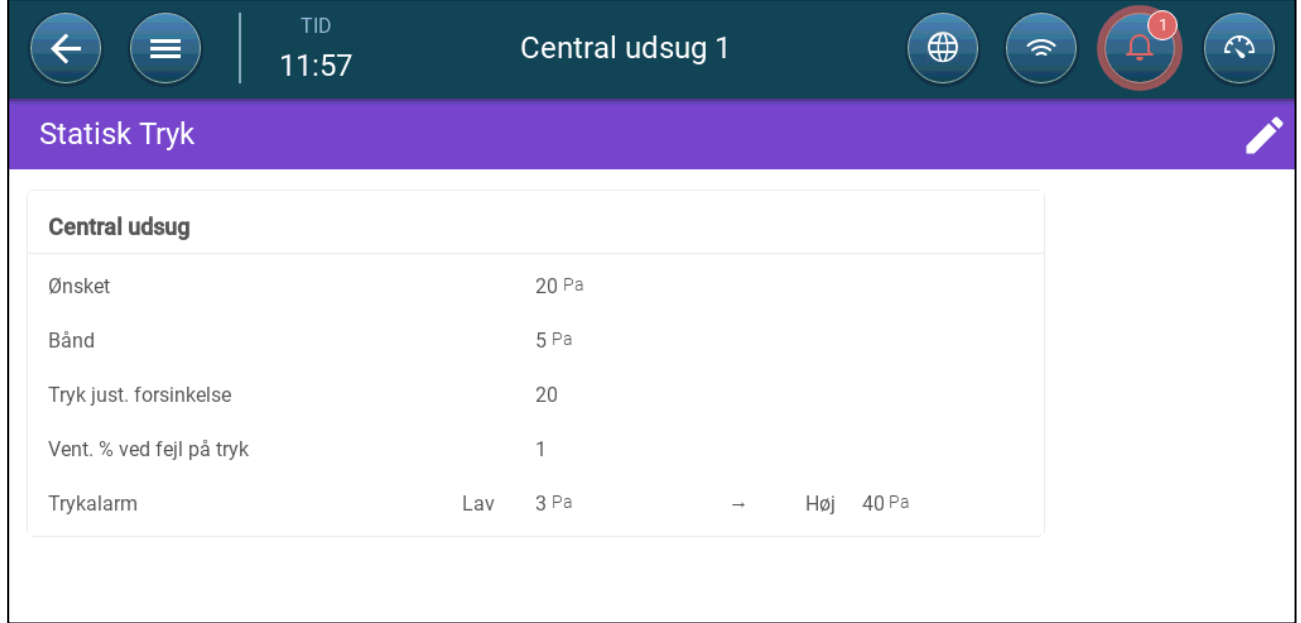

- 2. Definer parametrene:
	- o Ønsket: Indstil båndet for det tryk, du ønsker at opretholde. Område: 0- 100 Pascal.
	- o Bånd: Det statiske trykniveau over eller under hvilken styringen skal lukke eller åbne indspjældene for at minimere eller maksimere ventilationen. Område: 0-20 Pascal.
	- o Forsinkelse af trykjustering: Definer den tid, som Trio skal vente, før den justerer indspjældene, når trykket ligger uden for båndets grænser. Område: 5-30 sekunder.
	- o Ventilationsniveau når trykket fejler: Indstil ventilationsniveauet i tilfælde af, at tryksensoren fejler.

*CAUTION Denne parameter er ekstremt vigtig og kan sikre dyrs overlevelse, i tilfælde af at en sensor fejler.* 

o Trykalarm: Indstil det høje og lave tryk, ved hvilke en alarm udsendes.

## <span id="page-90-0"></span>17.6 Staldindstilling

I System > Staldindstillinger, vælg staldtilstanden. Staldtilstand er baseret på dyrenes vækststadie. Du kan ændre stadiet gennem hele vækstcyklussen. Standarden er Central udsug.

*NOTE Staldindstillingen anvendes, når der sammenlignes data fra stalde; den ændrer ikke staldindstillinger.* 

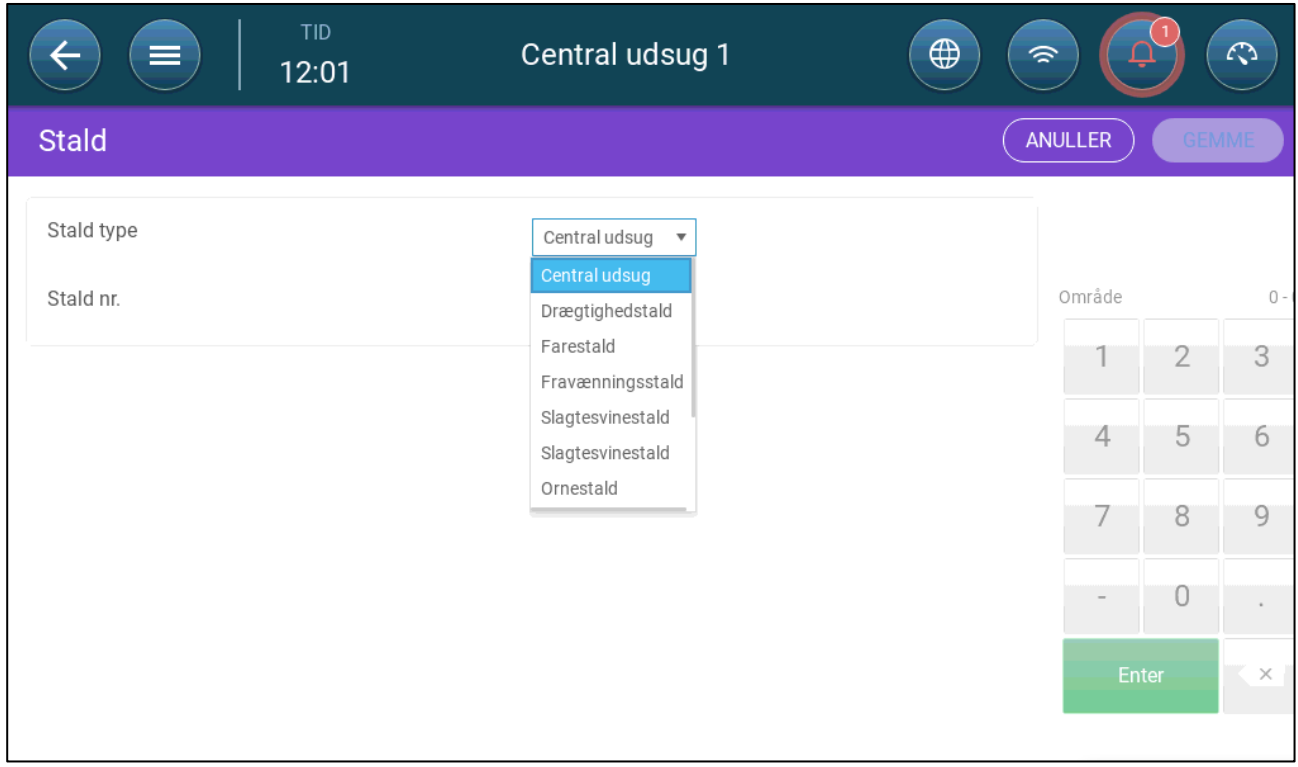

### <span id="page-90-1"></span>17.7 Niveauer af Ventilation

Central Udstødning understøtter 30 niveauer af ventilation. Brugeren tilføjer hvert lag manuelt.

**Sådan konfigureres ventilationsniveauerne:**

1. Gå til System > Enheder &Sensorer og definer ventilatorerne. Se Installationsmanual for detalier.

2. Gå til Kontrol > Ventilation.

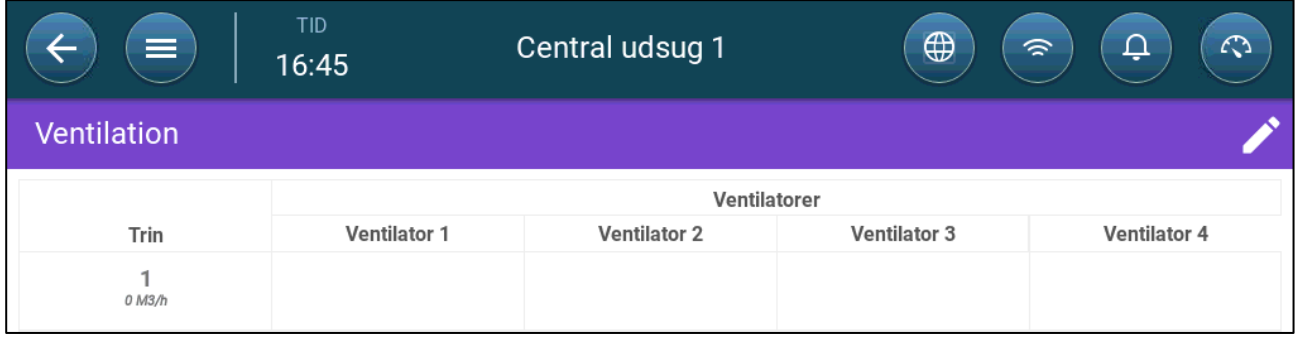

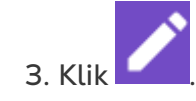

4. Aktiver ventilatorerne i niveau 1 efter behov. Henvise til Definition af [Ventilatorer /](#page-28-0)  [Ventilationsordning,](#page-28-0) side [29](#page-28-0) for detaljer.

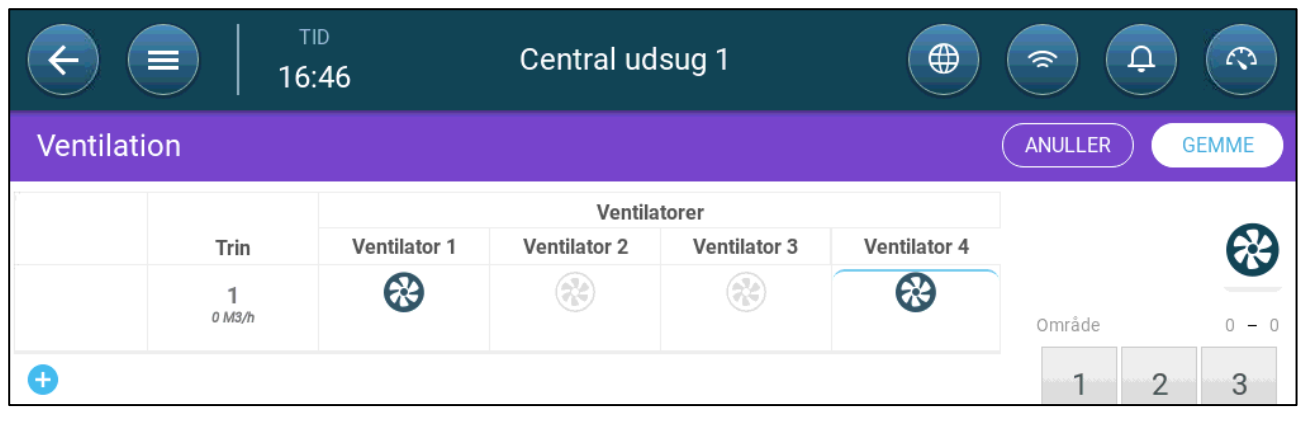

5. Klik for at tilføje et ekstra niveau og definere niveau 2-ventilatorerne efter behov.

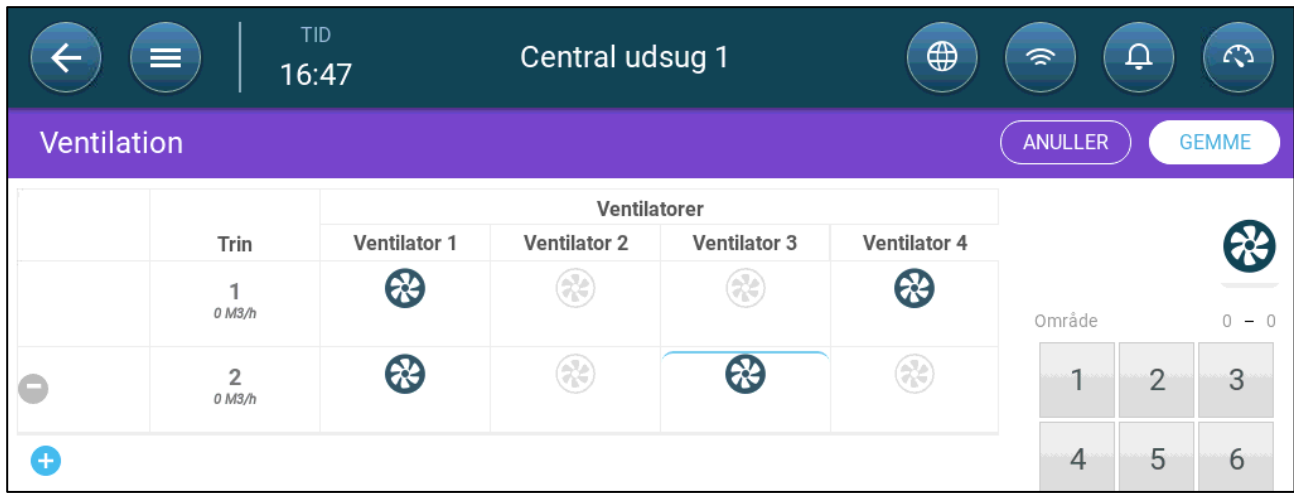

6. Gentag disse trin, op til 30 niveauer.

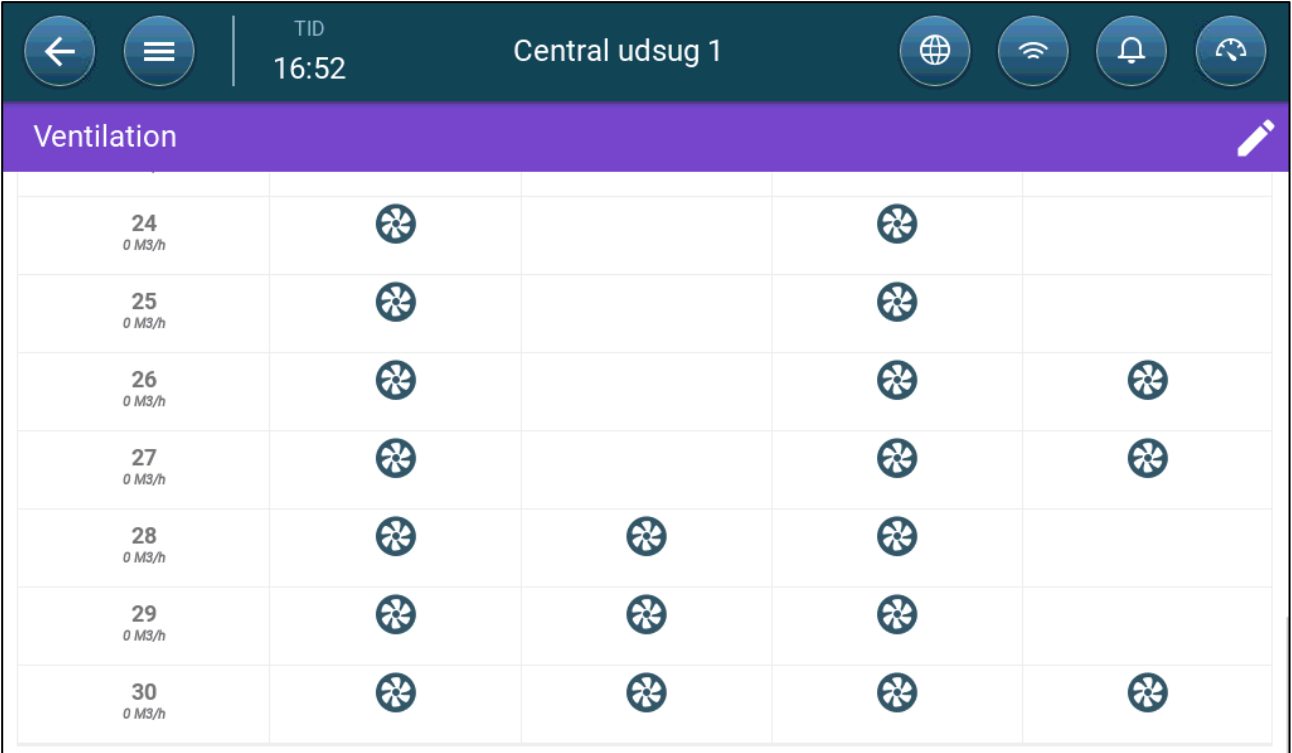

7. Klik Spare.

# 18 Bilag B: Central Korridor

Central korridor-systemet leverer luft til svin, fra en central korridor til individuelle rum. Luften i korridoren holdes på et defineret trykniveau ved at justere indgangspositionen. Om nødvendigt kan luften i korridoren opvarmes, før den distribueres til hvert rum. Central korridorens funktionalitet er designet til at levere disse tjenester. Central korridor kan understøtte to rum.

- [Introduktion til Trykregulering](#page-93-0)
- [Valg af Central Korridor](#page-93-1)
- [Central Korridor Kontrolpanel](#page-94-0)
- [Central korridor funktioner](#page-95-0)
- [Indstilling af Trykniveauer](#page-95-1)
- [Definition af Varme](#page-96-0)
- [Rumindstilling](#page-97-0)

## <span id="page-93-0"></span>18.1 Introduktion til Trykregulering

Trio justerer indgangspositionerne for at opretholde de definerede statiske trykniveauer. Indgangsposition er åbent eller lukket efter behov for at opretholde et trykniveau, der ligger inden for målniveauets rækkevidde. For at sikre, at indgang kun åbnes eller lukkes, når det er nødvendigt, er der en forsinkelsestid; trykket skal forblive uden for trykområdet i en vis periode, før indgangene bevæger sig.

### <span id="page-93-1"></span>18.2 Valg af Central Korridor

Sådan vælges den centrale korridortilstand:

1. Udfør en kold start. Gå til System > Generelle indstillinger Om.

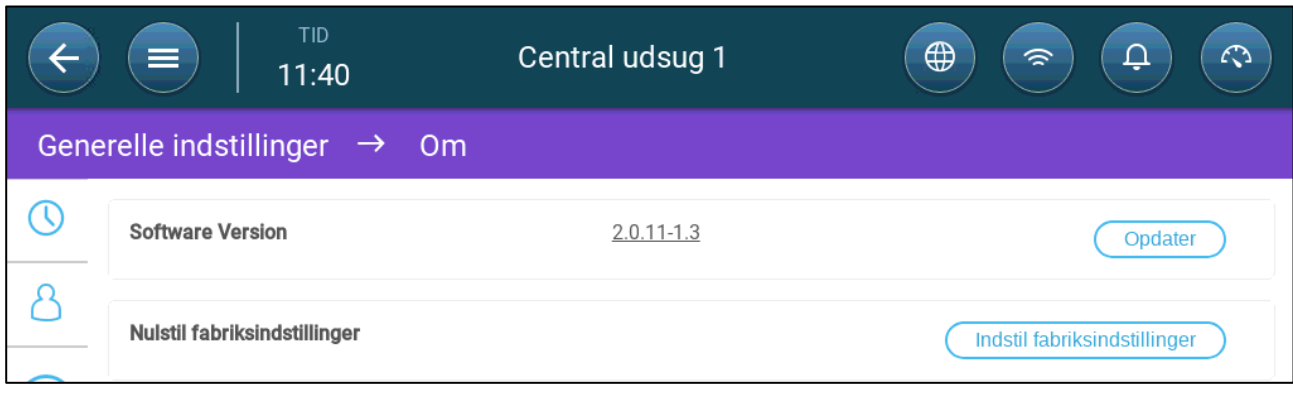

- a. Klik på Nulstil fabriksstandard.
- b. Opret en sikkerhedskopi, hvis det kræves.
- 2. Klik på Nulstil.

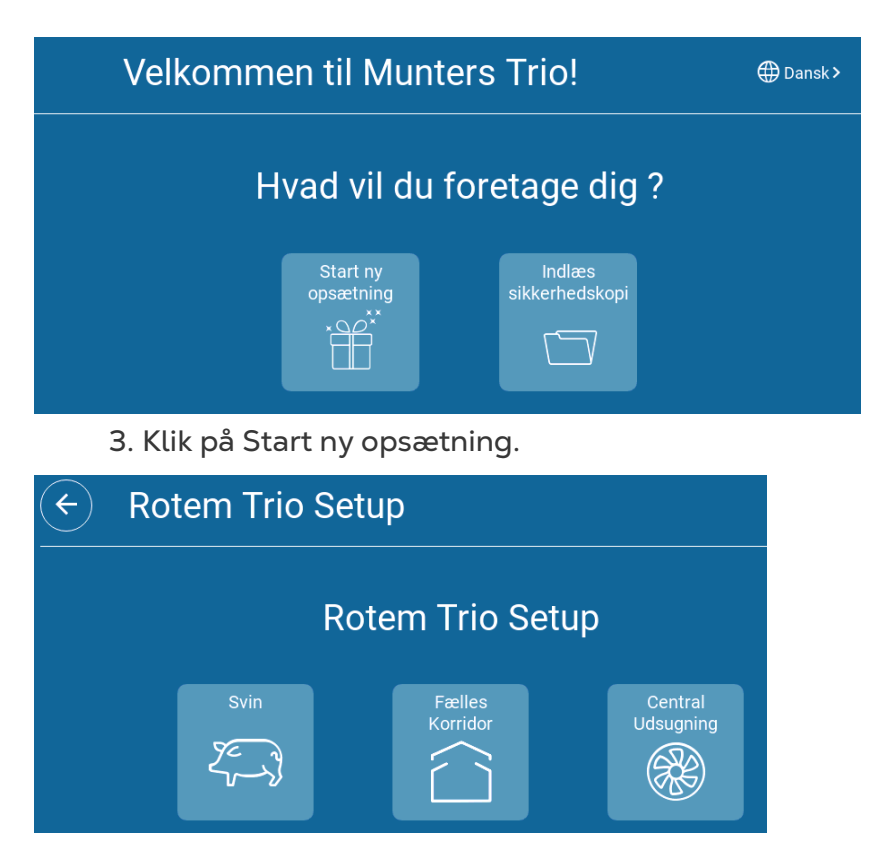

4. Klik på Central korridor.

## <span id="page-94-0"></span>18.3 Central Korridor Kontrolpanel

Den grundlæggende opgave for Central udstødningstilstand er at kontrollere og overvåge lufttryk. Kontrolpanelet viser tryk- og ventilationsstatus.

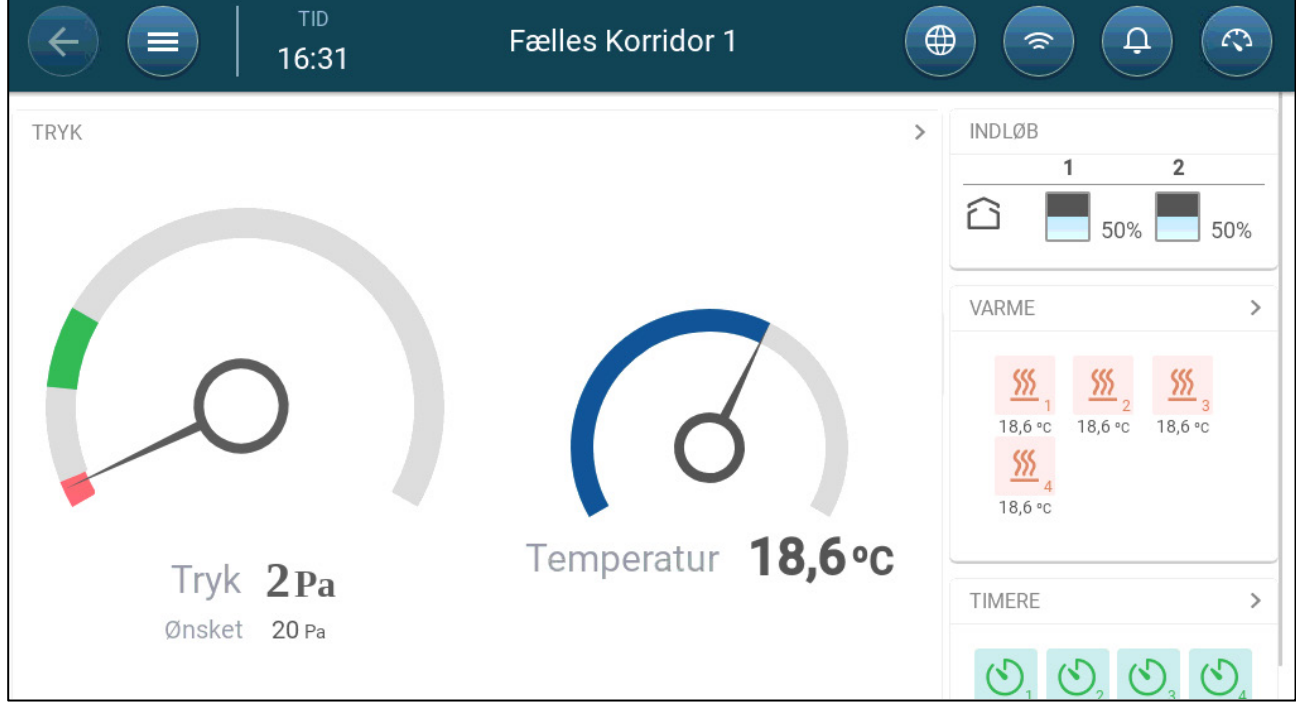

Kontrolpanelet beskriver nuværende tryk, temperatur, indgangsåbninger og varmelegeme Disse enheder vises kun, hvis de er defineret i System > Enheder og sensorer (se Installationsmanual).

## <span id="page-95-0"></span>18.4 Central korridor funktioner

Central korridor understøtter følgende funktioner:

- Kontrol
	- o [Timere](#page-72-0)
	- o [Aux Alarm](#page-77-0)
- **Historie** 
	- o **[Alarmer og begivenheder](#page-80-0)**
- **System** 
	- o Temperaturdefinition
	- o Alarmindstillinger
	- o [Definition og kortlægning af enhed og sensorer](#page-10-0)
	- o [Rumindstillinger](#page-12-0)
	- o Kortlægningsenheder
	- o Generel
		- **[Tid og dato](#page-11-0)**
		- **[Alarm](#page-73-2)**
		- **[Bruger](#page-10-1)**
		- **Netværk**
		- **Filopbevaring og indlæsning**
		- **Softwareopdatering**

#### <span id="page-95-1"></span>18.5 Indstilling af Trykniveauer

- **Definer tryk i Enheder og sensorer. Se installationsmanual.**
	- 1. Gå til Kontrol > Tryk.

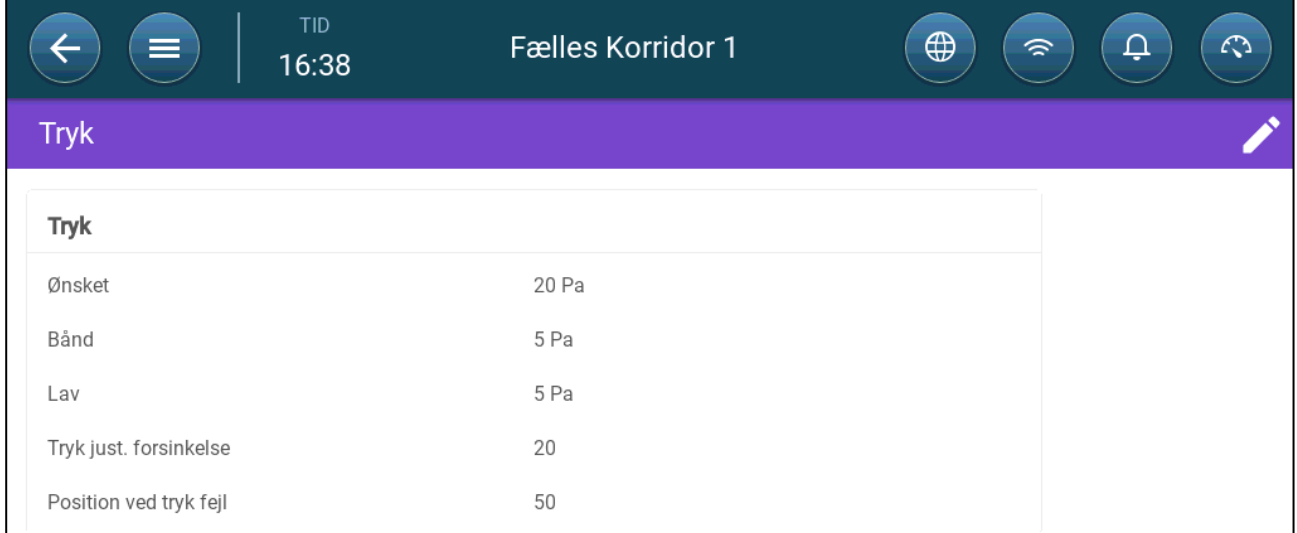

#### 2. Definer parameter:

o Mål: Indstil det ønskede mål for at opretholde rækkevide. Område 0 - 100 Pascal.

- o Bånd: Det statiske trykniveau under eller over hvilket regulatoren skal lukke eller åbne indgangene for at minimere eller maksimere ventilationen. Område: 0 – 20 Pascal.
- o Alarm for lavt tryk: Definer det trykniveau, hvormed en alarm genereres.
- o Trykjusteringsforsinkelse: Når trykket er uden for rækkevidegrænserne, skal du definere den tid, som Trio venter, før indstillingerne justeres. Område 5- 30 sekunder.
- o Ventilationsniveau, mens trykket falder: Hvis trykføleren svigter, skal du indstille ventilationsniveauet.

*CAUTION Denne parameter er ekstremt vigtig og kan sikre dyrets overlevelse i tilfælde af en sensorfejl.* 

- o Trykalarm: Indstil det lave og høje tryk, hvor en alarm sendes.
- o Indgangsposition, mens trykket falder: Hvis tryksensoren svigter, skal du definere indgangspositionen for nødventilation.

### <span id="page-96-0"></span>18.6 Definition af Varme

Central korridor muliggør opvarmning af luften, inden den kommer ind i rumene. Varmelegemer fungerer som zoneopvarmere.

 **Definer op til fire relæer og / eller porte som varmelegemer i Enheder og sensorer. Se installationsmanual.**

1. Gå til Kontrol > Varme. I det følgende eksempel er fire varmeapparater aktiveret, to til sluk varmelegemer og to 0 - 10VDC variable varmelegemer.

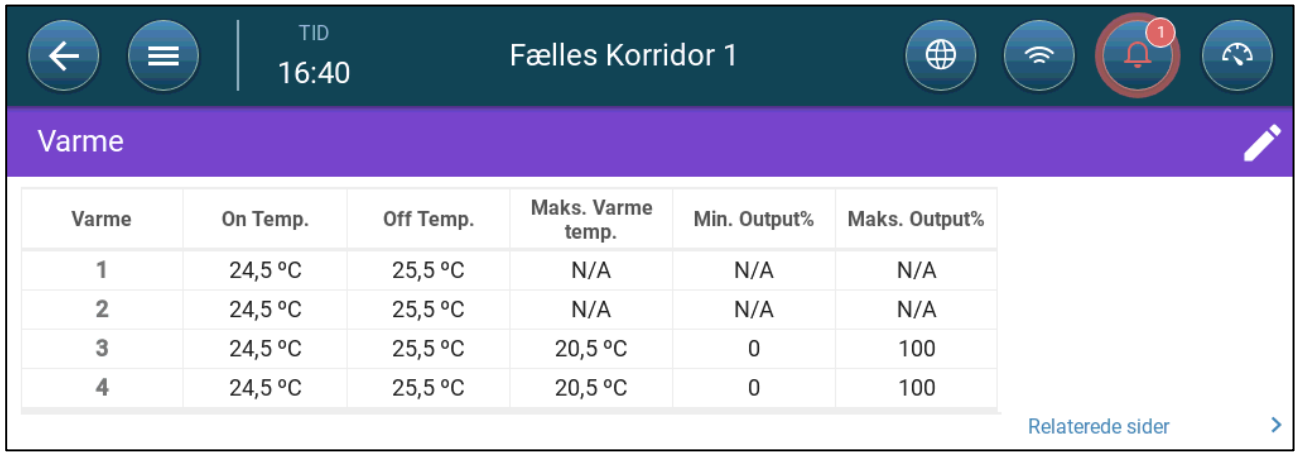

• I dette eksempel, varmelegemer 1 og 2 og til sluk varmelegemer. Varmelegeme 3 og 4 er variable varmeapparater.

2. Definer:

*NOTE Temperaturen her er absolutte temperaturer; der er intet temperaturrækkevide.* 

- o Temperatur til: Under denne temperatur tændes varmelegeme. Område: 40⁰ til sluk temperatur
- o Temperatur sluk: Over denne temperatur slukkes varmelegeme. Område: Sluk temperatur til 90°C.
- o Maks varmetemperatur: Indstil den temperatur, hvormed varmelegeme fungerer ved maksimal kapacitet. Område: -40<sup>°</sup> til sluk temperatur
- o Minimum udgang: Indstil den spænding, hvormed varmelegeme fungerer, på deres minimum niveau.
- o Maksimal udgang: Indstil den spænding, hvormed varmelegeme fungerer på deres maksimale niveau.

## <span id="page-97-0"></span>18.7 Rumindstilling

I systemet > Rumindstillinger, vælg rumtilstand. Rumtilstand er baseret på dyrenes vækstfase. Du kan ændre trim gennem hele vækstcyklussen. Standard er Central korridor

*NOTE Rumindstillingen bruges ved sammenligning af data fra rum, den ændrer ikke rumindstillinger.* 

| <b>TID</b><br>$\equiv$<br>16:41 | Fælles Korridor 1                                                                                                    | $\bigoplus$<br>$\mathcal{L}$<br>$\widehat{\mathcal{D}}$ |
|---------------------------------|----------------------------------------------------------------------------------------------------|---------------------------------------------------------|
| <b>Stald</b>                    |                                                                                                    | <b>ANULLER</b><br><b>GEMME</b>                          |
| Stald type<br>Stald nr.         | Fælles Korridor ▼<br><b>Fælles Korridor</b><br>Drægtighedstald<br>Farestald<br>Fravænningsstald<br>Slagtesvinestald<br>Slagtesvinestald<br>Ornestald | Område<br>$\overline{2}$<br>3<br>5<br>4<br>6            |
|                                 |                                                                                                    | 8<br>7<br>9                                             |

## 19 Garanti

#### Garanti og teknisk bistand

Munters produkter er designet og bygget til at levere pålidelig og tilfredsstillende præstation, men kan ikke garanteres fejlfri. Selvom de er pålidelige produkter, kan de udvikle uforudsete defekter, og brugeren skal tage dette i betragtning og tilrettelægge passende nød- eller alarmsystemer, hvis driftsfejl kunne forårsage skade på de artikler, hvortil Munters-udstyret krævedes. Hvis dette ikke gøres, er brugeren fuldt ansvarlig for den skade, de eventuelt kunne lide.

Munters giver denne begrænsede garanti til den første køber og garanterer at dets produkter er uden fabrikationsfejl eller materialefejl i ét år fra leveringsdatoen, forudsat at de rette betingelser for transport, lagring, installation og vedligeholdelse overholdes. Garantien dækker ikke, hvis produkterne er blevet repareret uden udtrykkelig godkendelse fra Munters, eller er blevet repareret på en sådan måde at deres præstation og pålidelighed efter Munters dømme er blevet hæmmet, eller de er blevet installeret eller brugt forkert. Brugeren accepterer de fulde ansvar for eventuel forkert anvendelse af produkterne.

Garantien på produkter fra eksterne leverandører, der er monteret på Trio (for eksempel antenner, strømforsyninger, kabler osv.) er begrænset til de betingelser, som leverandøren har erklæret: alle krav skal lægges skriftligt inden for 8 dage efter at defekten blev opdaget, og inden for 12 måneder af at det defekte produktet blev leveret. Munters har tredive dage fra modtagelsen til at tage handling og har ret til at eksaminere produktet i kundens lokaler eller ved dets eget anlæg (kunden skal betale transportprisen).

Munters har efter eget skøn mulighed for at erstatte eller reparere produkter, som den betragter som defekte, uden gebyr, og vil arrangere deres forsendelse tilbage til kunden med transport betalt. I tilfælde af defekte dele af lav kommerciel værdi, der er almindeligt tilgængelige med hurtig forsendelse (såsom bolte osv.), hvor transportomkostningerne ville overstige delenes værdi, kan Munters give kunden eksklusiv godkendelse til at købe udskiftningsdelene lokalt, hvor Munters så vil godtgøre produktets værdi til dens købspris.

Munters vil ikke være ansvarlig for omkostninger, der relaterer til afmontering af den defekte del, eller den tid, der kræves for at rejse til anlægget og de tilknyttede rejseomkostninger. Ingen agent, ansat eller forhandler har godkendelse til at give nogen som helst yderligere garanti eller til at acceptere noget som helst andet ansvar på Munters vegne i forbindelse med andre Munters produkter, med undtagelse af når det sker skriftligt med signatur fra et af virksomhedens bestyrere.

ADVARSEL: Af hensyn til forbedringen af kvaliteten af dets produkter og tjenester forbeholder Munters sig retten til at ændre specifikationerne i denne manual til enhver tid og uden forudgående meddelelse.

Producenten Munters ansvar ophører i tilfælde af:

• afmontering af sikkerhedsenheder

- anvendelse af ikke-godkendte materialer
- utilstrækkelig vedligeholdelse
- anvendelsen af uoriginale reservedele og tilbehør.

Med undtagelse af specifikke kontraktmæssige betingelser, sker følgende direkte på brugerens egen regning:

- forberedelsen af monteringssteder
- forsyning af en strømforsyning (inklusive det beskyttende forbindingsstykke til ækvipotentielle binding (PE) i overensstemmelse med CEI EN 60204-1, paragraf 8.2) til korrekt forbindelse af udstyret til nettilslutningen
- levering af støttetjenester, der er passende til anlæggets behov på grundlag af de leverede installationsoplysninger
- værktøj og forbrugsvarer, der kræves til montering og installation
- de smøremidler, der er nødvendige til idriftsættelse og vedligeholdelse.

Det er obligatorisk kun at købe og anvende originale reservedele eller dem, der anbefales af producenten.

Adskillelse og samling skal udføres af kvalificerede teknikere og i overensstemmelse med producentens vejledninger.

Anvendelsen af uoriginale reservedele eller forkert samling fritager producenten fra alt ansvar.

Anmodninger om teknisk bistand og reservedele kan sende direkte til det nærmeste [Munters-kontor.](https://www.munters.com/en-us/contact/)

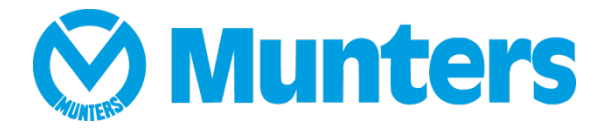

4a/MIS/Um/DK-2786-11/20 Rev 1.7 Ag/MIS/Um/DK-2786-11/20 Rev 1.7